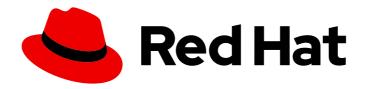

# Red Hat OpenShift Data Foundation 4.12

# Deploying and managing OpenShift Data Foundation using Red Hat OpenStack Platform

Instructions on deploying and managing OpenShift Data Foundation on Red Hat OpenStack Platform

Last Updated: 2024-03-06

# Red Hat OpenShift Data Foundation 4.12 Deploying and managing OpenShift Data Foundation using Red Hat OpenStack Platform

Instructions on deploying and managing OpenShift Data Foundation on Red Hat OpenStack Platform

# **Legal Notice**

Copyright © 2024 Red Hat, Inc.

The text of and illustrations in this document are licensed by Red Hat under a Creative Commons Attribution–Share Alike 3.0 Unported license ("CC-BY-SA"). An explanation of CC-BY-SA is available at

http://creativecommons.org/licenses/by-sa/3.0/

. In accordance with CC-BY-SA, if you distribute this document or an adaptation of it, you must provide the URL for the original version.

Red Hat, as the licensor of this document, waives the right to enforce, and agrees not to assert, Section 4d of CC-BY-SA to the fullest extent permitted by applicable law.

Red Hat, Red Hat Enterprise Linux, the Shadowman logo, the Red Hat logo, JBoss, OpenShift, Fedora, the Infinity logo, and RHCE are trademarks of Red Hat, Inc., registered in the United States and other countries.

Linux <sup>®</sup> is the registered trademark of Linus Torvalds in the United States and other countries.

Java <sup>®</sup> is a registered trademark of Oracle and/or its affiliates.

XFS <sup>®</sup> is a trademark of Silicon Graphics International Corp. or its subsidiaries in the United States and/or other countries.

MySQL ® is a registered trademark of MySQL AB in the United States, the European Union and other countries.

Node.js ® is an official trademark of Joyent. Red Hat is not formally related to or endorsed by the official Joyent Node.js open source or commercial project.

The OpenStack <sup>®</sup> Word Mark and OpenStack logo are either registered trademarks/service marks or trademarks/service marks of the OpenStack Foundation, in the United States and other countries and are used with the OpenStack Foundation's permission. We are not affiliated with, endorsed or sponsored by the OpenStack Foundation, or the OpenStack community.

All other trademarks are the property of their respective owners.

### **Abstract**

Read this document for instructions about how to install and manage Red Hat OpenShift Data Foundation using Red Hat OpenShift Container Platform on Red Hat OpenStack Platform (RHOSP). Deploying and managing OpenShift Data Foundation on Red Hat OpenStack Platform is a Technology Preview feature. Technology Preview features are not supported with Red Hat production service level agreements (SLAs) and might not be functionally complete. Red Hat does not recommend using them in production. These features provide early access to upcoming product features, enabling customers to test functionality and provide feedback during the development process.

# **Table of Contents**

| MAKING OPEN SOURCE MORE INCLUSIVE                                                                                                    | . 5      |
|----------------------------------------------------------------------------------------------------|----------|
| PROVIDING FEEDBACK ON RED HAT DOCUMENTATION                                                                                           | . 6      |
| PREFACE                                                                                                    | . 7      |
| CHAPTER 1. PREPARING TO DEPLOY OPENSHIFT DATA FOUNDATION                                                                              | . 8      |
| CHAPTER 2. DEPLOYING OPENSHIFT DATA FOUNDATION ON RED HAT OPENSTACK PLATFORM IN INTERNAL MODE                                         | 10       |
| 2.1. INSTALLING RED HAT OPENSHIFT DATA FOUNDATION OPERATOR                                                                            | 10       |
| 2.2. ENABLING CLUSTER-WIDE ENCRYPTION WITH KMS USING THE TOKEN AUTHENTICATION METHOL                                                  |          |
| 2.2. ENABEING GEGGTER WIDE ENGRY HON WITHKING GOING THE FOREWARD HIERTICATION WETHOU                                                  | 11       |
| 2.3. ENABLING CLUSTER-WIDE ENCRYPTION WITH KMS USING THE KUBERNETES AUTHENTICATION                                                    | 10       |
| METHOD  2.4 OPENTING AN OPENCIUET DATA FOLINDATION OF LIGHTER                                                                         | 12       |
| 2.4. CREATING AN OPENSHIFT DATA FOUNDATION CLUSTER                                                                                    | 14       |
| 2.5. VERIFYING OPENSHIFT DATA FOUNDATION DEPLOYMENT                                                                                   | 17       |
| 2.5.1. Verifying the state of the pods                                                                                                | 17       |
| 2.5.2. Verifying the OpenShift Data Foundation cluster is healthy                                                                     | 19       |
| 2.5.3. Verifying the Multicloud Object Gateway is healthy                                                                             | 19       |
| 2.5.4. Verifying that the specific storage classes exist                                                                              | 20       |
| 2.6. UNINSTALLING OPENSHIFT DATA FOUNDATION                                                                                           | 20       |
| 2.6.1. Uninstalling OpenShift Data Foundation in Internal mode                                                                        | 20       |
| CHAPTER 3. DEPLOYING OPENSHIFT DATA FOUNDATION ON RED HAT OPENSTACK PLATFORM IN                                                       | 01       |
| EXTERNAL MODE                                                                                                    |          |
| 3.1. INSTALLING RED HAT OPENSHIFT DATA FOUNDATION OPERATOR                                                                            | 21       |
| 3.2. CREATING AN OPENSHIFT DATA FOUNDATION CLUSTER FOR EXTERNAL MODE                                                                  | 22       |
| 3.3. VERIFYING YOUR OPENSHIFT DATA FOUNDATION INSTALLATION FOR EXTERNAL MODE                                                          | 26       |
| 3.3.1. Verifying the state of the pods                                                                                                | 26<br>28 |
| 3.3.2. Verifying that the OpenShift Data Foundation cluster is healthy 3.3.3. Verifying that the Multicloud Object Gateway is healthy | 28       |
| 3.3.4. Verifying that the Multicloud Object Gateway is healthy  3.3.4. Verifying that the storage classes are created and listed      | 29       |
| 3.3.5. Verifying that Cleph cluster is connected                                                                                      | 29       |
| 3.3.6. Verifying that storage cluster is ready                                                                                        | 29       |
| 3.4. UNINSTALLING OPENSHIFT DATA FOUNDATION                                                                                           | 30       |
| 3.4.1. Uninstalling OpenShift Data Foundation from external storage system                                                            | 30       |
| 3.4.2. Removing monitoring stack from OpenShift Data Foundation                                                                       | 33       |
| 3.4.3. Removing OpenShift Container Platform registry from OpenShift Data Foundation                                                  | 37       |
| 3.4.4. Removing OpenShift Container Flatform Tegistry from OpenShift Data Foundation                                                  | 38       |
| CHAPTER 4. DEPLOY STANDALONE MULTICLOUD OBJECT GATEWAY IN INTERNAL MODE                                                               | 40       |
| 4.1. INSTALLING RED HAT OPENSHIFT DATA FOUNDATION OPERATOR                                                                            | 40       |
| 4.2. CREATING A STANDALONE MULTICLOUD OBJECT GATEWAY                                                                                  | 41       |
|                                                                                                    |          |
| CHAPTER 5. STORAGE CLASSES AND STORAGE POOLS                                                                                          | 45       |
| 5.1. CREATING STORAGE CLASSES AND POOLS                                                                                               | 45       |
| 5.2. CREATING A STORAGE CLASS FOR PERSISTENT VOLUME ENCRYPTION                                                                        | 46       |
| CHAPTER 6. CONFIGURE STORAGE FOR OPENSHIFT CONTAINER PLATFORM SERVICES                                                                | 50       |
| 6.1. CONFIGURING IMAGE REGISTRY TO USE OPENSHIFT DATA FOUNDATION                                                                      | 50       |
| 6.2. CONFIGURING MONITORING TO USE OPENSHIFT DATA FOUNDATION                                                                          | 52       |
| 6.3. CLUSTER LOGGING FOR OPENSHIFT DATA FOUNDATION                                                                                    | 54       |
| 6.3.1. Configuring persistent storage                                                                                                 | 55       |
|                                                                                                    |          |

| 6.3.2. Configuring cluster logging to use OpenShift data Foundation                                                            | 56        |
|----------------------------------------------------------------------------------------------------|-----------|
| CHAPTER 7. BACKING OPENSHIFT CONTAINER PLATFORM APPLICATIONS WITH OPENSHIFT DATA                                               | F0        |
| FOUNDATION                                                                                                    | . 59      |
| CHAPTER 8. HOW TO USE DEDICATED WORKER NODES FOR RED HAT OPENSHIFT DATA FOUNDATIO                                              | N .<br>61 |
| 8.1. ANATOMY OF AN INFRASTRUCTURE NODE                                                                                         | 61        |
| 8.2. MACHINE SETS FOR CREATING INFRASTRUCTURE NODES                                                                            | 61        |
| 8.3. MANUAL CREATION OF INFRASTRUCTURE NODES                                                                                   | 62        |
| 8.4. TAINT A NODE FROM THE USER INTERFACE                                                                                      | 63        |
| CHAPTER 9. SCALING STORAGE NODES                                                                                               | 64        |
| 9.1. REQUIREMENTS FOR SCALING STORAGE NODES                                                                                    | 64        |
| 9.2. SCALING UP STORAGE BY ADDING CAPACITY TO YOUR OPENSHIFT DATA FOUNDATION NODES ( RED HAT OPENSTACK PLATFORM INFRASTRUCTURE | ON<br>64  |
| 9.3. SCALING OUT STORAGE CAPACITY BY ADDING NEW NODES                                                                          | 67        |
| 9.3.1. Adding a node to an installer-provisioned infrastructure                                                                | 67        |
| 9.3.2. Scaling up storage capacity                                                                                             | 68        |
| CHAPTER 10. MULTICLOUD OBJECT GATEWAY                                                                                          | 69        |
| 10.1. ABOUT THE MULTICLOUD OBJECT GATEWAY                                                                                      | 69        |
| 10.2. ACCESSING THE MULTICLOUD OBJECT GATEWAY WITH YOUR APPLICATIONS                                                           | 69        |
| 10.2.1. Accessing the Multicloud Object Gateway from the terminal                                                              | 70        |
| 10.2.2. Accessing the Multicloud Object Gateway from the MCG command-line interface                                            | 72        |
| 10.3. ADDING STORAGE RESOURCES FOR HYBRID OR MULTICLOUD                                                                        | 75        |
| 10.3.1. Creating a new backing store                                                                                           | 75        |
| 10.3.2. Adding storage resources for hybrid or Multicloud using the MCG command line interface                                 | 76        |
| 10.3.2.1. Creating an AWS-backed backingstore                                                                                  | 76        |
| 10.3.2.2. Creating an IBM COS-backed backingstore                                                                              | 78        |
| 10.3.2.3. Creating an Azure-backed backingstore                                                                                | 80        |
| 10.3.2.4. Creating a GCP-backed backingstore                                                                                   | 82        |
| 10.3.2.5. Creating a local Persistent Volume-backed backingstore                                                               | 84        |
| 10.3.3. Creating an s3 compatible Multicloud Object Gateway backingstore                                                       | 85        |
| 10.3.4. Adding storage resources for hybrid and Multicloud using the user interface                                            | 87        |
| 10.3.5. Creating a new bucket class                                                                                            | 89        |
| 10.3.6. Editing a bucket class                                                                                                 | 90        |
| 10.3.7. Editing backing stores for bucket class                                                                                | 90        |
| 10.4. MANAGING NAMESPACE BUCKETS                                                                                               | 91        |
| 10.4.1. Amazon S3 API endpoints for objects in namespace buckets                                                               | 92        |
| 10.4.2. Adding a namespace bucket using the Multicloud Object Gateway CLI and YAML                                             | 92        |
| 10.4.2.1. Adding an AWS S3 namespace bucket using YAML                                                                         | 93        |
| 10.4.2.2. Adding an IBM COS namespace bucket using YAML                                                                        | 95        |
| 10.4.2.3. Adding an AWS S3 namespace bucket using the Multicloud Object Gateway CLI                                            | 98        |
| 10.4.2.4. Adding an IBM COS namespace bucket using the Multicloud Object Gateway CLI                                           | 100       |
| 10.4.3. Adding a namespace bucket using the OpenShift Container Platform user interface                                        | 102       |
| 10.5. MIRRORING DATA FOR HYBRID AND MULTICLOUD BUCKETS                                                                         | 103       |
| 10.5.1. Creating bucket classes to mirror data using the MCG command-line-interface                                            | 104       |
| 10.5.2. Creating bucket classes to mirror data using a YAML                                                                    | 104       |
| 10.6. BUCKET POLICIES IN THE MULTICLOUD OBJECT GATEWAY                                                                         | 105       |
| 10.6.1. Introduction to bucket policies                                                                                        | 105       |
| 10.6.2. Using bucket policies in Multicloud Object Gateway                                                                     | 105       |
| 10.6.3. Creating a user in the Multicloud Object Gateway                                                                       | 106       |
| 10.7. OBJECT BUCKET CLAIM                                                                                                    | 107       |

| 10.7.1. Dynamic Object Bucket Claim                                                             | 108 |
|-------------------------------------------------------------------------------------------------|-----|
| 10.7.2. Creating an Object Bucket Claim using the command line interface                        | 110 |
| 10.7.3. Creating an Object Bucket Claim using the OpenShift Web Console                         | 113 |
| 10.7.4. Attaching an Object Bucket Claim to a deployment                                        | 114 |
| 10.7.5. Viewing object buckets using the OpenShift Web Console                                  | 114 |
| 10.7.6. Deleting Object Bucket Claims                                                           | 114 |
| 10.8. CACHING POLICY FOR OBJECT BUCKETS                                                         | 115 |
| 10.8.1. Creating an AWS cache bucket                                                            | 115 |
| 10.8.2. Creating an IBM COS cache bucket                                                        | 117 |
| 10.9. SCALING MULTICLOUD OBJECT GATEWAY PERFORMANCE BY ADDING ENDPOINTS                         | 120 |
| 10.9.1. Scaling the Multicloud Object Gateway with storage nodes                                | 120 |
| 10.10. AUTOMATIC SCALING OF MULTICLOUD OBJECT GATEWAY ENDPOINTS                                 | 120 |
| CHAPTER 11. MANAGING PERSISTENT VOLUME CLAIMS                                                   | 122 |
| 11.1. CONFIGURING APPLICATION PODS TO USE OPENSHIFT DATA FOUNDATION                             | 122 |
| 11.2. VIEWING PERSISTENT VOLUME CLAIM REQUEST STATUS                                            | 124 |
| 11.3. REVIEWING PERSISTENT VOLUME CLAIM REQUEST EVENTS                                          | 124 |
| 11.4. DYNAMIC PROVISIONING                                                                      | 124 |
| 11.4.1. About dynamic provisioning                                                              | 124 |
| 11.4.2. Dynamic provisioning in OpenShift Data Foundation                                       | 125 |
| 11.4.3. Available dynamic provisioning plug-ins                                                 | 125 |
| CHAPTER 12. VOLUME SNAPSHOTS                                                                    | 127 |
| 12.1. CREATING VOLUME SNAPSHOTS                                                                 | 127 |
| 12.2. RESTORING VOLUME SNAPSHOTS                                                                | 128 |
| 12.3. DELETING VOLUME SNAPSHOTS                                                                 | 130 |
| CHAPTER 13. VOLUME CLONING                                                                      | 132 |
| 13.1. CREATING A CLONE                                                                          | 132 |
| CHAPTER 14. REPLACING STORAGE NODES                                                             | 133 |
| 14.1. REPLACING OPERATIONAL NODES ON RED HAT OPENSTACK PLATFORM INSTALLER-PROVISIONE            |     |
| INFRASTRUCTURE                                                                                  | 133 |
| 14.2. REPLACING FAILED NODES ON RED HAT OPENSTACK PLATFORM INSTALLER-PROVISIONED INFRASTRUCTURE | 135 |
| CHAPTER 15. REPLACING STORAGE DEVICES                                                           | 137 |
| 15.1. REPLACING OPERATIONAL OR FAILED STORAGE DEVICES ON RED HAT OPENSTACK PLATFORM             |     |
| INSTALLER-PROVISIONED INFRASTRUCTURE                                                            | 137 |
| CHAPTER 16. UPGRADING TO OPENSHIFT DATA FOUNDATION                                              | 143 |
| 16.1. OVERVIEW OF THE OPENSHIFT DATA FOUNDATION UPDATE PROCESS                                  | 143 |
| 16.2. UPDATING RED HAT OPENSHIFT DATA FOUNDATION 4.11 TO 4.12                                   | 144 |
| 16.3. UPDATING RED HAT OPENSHIFT DATA FOUNDATION 4.12.X TO 4.12.Y                               | 145 |
| 16.4. CHANGING THE UPDATE APPROVAL STRATEGY                                                     | 147 |

# MAKING OPEN SOURCE MORE INCLUSIVE

Red Hat is committed to replacing problematic language in our code, documentation, and web properties. We are beginning with these four terms: master, slave, blacklist, and whitelist. Because of the enormity of this endeavor, these changes will be implemented gradually over several upcoming releases. For more details, see our CTO Chris Wright's message.

# PROVIDING FEEDBACK ON RED HAT DOCUMENTATION

We appreciate your input on our documentation. Do let us know how we can make it better.

To give feedback, create a Bugzilla ticket:

- 1. Go to the Bugzilla website.
- 2. In the **Component** section, choose **documentation**.
- 3. Fill in the **Description** field with your suggestion for improvement. Include a link to the relevant part(s) of documentation.
- 4. Click Submit Bug.

# **PREFACE**

Red Hat OpenShift Data Foundation supports deployment on existing Red Hat OpenShift Container Platform (RHOCP) using Red Hat OpenStack Platform clusters.

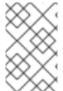

#### **NOTE**

Both internal and external OpenShift Data Foundation clusters are supported on Red Hat OpenStack Platform. See Planning your deployment for more information about deployment requirements.

To deploy OpenShift Data Foundation, start with the requirements in Preparing to deploy OpenShift Data Foundation chapter and then follow the appropriate deployment process based on your requirement:

- Internal mode
  - Deploying OpenShift Data Foundation on Red Hat OpenStack Platform in internal mode
  - Deploy standalone Multicloud Object Gateway component
- External mode
  - Deploying OpenShift Data Foundation on Red Hat OpenStack Platform in external mode

# CHAPTER 1. PREPARING TO DEPLOY OPENSHIFT DATA FOUNDATION

Deploying OpenShift Data Foundation on OpenShift Container Platform using dynamic storage devices provides you with the option to create internal cluster resources. This will result in the internal provisioning of the base services, which helps to make additional storage classes available to applications.

Before you begin the deployment of Red Hat OpenShift Data Foundation, follow these steps:

- 1. Optional: If you want to enable cluster-wide encryption using the external Key Management System (KMS) HashiCorp Vault, follow these steps:
  - Ensure that you have a valid Red Hat OpenShift Data Foundation Advanced subscription.
     To know how subscriptions for OpenShift Data Foundation work, see knowledgebase article on OpenShift Data Foundation subscriptions.
  - When the Token authentication method is selected for encryption then refer to Enabling cluster-wide encryption with the Token authentication using KMS.
  - When the Kubernetes authentication method is selected for encryption then refer to Enabling cluster-wide encryption with the Kubernetes authentication using KMS .
  - Ensure that you are using signed certificates on your Vault servers.
- 2. Optional: If you want to enable cluster-wide encryption using the external Key Management System (KMS) Thales CipherTrust Manager, you must first enable the Key Management Interoperability Protocol (KMIP) and use signed certificates on your server. Follow these steps:
  - a. Create a KMIP client if one does not exist. From the user interface, select KMIP → Client Profile → Add Profile.
    - i. Add the **CipherTrust** username to the **Common Name** field during profile creation.
  - b. Create a token by navigating to KMIP → Registration Token → New Registration Token.
     Copy the token for the next step.
  - c. To register the client, navigate to KMIP → Registered Clients → Add Client. Specify the Name. Paste the Registration Token from the previous step, then click Save.
  - d. Download the Private Key and Client Certificate by clicking **Save Private Key** and **Save Certificate** respectively.
  - e. To create a new KMIP interface, navigate to **Admin Settings** → **Interfaces** → **Add Interface**.
    - i. Select KMIP Key Management Interoperability Protocol and click Next.
    - ii. Select a free Port.
    - iii. Select Network Interface as all.
    - iv. Select Interface Mode as TLS, verify client cert, user name taken from client cert, auth request is optional.
    - v. (Optional) You can enable hard delete to delete both metadata and material when the key is deleted. It is disabled by default.

- vi. Select the CA to be used, and click Save.
- f. To get the server CA certificate, click on the Action menu (:) on the right of the newly created interface, and click **Download Certificate**.
- g. Optional: If StorageClass encryption is to be enabled during deployment, create a key to act as the Key Encryption Key (KEK):
  - i. Navigate to **Keys** → **Add Key**.
  - ii. Enter Key Name.
  - iii. Set the Algorithm and Size to AES and 256 respectively.
  - iv. Enable Create a key in Pre-Active stateand set the date and time for activation.
  - v. Ensure that **Encrypt** and **Decrypt** are enabled under **Key Usage**.
  - vi. Copy the ID of the newly created Key to be used as the Unique Identifier during deployment.
- 3. Minimum starting node requirements
  - An OpenShift Data Foundation cluster will be deployed with minimum configuration when the standard deployment resource requirement is not met. See Resource requirements section in Planning guide.
- 4. Disaster recovery requirements [Technology Preview]
  Disaster Recovery features supported by Red Hat OpenShift Data Foundation require all of the following prerequisites to successfully implement a disaster recovery solution:
  - A valid Red Hat OpenShift Data Foundation Advanced subscription
  - A valid Red Hat Advanced Cluster Management for Kubernetes subscription
     To know how subscriptions for OpenShift Data Foundation work, see knowledgebase article on OpenShift Data Foundation subscriptions.

For detailed requirements, see Configuring OpenShift Data Foundation Disaster Recovery for OpenShift Workloads guide, and *Requirements and recommendations* section of the Install guide in Red Hat Advanced Cluster Management for Kubernetes documentation.

# CHAPTER 2. DEPLOYING OPENSHIFT DATA FOUNDATION ON RED HAT OPENSTACK PLATFORM IN INTERNAL MODE

Deploying OpenShift Data Foundation on OpenShift Container Platform in internal mode using dynamic storage devices provided by Red Hat OpenStack Platform installer-provisioned infrastructure (IPI) enables you to create internal cluster resources. This results in internal provisioning of the base services, which helps to make additional storage classes available to applications.

Ensure that you have addressed the requirements in Preparing to deploy OpenShift Data Foundation chapter before proceeding with the below steps for deploying using dynamic storage devices:

- 1. Install the Red Hat OpenShift Data Foundation Operator .
- 2. Create the OpenShift Data Foundation Cluster

# 2.1. INSTALLING RED HAT OPENSHIFT DATA FOUNDATION OPERATOR

You can install Red Hat OpenShift Data Foundation Operator using the Red Hat OpenShift Container Platform Operator Hub.

#### **Prerequisites**

- Access to an OpenShift Container Platform cluster using an account with cluster-admin and operator installation permissions.
- You must have at least three worker nodes in the Red Hat OpenShift Container Platform cluster. Each node should include one disk and requires 3 disks (PVs). However, one PV remains eventually unused by default. This is an expected behavior.
- For additional resource requirements, see the Planning your deployment guide.

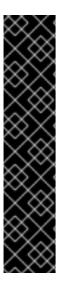

#### **IMPORTANT**

- When you need to override the cluster-wide default node selector for OpenShift
  Data Foundation, you can use the following command to specify a blank node
  selector for the openshift-storage namespace (create openshift-storage
  namespace in this case):
  - \$ oc annotate namespace openshift-storage openshift.io/node-selector=
- Taint a node as infra to ensure only Red Hat OpenShift Data Foundation resources are scheduled on that node. This helps you save on subscription costs. For more information, see the How to use dedicated worker nodes for Red Hat OpenShift Data Foundation section in the Managing and Allocating Storage Resources guide.

#### **Procedure**

- 1. Log in to the OpenShift Web Console.
- Click Operators → OperatorHub.

- 3. Scroll or type **OpenShift Data Foundation** into the **Filter by keyword** box to find the **OpenShift Data Foundation** Operator.
- 4. Click Install.
- 5. Set the following options on the **Install Operator** page:
  - a. Update Channel as **stable-4.12**.
  - b. Installation Mode as A specific namespace on the cluster
  - c. Installed Namespace as **Operator recommended namespace openshift-storage**. If Namespace **openshift-storage** does not exist, it is created during the operator installation.
  - d. Select Approval Strategy as **Automatic** or **Manual**.

    If you select **Automatic** updates, then the Operator Lifecycle Manager (OLM) automatically upgrades the running instance of your Operator without any intervention.

If you select **Manual** updates, then the OLM creates an update request. As a cluster administrator, you must then manually approve that update request to update the Operator to a newer version.

- e. Ensure that the **Enable** option is selected for the **Console plugin**.
- f. Click Install.

#### Verification steps

- After the operator is successfully installed, a pop-up with a message, Web console update is
  available appears on the user interface. Click Refresh web console from this pop-up for the
  console changes to reflect.
- In the Web Console:
  - Navigate to Installed Operators and verify that the **OpenShift Data Foundation** Operator shows a green tick indicating successful installation.
  - Navigate to **Storage** and verify if **Data Foundation** dashboard is available.

# 2.2. ENABLING CLUSTER-WIDE ENCRYPTION WITH KMS USING THE TOKEN AUTHENTICATION METHOD

You can enable the key value backend path and policy in the vault for token authentication.

#### **Prerequisites**

- Administrator access to the vault.
- A valid Red Hat OpenShift Data Foundation Advanced subscription. For more information, see the knowledgebase article on OpenShift Data Foundation subscriptions.
- Carefully, select a unique path name as the backend **path** that follows the naming convention since you cannot change it later.

#### **Procedure**

1. Enable the Key/Value (KV) backend path in the vault. For vault KV secret engine API, version 1:

\$ vault secrets enable -path=odf kv

For vault KV secret engine API, version 2:

- \$ vault secrets enable -path=odf kv-v2
- 2. Create a policy to restrict the users to perform a write or delete operation on the secret:

```
echo '
path "odf/*" {
   capabilities = ["create", "read", "update", "delete", "list"]
}
path "sys/mounts" {
   capabilities = ["read"]
}'| vault policy write odf -
```

3. Create a token that matches the above policy:

\$ vault token create -policy=odf -format json

# 2.3. ENABLING CLUSTER-WIDE ENCRYPTION WITH KMS USING THE KUBERNETES AUTHENTICATION METHOD

You can enable the Kubernetes authentication method for cluster-wide encryption using the Key Management System (KMS).

#### **Prerequisites**

- Administrator access to Vault.
- A valid Red Hat OpenShift Data Foundation Advanced subscription. For more information, see the knowledgebase article on OpenShift Data Foundation subscriptions.
- The OpenShift Data Foundation operator must be installed from the Operator Hub.
- Select a unique path name as the backend **path** that follows the naming convention carefully. You cannot change this path name later.

#### Procedure

1. Create a service account:

\$ oc -n openshift-storage create serviceaccount <serviceaccount\_name>

where, <serviceaccount\_name> specifies the name of the service account.

For example:

\$ oc -n openshift-storage create serviceaccount odf-vault-auth

2. Create clusterrolebindings and clusterroles:

```
$ oc -n openshift-storage create clusterrolebinding vault-tokenreview-binding -- clusterrole=system:auth-delegator --serviceaccount=openshift-storage:_<serviceaccount_name>_
```

For example:

\$ oc -n openshift-storage create clusterrolebinding vault-tokenreview-binding -- clusterrole=system:auth-delegator --serviceaccount=openshift-storage:odf-vault-auth

3. Create a secret for the **serviceaccount** token and CA certificate.

```
$ cat <<EOF | oc create -f -
apiVersion: v1
kind: Secret
metadata:
name: odf-vault-auth-token
namespace: openshift-storage
annotations:
kubernetes.io/service-account.name: <serviceaccount_name>
type: kubernetes.io/service-account-token
data: {}
EOF
```

where, **<serviceaccount\_name>** is the service account created in the earlier step.

4. Get the token and the CA certificate from the secret.

```
$ SA_JWT_TOKEN=$(oc -n openshift-storage get secret odf-vault-auth-token -o jsonpath=" {.data['token']}" | base64 --decode; echo)
$ SA_CA_CRT=$(oc -n openshift-storage get secret odf-vault-auth-token -o jsonpath=" {.data['ca\.crt']}" | base64 --decode; echo)
```

5. Retrieve the OCP cluster endpoint.

```
$ OCP_HOST=$(oc config view --minify --flatten -o jsonpath="{.clusters[0].cluster.server}")
```

6. Fetch the service account issuer:

```
$ oc proxy &
$ proxy_pid=$!
$ issuer="$( curl --silent http://127.0.0.1:8001/.well-known/openid-configuration | jq -r
.issuer)"
$ kill $proxy_pid
```

- 7. Use the information collected in the previous step to setup the Kubernetes authentication method in Vault:
  - \$ vault auth enable kubernetes

```
$ vault write auth/kubernetes/config \
    token_reviewer_jwt="$SA_JWT_TOKEN" \
```

```
kubernetes_host="$OCP_HOST" \
kubernetes_ca_cert="$SA_CA_CRT" \
issuer="$issuer"
```

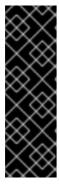

#### **IMPORTANT**

To configure the Kubernetes authentication method in Vault when the issuer is empty:

```
$ vault write auth/kubernetes/config \
    token_reviewer_jwt="$SA_JWT_TOKEN" \
    kubernetes_host="$OCP_HOST" \
    kubernetes_ca_cert="$SA_CA_CRT"
```

8. Enable the Key/Value (KV) backend path in Vault. For Vault KV secret engine API, version 1:

\$ vault secrets enable -path=odf kv

For Vault KV secret engine API, version 2:

\$ vault secrets enable -path=odf kv-v2

9. Create a policy to restrict the users to perform a write or delete operation on the secret:

```
echo '
path "odf/*" {
    capabilities = ["create", "read", "update", "delete", "list"]
}
path "sys/mounts" {
    capabilities = ["read"]
}'| vault policy write odf -
```

10. Generate the roles:

```
$ vault write auth/kubernetes/role/odf-rook-ceph-op \
   bound_service_account_names=rook-ceph-system,rook-ceph-osd,noobaa \
   bound_service_account_namespaces=openshift-storage \
   policies=odf \
   ttl=1440h
```

The role **odf-rook-ceph-op** is later used while you configure the KMS connection details during the creation of the storage system.

```
$ vault write auth/kubernetes/role/odf-rook-ceph-osd \
   bound_service_account_names=rook-ceph-osd \
   bound_service_account_namespaces=openshift-storage \
   policies=odf \
   ttl=1440h
```

#### 2.4. CREATING AN OPENSHIFT DATA FOUNDATION CLUSTER

Create an OpenShift Data Foundation cluster after you install the OpenShift Data Foundation operator.

#### **Prerequisites**

• The OpenShift Data Foundation operator must be installed from the Operator Hub. For more information, see Installing OpenShift Data Foundation Operator using the Operator Hub.

#### Procedure

- In the OpenShift Web Console, click Operators → Installed Operators to view all the installed operators.
  - Ensure that the **Project** selected is **openshift-storage**.
- 2. Click on the OpenShift Data Foundation operator, and then click Create StorageSystem.
- 3. In the **Backing storage** page, select the following:
  - a. Select Full Deployment for the Deployment type option.
  - b. Select the Use an existing StorageClass option.
  - c. Select the **Storage Class**.By default, it is set to **standard**.
  - d. Click Next.
- 4. In the **Capacity and nodes** page, provide the necessary information:
  - a. Select a value for **Requested Capacity** from the dropdown list. It is set to **2 TiB** by default.

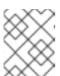

#### NOTE

Once you select the initial storage capacity, cluster expansion is performed only using the selected usable capacity (three times of raw storage).

- b. In the **Select Nodes** section, select at least three available nodes.
- c. Optional: Select the **Taint nodes** checkbox to dedicate the selected nodes for OpenShift Data Foundation.
  - For cloud platforms with multiple availability zones, ensure that the Nodes are spread across different Locations/availability zones.
  - If the nodes selected do not match the OpenShift Data Foundation cluster requirements of an aggregated 30 CPUs and 72 GiB of RAM, a minimal cluster is deployed. For minimum starting node requirements, see the Resource requirements section in the *Planning* guide.
- d. Click Next.
- 5. Optional: In the **Security and network** page, configure the following based on your requirements:
  - a. To enable encryption, select Enable data encryption for block and file storage
  - b. Select either one or both the encryption levels:
    - Cluster-wide encryption

Encrypts the entire cluster (block and file).

#### • StorageClass encryption

Creates encrypted persistent volume (block only) using encryption enabled storage class.

- c. Optional: Select the **Connect to an external key management service**checkbox. This is optional for cluster-wide encryption.
  - i. From the Key Management Service Provider drop-down list, either select Vault or Thales CipherTrust Manager (using KMIP). If you selected Vault, go to the next step. If you selected Thales CipherTrust Manager (using KMIP), go to step iii.
  - ii. Select an Authentication Method.

#### Using Token authentication method

- Enter a unique **Connection Name**, host **Address** of the Vault server ('https://<hostname or ip>'), **Port** number and **Token**.
- Expand **Advanced Settings** to enter additional settings and certificate details based on your **Vault** configuration:
  - Enter the Key Value secret path in **Backend Path** that is dedicated and unique to OpenShift Data Foundation.
  - Optional: Enter TLS Server Name and Vault Enterprise Namespace
  - Upload the respective PEM encoded certificate file to provide the CA Certificate, Client Certificate and Client Private Key.
  - Click **Save** and skip to step iv.

#### Using Kubernetes authentication method

- Enter a unique Vault **Connection Name**, host **Address** of the Vault server ('https://<hostname or ip>'), **Port** number and **Role** name.
- Expand **Advanced Settings** to enter additional settings and certificate details based on your **Vault** configuration:
  - Enter the Key Value secret path in **Backend Path** that is dedicated and unique to OpenShift Data Foundation.
  - Optional: Enter TLS Server Name and Authentication Path if applicable.
  - Upload the respective PEM encoded certificate file to provide the CA Certificate, Client Certificate and Client Private Key.
  - Click **Save** and skip to step iv.
- iii. To use **Thales CipherTrust Manager (using KMIP)** as the KMS provider, follow the steps below:
  - A. Enter a unique **Connection Name** for the Key Management service within the project.

B. In the **Address** and **Port** sections, enter the IP of Thales CipherTrust Manager and the port where the KMIP interface is enabled. For example:

• Address: 123.34.3.2

Port: 5696

- C. Upload the Client Certificate, CA certificate, and Client Private Key.
- D. If StorageClass encryption is enabled, enter the Unique Identifier to be used for encryption and decryption generated above.
- E. The **TLS Server** field is optional and used when there is no DNS entry for the KMIP endpoint. For example, **kmip all <port>.ciphertrustmanager.local**.
- iv. Select a Network.
- v. Click Next.
- 6. In the **Review and create** page, review the configuration details. To modify any configuration settings, click **Back**.
- 7. Click Create StorageSystem.

### Verification steps

- To verify the final Status of the installed storage cluster:
  - a. In the OpenShift Web Console, navigate to Installed Operators → OpenShift Data
    Foundation → Storage System → ocs-storagecluster-storagesystem → Resources.
  - b. Verify that Status of StorageCluster is Ready and has a green tick mark next to it.
- To verify that OpenShift Data Foundation is successfully installed, see Verifying your OpenShift Data Foundation deployment.

#### Additional resources

To enable Overprovision Control alerts, refer to Alerts in Monitoring guide.

#### 2.5. VERIFYING OPENSHIFT DATA FOUNDATION DEPLOYMENT

Use this section to verify that OpenShift Data Foundation is deployed correctly.

# 2.5.1. Verifying the state of the pods

#### Procedure

- 1. Click Workloads → Pods from the OpenShift Web Console.
- 2. Select openshift-storage from the Project drop-down list.

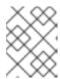

#### **NOTE**

If the **Show default projects** option is disabled, use the toggle button to list all the default projects.

For more information on the expected number of pods for each component and how it varies depending on the number of nodes, see Table 2.1, "Pods corresponding to OpenShift Data Foundation cluster".

3. Set filter for Running and Completed pods to verify that the following pods are in **Running** and **Completed** state:

Table 2.1. Pods corresponding to OpenShift Data Foundation cluster

| Table 2.1. Pods corresponding to OpenShirt Data Foundation cluster |                                                                                                    |  |  |
|--------------------------------------------------------------------|----------------------------------------------------------------------------------------------------|--|--|
| Component                                                          | Corresponding pods                                                                                                    |  |  |
| OpenShift Data Foundation Operator                                 | <ul> <li>ocs-operator-* (1 pod on any storage node)</li> <li>ocs-metrics-exporter-* (1 pod on any storage node)</li> <li>odf-operator-controller-manager-* (1 pod on any storage node)</li> <li>odf-console-* (1 pod on any storage node)</li> <li>csi-addons-controller-manager-* (1 pod on any storage node)</li> </ul> |  |  |
| Rook-ceph Operator                                                 | rook-ceph-operator-* (1 pod on any storage node)                                                                                                    |  |  |
| Multicloud Object Gateway                                          | <ul> <li>noobaa-operator-* (1 pod on any storage node)</li> <li>noobaa-core-* (1 pod on any storage node)</li> <li>noobaa-db-pg-* (1 pod on any storage node)</li> <li>noobaa-endpoint-* (1 pod on any storage node)</li> </ul>                                                                                           |  |  |
| MON                                                                | rook-ceph-mon-* (3 pods distributed across storage nodes)                                                                                                    |  |  |
| MGR                                                                | rook-ceph-mgr-* (1 pod on any storage node)                                                                                                    |  |  |
| MDS                                                                | rook-ceph-mds-ocs-storagecluster-cephfilesystem-*  (2 pods distributed across storage nodes)                                                                                                    |  |  |

| Component                | Corresponding pods                                                                                                    |
|--------------------------|----------------------------------------------------------------------------------------------------|
| CSI                      | <ul> <li>cephfs</li> <li>csi-cephfsplugin-* (1 pod on each storage node)</li> <li>csi-cephfsplugin-provisioner-* (2 pods distributed across storage nodes)</li> <li>rbd</li> <li>csi-rbdplugin-* (1 pod on each storage node)</li> <li>csi-rbdplugin-provisioner-* (2 pods distributed across storage nodes)</li> </ul> |
| rook-ceph-crashcollector | rook-ceph-crashcollector-* (1 pod on each storage node)                                                                                                    |
| OSD                      | <ul> <li>rook-ceph-osd-* (1 pod for each device)</li> <li>rook-ceph-osd-prepare-ocs-deviceset-* (1 pod for each device)</li> </ul>                                                                                                    |

# 2.5.2. Verifying the OpenShift Data Foundation cluster is healthy

#### Procedure

- 1. In the OpenShift Web Console, click **Storage** → **Data Foundation**.
- 2. In the **Status** card of the **Overview** tab, click **Storage System** and then click the storage system link from the pop up that appears.
- 3. In the **Status** card of the **Block and File** tab, verify that *Storage Cluster* has a green tick.
- 4. In the **Details** card, verify that the cluster information is displayed.

For more information on the health of the OpenShift Data Foundation cluster using the **Block and File** dashboard, see Monitoring OpenShift Data Foundation.

# 2.5.3. Verifying the Multicloud Object Gateway is healthy

#### Procedure

- 1. In the OpenShift Web Console, click **Storage** → **Data Foundation**.
- 2. In the **Status** card of the **Overview** tab, click **Storage System** and then click the storage system link from the pop up that appears.

- a. In the **Status card** of the **Object** tab, verify that both *Object Service* and *Data Resiliency* have a green tick.
- b. In the **Details** card, verify that the MCG information is displayed.

For more information on the health of the OpenShift Data Foundation cluster using the object service dashboard, see link: Monitoring OpenShift Data Foundation.

### 2.5.4. Verifying that the specific storage classes exist

#### **Procedure**

- 1. Click **Storage** → **Storage** Classes from the left pane of the OpenShift Web Console.
- 2. Verify that the following storage classes are created with the OpenShift Data Foundation cluster creation:
  - ocs-storagecluster-ceph-rbd
  - ocs-storagecluster-cephfs
  - openshift-storage.noobaa.io

#### 2.6. UNINSTALLING OPENSHIFT DATA FOUNDATION

### 2.6.1. Uninstalling OpenShift Data Foundation in Internal mode

To uninstall OpenShift Data Foundation in Internal mode, refer to the knowledge base article on Uninstalling OpenShift Data Foundation.

# CHAPTER 3. DEPLOYING OPENSHIFT DATA FOUNDATION ON RED HAT OPENSTACK PLATFORM IN EXTERNAL MODE

Red Hat OpenShift Data Foundation can use an externally hosted Red Hat Ceph Storage (RHCS) cluster as the storage provider on Red Hat OpenStack Platform. See Planning your deployment for more information.

For instructions regarding how to install a RHCS cluster, see the installation guide.

Follow these steps to deploy OpenShift Data Foundation in external mode:

- 1. Install the OpenShift Data Foundation Operator.
- 2. Create the OpenShift Data Foundation Cluster.

# 3.1. INSTALLING RED HAT OPENSHIFT DATA FOUNDATION OPERATOR

You can install Red Hat OpenShift Data Foundation Operator using the Red Hat OpenShift Container Platform Operator Hub.

#### **Prerequisites**

- Access to an OpenShift Container Platform cluster using an account with cluster-admin and operator installation permissions.
- You must have at least three worker nodes in the Red Hat OpenShift Container Platform cluster. Each node should include one disk and requires 3 disks (PVs). However, one PV remains eventually unused by default. This is an expected behavior.
- For additional resource requirements, see the Planning your deployment guide.

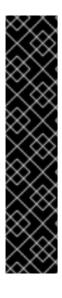

#### **IMPORTANT**

- When you need to override the cluster-wide default node selector for OpenShift
  Data Foundation, you can use the following command to specify a blank node
  selector for the openshift-storage namespace (create openshift-storage
  namespace in this case):
  - \$ oc annotate namespace openshift-storage openshift.io/node-selector=
- Taint a node as infra to ensure only Red Hat OpenShift Data Foundation resources are scheduled on that node. This helps you save on subscription costs. For more information, see the How to use dedicated worker nodes for Red Hat OpenShift Data Foundation section in the Managing and Allocating Storage Resources guide.

#### **Procedure**

- 1. Log in to the OpenShift Web Console.
- 2. Click Operators → OperatorHub.

- 3. Scroll or type **OpenShift Data Foundation** into the **Filter by keyword** box to find the **OpenShift Data Foundation** Operator.
- 4. Click Install.
- 5. Set the following options on the **Install Operator** page:
  - a. Update Channel as **stable-4.12**.
  - b. Installation Mode as A specific namespace on the cluster
  - c. Installed Namespace as **Operator recommended namespace openshift-storage**. If Namespace **openshift-storage** does not exist, it is created during the operator installation.
  - d. Select Approval Strategy as **Automatic** or **Manual**.

    If you select **Automatic** updates, then the Operator Lifecycle Manager (OLM) automatically upgrades the running instance of your Operator without any intervention.

If you select **Manual** updates, then the OLM creates an update request. As a cluster administrator, you must then manually approve that update request to update the Operator to a newer version.

- e. Ensure that the **Enable** option is selected for the **Console plugin**.
- f. Click Install.

#### Verification steps

- After the operator is successfully installed, a pop-up with a message, Web console update is
  available appears on the user interface. Click Refresh web console from this pop-up for the
  console changes to reflect.
- In the Web Console:
  - Navigate to Installed Operators and verify that the **OpenShift Data Foundation** Operator shows a green tick indicating successful installation.
  - Navigate to **Storage** and verify if **Data Foundation** dashboard is available.

# 3.2. CREATING AN OPENSHIFT DATA FOUNDATION CLUSTER FOR EXTERNAL MODE

You need to create a new OpenShift Data Foundation cluster after you install OpenShift Data Foundation operator on OpenShift Container Platform deployed on Red Hat OpenStack platform.

#### **Prerequisites**

- Ensure the OpenShift Container Platform version is 4.12 or above before deploying OpenShift Data Foundation 4.12.
- OpenShift Data Foundation operator must be installed. For more information, see Installing OpenShift Data Foundation Operator using the Operator Hub.
- To check the supportability and interoperability of Red Hat Ceph Storage (RHCS) with Red Hat OpenShift Data Foundation in external mode, go to the lab Red Hat OpenShift Data Foundation Supportability and Interoperability Checker.

- Select Service Type as ODF as Self-Managed Service.
- Select appropriate **Version** from the drop down.
- On Versions tab, click **Supported RHCS Compatibility** tab.
- If you have updated the Red Hat Ceph Storage cluster from a version lower than 4.1.1 to the latest release and is not a freshly deployed cluster, you must manually set the application type for CephFS pool on the Red Hat Ceph Storage cluster to enable CephFS PVC creation in external mode.
  - For more details, see Troubleshooting CephFS PVC creation in external mode .
- Red Hat Ceph Storage must have Ceph Dashboard installed and configured. For more information, see Ceph Dashboard installation and access.
- Red Hat recommends that the external Red Hat Ceph Storage cluster has the PG Autoscaler enabled. For more information, see The placement group autoscaler section in the Red Hat Ceph Storage documentation.
- The external Ceph cluster should have an existing RBD pool pre-configured for use. If it does not exist, contact your Red Hat Ceph Storage administrator to create one before you move ahead with OpenShift Data Foundation deployment. Red Hat recommends to use a separate pool for each OpenShift Data Foundation cluster.

#### Procedure

- Click Operators → Installed Operators to view all the installed operators.
   Ensure that the Project selected is openshift-storage.
- 2. Click OpenShift Data Foundation → Create Instance link of Storage Cluster.
- 3. Select Mode as External. By default, Internal is selected as deployment mode.

Figure 3.1. Connect to external cluster section on Create Storage Cluster form

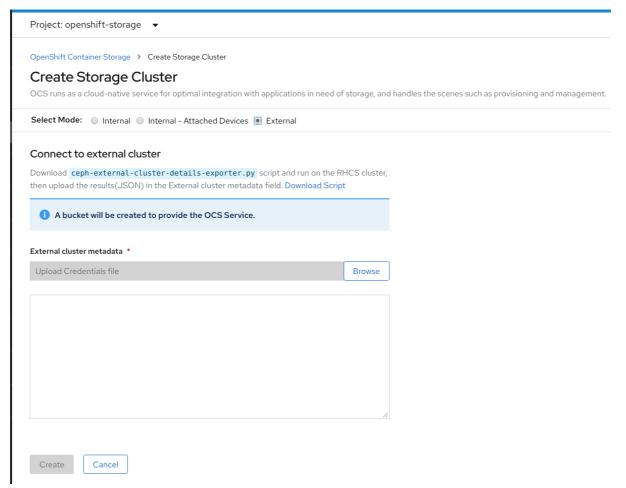

- 4. In the Connect to external cluster section, click on the **Download Script** link to download the python script for extracting Ceph cluster details.
- 5. For extracting the Red Hat Ceph Storage (RHCS) cluster details, contact the RHCS administrator to run the downloaded python script on a Red Hat Ceph Storage node with **admin key**.
  - a. Run the following command on the RHCS node to view the list of available arguments.
    - # python3 ceph-external-cluster-details-exporter.py --help

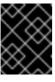

#### **IMPORTANT**

Use **python** instead of **python3** if the Red Hat Ceph Storage 4.x cluster is deployed on Red Hat Enterprise Linux 7.x (RHEL 7.x) cluster.

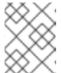

#### **NOTE**

You can also run the script from inside a MON container (containerized deployment) or from a MON node (rpm deployment).

- b. To retrieve the external cluster details from the RHCS cluster, run the following command
  - # python3 ceph-external-cluster-details-exporter.py \
    --rbd-data-pool-name <rbd block pool name> [optional arguments]

#### For example:

# python3 ceph-external-cluster-details-exporter.py --rbd-data-pool-name ceph-rbd -monitoring-endpoint xxx.xxx.xxx --monitoring-endpoint-port xxxx --rgw-endpoint xxx.xxx.xxx:xxxx--run-as-user client.ocs

In the above example,

- **--rbd-data-pool-name** is a mandatory parameter used for providing block storage in OpenShift Data Foundation.
- **--rgw-endpoint** is optional. Provide this parameter if object storage is to be provisioned through Ceph Rados Gateway for OpenShift Data Foundation. Provide the endpoint in the following format: **<ip address>:<port>**
- **--monitoring-endpoint** is optional. It is the IP address of the active **ceph-mgr** reachable from the OpenShift Container Platform cluster. If not provided, the value is automatically populated.
- --monitoring-endpoint-port is optional. It is the port associated with the ceph-mgr
  Prometheus exporter specified by --monitoring-endpoint. If not provided, the value is
  automatically populated.
- -- run-as-user is an optional parameter used for providing a name for the Ceph user which is created by the script. If this parameter is not specified, a default user name client.healthchecker is created. The permissions for the new user is set as:
  - o caps: [mgr] allow command config
  - caps: [mon] allow r, allow command quorum\_status, allow command version
  - caps: [osd] allow rwx pool=RGW\_POOL\_PREFIX.rgw.meta, allow r pool=.rgw.root, allow rw pool=RGW\_POOL\_PREFIX.rgw.control, allow rx pool=RGW\_POOL\_PREFIX.rgw.log, allow x pool=RGW\_POOL\_PREFIX.rgw.buckets.index

# Example of JSON output generated using the python script:

[{"name": "rook-ceph-mon-endpoints", "kind": "ConfigMap", "data": {"data": "xxx.xxx.xxx.xxx:xxxx", "maxMonId": "0", "mapping": "{}"}}, {"name": "rook-cephmon", "kind": "Secret", "data": {"admin-secret": "admin-secret", "fsid": "<fs-id>", "mon-secret": "mon-secret"}}, {"name": "rook-ceph-operator-creds", "kind": "Secret", "data": {"userID": "client.healthchecker", "userKey": "<user-key>"}}, {"name": "rook-csi-rbd-node", "kind": "Secret", "data": {"userID": "csi-rbd-node", "userKey": "<user-key>"}}, {"name": "ceph-rbd", "kind": "StorageClass", "data": {"pool": "ceph-rbd"}}, {"name": "monitoring-endpoint", "kind": "CephCluster", "data": {"MonitoringEndpoint": "xxx.xxx.xxx.xxx", "MonitoringPort": "xxxx"}}, {"name": "rook-csi-rbd-provisioner", "kind": "Secret", "data": {"userID": "csi-rbdprovisioner", "userKey": "<user-key>"}}, {"name": "rook-csi-cephfs-provisioner", "kind": "Secret", "data": {"adminID": "csi-cephfs-provisioner", "adminKey": " <admin-key>"}}, {"name": "rook-csi-cephfs-node", "kind": "Secret", "data": {"adminID": "csi-cephfs-node", "adminKey": "<admin-key>"}}, {"name": "cephfs", "kind": "StorageClass", "data": {"fsName": "cephfs", "pool": "cephfs\_data"}}, {"name": "ceph-rgw", "kind": "StorageClass", "data": {"endpoint": "xxx.xxx.xxx.xxx:xxxx", "poolPrefix": "default"}}]

c. Save the JSON output to a file with .json extension

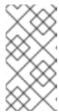

#### NOTE

For OpenShift Data Foundation to work seamlessly, ensure that the parameters (RGW endpoint, CephFS details, RBD pool, and so on) to be uploaded using the JSON file remains unchanged on the RHCS external cluster after the storage cluster creation.

6. Click External cluster metadata → Browseto select and upload the JSON file. The content of the JSON file is populated and displayed in the text box.

Figure 3.2. Json file content

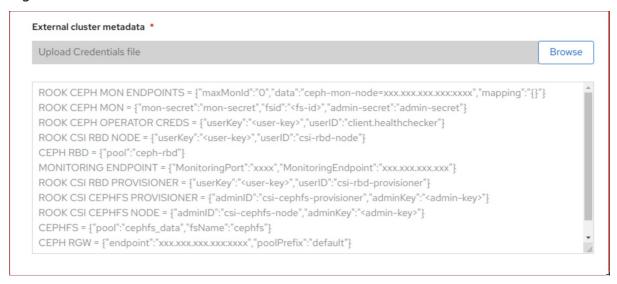

#### 7. Click Create.

The Create button is enabled only after you upload the .json file.

#### Verification steps

- 1. Verify that the final **Status** of the installed storage cluster shows as **Phase: Ready** with a green tick mark.
  - Click Operators → Installed Operators → Storage Clusterlink to view the storage cluster installation status.
  - Alternatively, when you are on the Operator **Details** tab, you can click on the **Storage Cluster** tab to view the status.
- 2. To verify that OpenShift Data Foundation, pods and StorageClass are successfully installed, see Verifying your external mode OpenShift Data Foundation installation .

# 3.3. VERIFYING YOUR OPENSHIFT DATA FOUNDATION INSTALLATION FOR EXTERNAL MODE

Use this section to verify that OpenShift Data Foundation is deployed correctly.

### 3.3.1. Verifying the state of the pods

1. Click Workloads → Pods from the left pane of the OpenShift Web Console.

2. Select **openshift-storage** from the **Project** drop-down list.

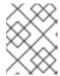

#### **NOTE**

If the **Show default projects** option is disabled, use the toggle button to list all the default projects.

For more information on the expected number of pods for each component and how it varies depending on the number of nodes, see Table 3.1, "Pods corresponding to OpenShift Data Foundation components"

3. Verify that the following pods are in running state:

Table 3.1. Pods corresponding to OpenShift Data Foundation components

| Component                             | Corresponding pods                                                                                                    |
|---------------------------------------|----------------------------------------------------------------------------------------------------|
| OpenShift Data<br>Foundation Operator | <ul> <li>ocs-operator-* (1 pod on any worker node)</li> <li>ocs-metrics-exporter-* (1 pod on any worker node)</li> <li>odf-operator-controller-manager-* (1 pod on any worker node)</li> <li>odf-console-* (1 pod on any worker node)</li> <li>csi-addons-controller-manager-* (1 pod on any worker node)</li> </ul> |
| Rook-ceph Operator                    | rook-ceph-operator-* (1 pod on any worker node)                                                                                                    |
| Multicloud Object<br>Gateway          | <ul> <li>noobaa-operator-* (1 pod on any worker node)</li> <li>noobaa-core-* (1 pod on any worker node)</li> <li>noobaa-db-pg-* (1 pod on any worker node)</li> <li>noobaa-endpoint-* (1 pod on any worker node)</li> </ul>                                                                                          |

| Component | Corresponding pods                                                                                                    |
|-----------|----------------------------------------------------------------------------------------------------|
| CSI       | <ul> <li>cephfs         <ul> <li>csi-cephfsplugin-* (1 pod on each worker node)</li> <li>csi-cephfsplugin-provisioner-* (2 pods distributed across worker nodes)</li> </ul> </li> <li>NOTE         <ul> <li>If an MDS is not deployed in the external cluster, the csi-cephfsplugin pods will not be created.</li> </ul> </li> <li>rbd         <ul> <li>csi-rbdplugin-* (1 pod on each worker node)</li> <li>csi-rbdplugin-provisioner-* (2 pods distributed across worker nodes)</li> </ul> </li> </ul> |

# 3.3.2. Verifying that the OpenShift Data Foundation cluster is healthy

- 1. In the OpenShift Web Console, click **Storage** → **Data Foundation**.
- 2. In the **Status** card of the **Overview** tab, click **Storage System** and then click the storage system link from the pop up that appears.
- 3. In the **Status** card of the **Block and File** tab, verify that both *Storage Cluster* and *Data Resiliency* have a green tick.
- 4. In the **Details** card, verify that the cluster information is displayed as follows.
  - + Service Name:: OpenShift Data Foundation Cluster Name:: ocs-external-storagecluster Provider:: OpenStack Mode:: External Version:: ocs-operator-4.12.0

For more information on the health of OpenShift Data Foundation cluster using the Block and File dashboard, see Monitoring OpenShift Data Foundation.

### 3.3.3. Verifying that the Multicloud Object Gateway is healthy

- 1. In the OpenShift Web Console, click **Storage** → **Data Foundation**.
- 2. In the **Status** card of the **Overview** tab, click **Storage System** and then click the storage system link from the pop up that appears.
  - a. In the **Status** card of the **Object** tab, verify that both *Object Service* and *Data Resiliency* have a green tick.
  - b. In the **Details** card, verify that the Multicloud Object Gateway (MCG) information is displayed.

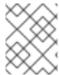

#### **NOTE**

The RADOS Object Gateway is only listed in case RADOS Object Gateway endpoint details were included while deploying OpenShift Data Foundation in external mode.

For more information on the health of OpenShift Data Foundation cluster using the object dashboard, see Monitoring OpenShift Data Foundation.

#### 3.3.4. Verifying that the storage classes are created and listed

- Click **Storage** → **Storage** Classes from the left pane of the OpenShift Web Console.
- Verify that the following storage classes are created with the OpenShift Data Foundation cluster creation:
  - o ocs-external-storagecluster-ceph-rbd
  - o ocs-external-storagecluster-ceph-rgw
  - ocs-external-storagecluster-cephfs
  - o openshift-storage.noobaa.io

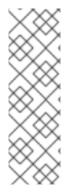

#### NOTE

- If MDS is not deployed in the external cluster, ocs-external-storageclustercephfs storage class will not be created.
- If RGW is not deployed in the external cluster, the ocs-external-storageclusterceph-rgw storage class will not be created.

For more information regarding MDS and RGW, see Red Hat Ceph Storage documentation

# 3.3.5. Verifying that Ceph cluster is connected

Run the following command to verify if the OpenShift Data Foundation cluster is connected to the external Red Hat Ceph Storage cluster.

\$ oc get cephcluster -n openshift-storage

NAME DATADIRHOSTPATH MONCOUNT AGE PHASE
MESSAGE HEALTH
ocs-external-storagecluster-cephcluster 31m15s Connected Cluster
connected successfully HEALTH\_OK

#### 3.3.6. Verifying that storage cluster is ready

Run the following command to verify if the storage cluster is ready and the **External** option is set to true.

\$ oc get storagecluster -n openshift-storage

NAME AGE PHASE EXTERNAL CREATED AT VERSION ocs-external-storagecluster 31m15s Ready true 2021-02-29T20:43:04Z 4.8.0

#### 3.4. UNINSTALLING OPENSHIFT DATA FOUNDATION

# 3.4.1. Uninstalling OpenShift Data Foundation from external storage system

Use the steps in this section to uninstall OpenShift Data Foundation. Uninstalling OpenShift Data Foundation does not remove the RBD pool from the external cluster, or uninstall the external Red Hat Ceph Storage cluster.

#### **Uninstall Annotations**

Annotations on the Storage Cluster are used to change the behavior of the uninstall process. To define the uninstall behavior, the following two annotations have been introduced in the storage cluster:

- uninstall.ocs.openshift.io/cleanup-policy: delete
- uninstall.ocs.openshift.io/mode: graceful

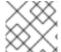

### **NOTE**

The **uninstall.ocs.openshift.io/cleanup-policy** is not applicable for external mode.

The below table provides information on the different values that can used with these annotations:

Table 3.2. uninstall.ocs.openshift.io uninstall annotations descriptions

| Annotation     | Value    | Default | Behavior                                                                                                    |
|----------------|----------|---------|----------------------------------------------------------------------------------------------------|
| cleanup-policy | delete   | Yes     | Rook cleans up the physical drives and the <b>DataDirHostPath</b>                                                             |
| cleanup-policy | retain   | No      | Rook does <b>not</b> clean up<br>the physical drives and<br>the <b>DataDirHostPath</b>                                        |
| mode           | graceful | Yes     | Rook and NooBaa pauses the uninstall process until the PVCs and the OBCs are removed by the administrator/user                |
| mode           | forced   | No      | Rook and NooBaa<br>proceeds with uninstall<br>even if PVCs/OBCs<br>provisioned using Rook<br>and NooBaa exist<br>respectively |

You can change the uninstall mode by editing the value of the annotation by using the following commands:

\$ oc annotate storagecluster ocs-external-storagecluster -n openshift-storage uninstall.ocs.openshift.io/mode="forced" --overwrite storagecluster.ocs.openshift.io/ocs-external-storagecluster annotated

#### **Prerequisites**

- Ensure that the OpenShift Data Foundation cluster is in a healthy state. The uninstall process can fail when some of the pods are not terminated successfully due to insufficient resources or nodes. In case the cluster is in an unhealthy state, contact Red Hat Customer Support before uninstalling OpenShift Data Foundation.
- Ensure that applications are not consuming persistent volume claims (PVCs) or object bucket claims (OBCs) using the storage classes provided by OpenShift Data Foundation.

#### **Procedure**

- 1. Delete the volume snapshots that are using OpenShift Data Foundation.
  - a. List the volume snapshots from all the namespaces
    - \$ oc get volumesnapshot --all-namespaces
  - b. From the output of the previous command, identify and delete the volume snapshots that are using OpenShift Data Foundation.
    - \$ oc delete volumesnapshot < VOLUME-SNAPSHOT-NAME> -n < NAMESPACE>
- Delete PVCs and OBCs that are using OpenShift Data Foundation.
   In the default uninstall mode (graceful), the uninstaller waits till all the PVCs and OBCs that use OpenShift Data Foundation are deleted.

If you wish to delete the Storage Cluster without deleting the PVCs beforehand, you may set the uninstall mode annotation to "forced" and skip this step. Doing so will result in orphan PVCs and OBCs in the system.

- a. Delete OpenShift Container Platform monitoring stack PVCs using OpenShift Data Foundation.
  - See Removing monitoring stack from OpenShift Data Foundation
- b. Delete OpenShift Container Platform Registry PVCs using OpenShift Data Foundation. Removing OpenShift Container Platform registry from OpenShift Data Foundation
- c. Delete OpenShift Container Platform logging PVCs using OpenShift Data Foundation. Removing the cluster logging operator from OpenShift Data Foundation
- d. Delete other PVCs and OBCs provisioned using OpenShift Data Foundation.
  - Given below is a sample script to identify the PVCs and OBCs provisioned using OpenShift Data Foundation. The script ignores the PVCs and OBCs that are used internally by OpenShift Data Foundation.

#!/bin/bash

```
RBD_PROVISIONER="openshift-storage.rbd.csi.ceph.com"
CEPHFS_PROVISIONER="openshift-storage.cephfs.csi.ceph.com"
NOOBAA PROVISIONER="openshift-storage.noobaa.io/obc"
RGW_PROVISIONER="openshift-storage.ceph.rook.io/bucket"
NOOBAA DB PVC="noobaa-db"
NOOBAA BACKINGSTORE PVC="noobaa-default-backing-store-noobaa-pvc"
# Find all the OCS StorageClasses
OCS STORAGECLASSES=$(oc get storageclasses | grep -e
"$RBD PROVISIONER" -e "$CEPHFS PROVISIONER" -e
"$NOOBAA_PROVISIONER" -e "$RGW_PROVISIONER" | awk '{print $1}')
# List PVCs in each of the StorageClasses
for SC in $OCS_STORAGECLASSES
do
    echo
    echo "$SC StorageClass PVCs and OBCs"
    echo
    oc get pvc --all-namespaces --no-headers 2>/dev/null | grep $SC | grep -v -e
"$NOOBAA_DB_PVC" -e "$NOOBAA_BACKINGSTORE_PVC"
    oc get obc --all-namespaces --no-headers 2>/dev/null | grep $SC
    echo
done
```

Delete the OBCs.

\$ oc delete obc <obc name> -n project name>

Delete the PVCs.

\$ oc delete pvc <pvc name> -n <project-name>

Ensure that you have removed any custom backing stores, bucket classes, and so on that are created in the cluster.

3. Delete the Storage Cluster object and wait for the removal of the associated resources.

\$ oc delete -n openshift-storage storagesystem --all --wait=true

4. Delete the namespace and wait until the deletion is complete. You will need to switch to another project if **openshift-storage** is the active project.

For example:

\$ oc project default \$ oc delete project openshift-storage --wait=true --timeout=5m

The project is deleted if the following command returns a **NotFound** error.

\$ oc get project openshift-storage

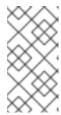

#### **NOTE**

While uninstalling OpenShift Data Foundation, if the namespace is not deleted completely and remains in **Terminating** state, perform the steps in Troubleshooting and deleting remaining resources during Uninstall to identify objects that are blocking the namespace from being terminated.

5. Confirm all PVs provisioned using OpenShift Data Foundation are deleted. If there is any PV left in the **Released** state, delete it.

```
$ oc get pv
$ oc delete pv <pv name>
```

6. Remove CustomResourceDefinitions.

\$ oc delete crd backingstores.noobaa.io bucketclasses.noobaa.io cephblockpools.ceph.rook.io cephclusters.ceph.rook.io cephfilesystems.ceph.rook.io cephnfses.ceph.rook.io cephobjectstores.ceph.rook.io cephobjectstoreusers.ceph.rook.io noobaas.noobaa.io ocsinitializations.ocs.openshift.io storageclusters.ocs.openshift.io cephclients.ceph.rook.io cephobjectrealms.ceph.rook.io cephobjectzonegroups.ceph.rook.io cephobjectzones.ceph.rook.io cephrbdmirrors.ceph.rook.io storagesystems.odf.openshift.io --wait=true --timeout=5m

- 7. To ensure that OpenShift Data Foundation is uninstalled completely:
  - a. In the OpenShift Container Platform Web Console, click **Storage**.
  - b. Verify that **OpenShift Data Foundation** no longer appears under Storage.

# 3.4.2. Removing monitoring stack from OpenShift Data Foundation

Use this section to clean up the monitoring stack from OpenShift Data Foundation.

The PVCs that are created as a part of configuring the monitoring stack are in the **openshift-monitoring** namespace.

#### **Prerequisites**

PVCs are configured to use OpenShift Container Platform monitoring stack.
 For information, see configuring monitoring stack.

# Procedure

1. List the pods and PVCs that are currently running in the **openshift-monitoring** namespace.

| \$ oc get pod,pvc -n openshi | ft-monito | ring    |      |          |
|------------------------------|-----------|---------|------|----------|
| NAME REA                     | DY ST     | ATUS RE | ESTA | ARTS AGE |
| pod/alertmanager-main-0      | 3/3       | Running | 0    | 8d       |
| pod/alertmanager-main-1      | 3/3       | Running | 0    | 8d       |
| pod/alertmanager-main-2      | 3/3       | Running | 0    | 8d       |
| pod/cluster-monitoring-      |           |         |      |          |
| operator-84457656d-pkrxm     | 1/1       | Running | 0    | 8d       |
| pod/grafana-79ccf6689f-2ll2  | 8 2/2     | Running | 0    | 8d       |
| pod/kube-state-metrics-      |           |         |      |          |

| 7d86fb966-rvd9w             | 3/3 Running 0 8d    |
|-----------------------------|---------------------|
| pod/node-exporter-25894     | 2/2 Running 0 8d    |
| pod/node-exporter-4dsd7     | 2/2 Running 0 8d    |
| pod/node-exporter-6p4zc     | 2/2 Running 0 8d    |
| pod/node-exporter-jbjvg     | 2/2 Running 0 8d    |
| pod/node-exporter-jj4t5     | 2/2 Running 0 6d18h |
| pod/node-exporter-k856s     | 2/2 Running 0 6d18h |
| pod/node-exporter-rf8gn     | 2/2 Running 0 8d    |
| pod/node-exporter-rmb5m     | 2/2 Running 0 6d18h |
| pod/node-exporter-zj7kx     | 2/2 Running 0 8d    |
| pod/openshift-state-metrics | S-                  |
| 59dbd4f654-4clng            | 3/3 Running 0 8d    |
| pod/prometheus-adapter-     |                     |
| 5df5865596-k8dzn            | 1/1 Running 0 7d23h |
| pod/prometheus-adapter-     |                     |
| 5df5865596-n2gj9            | 1/1 Running 0 7d23h |
| pod/prometheus-k8s-0        | 6/6 Running 1 8d    |
| pod/prometheus-k8s-1        | 6/6 Running 1 8d    |
| pod/prometheus-operator-    |                     |
| 55cfb858c9-c4zd9            | 1/1 Running 0 6d21h |
| pod/telemeter-client-       |                     |
| 78fc8fc97d-2rgfp            | 3/3 Running 0 8d    |

# NAME STATUS VOLUME CAPACITY ACCESS MODES STORAGECLASS AGE

persistentvolumeclaim/my-alertmanager-claim-alertmanager-main-0 Bound pvc-0d519c4f-15a5-11ea-baa0-026d231574aa 40Gi RWO ocs-external-storagecluster-ceph-rbd 8d

persistentvolumeclaim/my-alertmanager-claim-alertmanager-main-1 Bound pvc-0d5a9825-15a5-11ea-baa0-026d231574aa 40Gi RWO ocs-external-storagecluster-ceph-rbd 8d

persistentvolumeclaim/my-alertmanager-claim-alertmanager-main-2 Bound pvc-0d6413dc-15a5-11ea-baa0-026d231574aa 40Gi RWO ocs-external-

storagecluster-ceph-rbd 8d

persistentvolumeclaim/my-prometheus-claim-prometheus-k8s-0 Bound pvc-0b7c19b0-15a5-11ea-baa0-026d231574aa 40Gi RWO ocs-external-storagecluster-ceph-rbd 8d

persistentvolumeclaim/my-prometheus-claim-prometheus-k8s-1 Bound pvc-0b8aed3f-15a5-11ea-baa0-026d231574aa 40Gi RWO ocs-external-storagecluster-ceph-rbd 8d

# 2. Edit the monitoring **configmap**.

\$ oc -n openshift-monitoring edit configmap cluster-monitoring-config

Remove any **config** sections that reference the OpenShift Data Foundation storage classes as shown in the following example and save it.

| Before editing |  |  |  |
|----------------|--|--|--|
|                |  |  |  |

```
apiVersion: v1
data:
 config.yaml: |
  alertmanagerMain:
   volumeClaimTemplate:
    metadata:
     name: my-alertmanager-claim
    spec:
     resources:
      requests:
        storage: 40Gi
     storageClassName: ocs-external-storagecluster-ceph-rbd
  prometheusK8s:
   volumeClaimTemplate:
    metadata:
     name: my-prometheus-claim
    spec:
     resources:
      requests:
        storage: 40Gi
     storageClassName: ocs-external-storagecluster-ceph-rbd
kind: ConfigMap
metadata:
 creationTimestamp: "2019-12-02T07:47:29Z"
 name: cluster-monitoring-config
 namespace: openshift-monitoring
 resourceVersion: "22110"
 selfLink: /api/v1/namespaces/openshift-monitoring/configmaps/cluster-monitoring-config
 uid: fd6d988b-14d7-11ea-84ff-066035b9efa8
```

# After editing

. apiVersion: v1
data:
 config.yaml: |
kind: ConfigMap
metadata:
 creationTimestamp: "2019-11-21T13:07:05Z"
 name: cluster-monitoring-config
 namespace: openshift-monitoring
 resourceVersion: "404352"
 selfLink: /api/v1/namespaces/openshift-monitoring/configmaps/cluster-monitoring-config
 uid: d12c796a-0c5f-11ea-9832-063cd735b81c
.

In this example, **alertmanagerMain** and **prometheusK8s** monitoring components are using the OpenShift Data Foundation PVCs.

# 3. List the pods consuming the PVC.

In this example, the **alertmanagerMain** and **prometheusK8s** pods that were consuming the PVCs are in the **Terminating** state. You can delete the PVCs once these pods are no longer using OpenShift Data Foundation PVC.

| oring      |                                                                                                    |                                                                                                    |                                                                                                    |                                                                                                    |                                                                                                    |
|------------|----------------------------------------------------------------------------------------------------|----------------------------------------------------------------------------------------------------|----------------------------------------------------------------------------------------------------|----------------------------------------------------------------------------------------------------|----------------------------------------------------------------------------------------------------|
| READY S    | TATUS                                                                                                    | RES                                                                                                    | STAF                                                                                                    | RTS A                                                                                                    | ЭE                                                                                                    |
| 3/3        | Termi                                                                                                    | nating                                                                                                    | 0                                                                                                    | 10h                                                                                                    |                                                                                                    |
| 3/3        | Termi                                                                                                    | nating                                                                                                    | 0                                                                                                    | 10h                                                                                                    |                                                                                                    |
| 3/3        | Termi                                                                                                    | nating                                                                                                    | 0                                                                                                    | 10h                                                                                                    |                                                                                                    |
| d9df668-zh | ijfn 1/1                                                                                                    | Runr                                                                                                    | ning                                                                                                    | 0                                                                                                    | 18h                                                                                                    |
| 2/         | 2 Run                                                                                                    | ning                                                                                                    | 0                                                                                                    | 10h                                                                                                    |                                                                                                    |
| z2r9q      | 3/3                                                                                                    | Runnir                                                                                                    | ng                                                                                                    | 0                                                                                                    | 10h                                                                                                    |
| 2/2        | Runnin                                                                                                    | g 0                                                                                                    | 1                                                                                                    | 18h                                                                                                    |                                                                                                    |
| 2/2        | Runnir                                                                                                    | ng (                                                                                                    | )                                                                                                    | 11h                                                                                                    |                                                                                                    |
| 2/2        | Runnii                                                                                                    | ng (                                                                                                    | )                                                                                                    | 18h                                                                                                    |                                                                                                    |
| 2/2        | Runni                                                                                                    | ng (                                                                                                    | )                                                                                                    | 18h                                                                                                    |                                                                                                    |
| 2/2        | Runni                                                                                                    | ng (                                                                                                    | )                                                                                                    | 11h                                                                                                    |                                                                                                    |
| 2/2        | Runnir                                                                                                    | ng 0                                                                                                    |                                                                                                    | 18h                                                                                                    |                                                                                                    |
| 2/2        | Runnin                                                                                                    | ig 0                                                                                                    | -                                                                                                    | 11h                                                                                                    |                                                                                                    |
| 2/2        | Runni                                                                                                    | ng (                                                                                                    | )                                                                                                    | 18h                                                                                                    |                                                                                                    |
| 2/2        | Runnir                                                                                                    | ng 0                                                                                                    |                                                                                                    | 18h                                                                                                    |                                                                                                    |
| 9d8-69q5x  | 3/3                                                                                                    | Runr                                                                                                    | ning                                                                                                    | 0                                                                                                    | 10h                                                                                                    |
| 6-4tbxx    | 1/1                                                                                                    | Runn                                                                                                    | ing                                                                                                    | 0                                                                                                    | 10h                                                                                                    |
| 6-s2qg2    | 1/1                                                                                                    | Run                                                                                                    | ning                                                                                                    | 0                                                                                                    | 10h                                                                                                    |
| 6/6        | Termin                                                                                                    | ating                                                                                                    | 1                                                                                                    | 9m47                                                                                                    | S                                                                                                    |
| 6/6        |                                                                                                    | _                                                                                                    | 1                                                                                                    | 9m47                                                                                                    | S                                                                                                    |
| ldnwc      | 1/1                                                                                                    | •                                                                                                    | ng                                                                                                    | 0                                                                                                    | 43m                                                                                                    |
|            | 3/3 F                                                                                                    |                                                                                                    | _                                                                                                    | 0 1                                                                                                    | 0h                                                                                                    |
|            |                                                                                                    | - 3                                                                                                    | <b>'</b>                                                                                                    |                                                                                                    |                                                                                                    |
| STATU      | JS VOL                                                                                                    | UME                                                                                                    |                                                                                                    |                                                                                                    |                                                                                                    |
| ORAGECL    | ASS                                                                                                    |                                                                                                    | AGI                                                                                                    | Ε                                                                                                    |                                                                                                    |
|            | READY S 3/3 3/3 3/3 d9df668-zh 2/ z2r9q 2/2 2/2 2/2 2/2 2/2 2/2 2/2 2/2 2/2 6/6 6-s2qg2 6/6 6/6 Idnwc cfpz STATI | READY         STATUS           3/3         Termin           3/3         Termin           d9df668-zhjfn         1/1           2/2         Runnin           2/2         Runnin <td>READY STATUS RES  3/3 Terminating 3/3 Terminating 3/3 Terminating d9df668-zhjfn 1/1 Runr 2/2 Running z2r9q 3/3 Running 2/2 Running 0 2/2 Running 0 2/2 Running 0 2/2 Running 0 2/2 Running 0 2/2 Running 0 2/2 Running 0 2/2 Running 0 2/2 Running 0 2/2 Running 0 2/2 Running 0 2/2 Running 0 2/2 Running 0 2/2 Running 0 6/6 Terminating 6/6 Terminating 6/6</td> <td>READY STATUS RESTAR  3/3 Terminating 0  3/3 Terminating 0  3/3 Terminating 0  d9df668-zhjfn 1/1 Running  2/2 Running 0  z2r9q 3/3 Running  2/2 Running 0  2/2 Running 0  2/2 Running 0  2/2 Running 0  2/2 Running 0  2/2 Running 0  2/2 Running 0  2/2 Running 0  2/2 Running 0  2/2 Running 0  2/2 Running 0  2/2 Running 0  2/2 Running 0  2/2 Running 1  6-s2qg2 1/1 Running  6-s2qg2 1/1 Running  6/6 Terminating 1  6/6 Terminating 1  6/6 Terminating 1  Idnwc 1/1 Running  STATUS VOLUME</td> <td>READY STATUS RESTARTS AC  3/3 Terminating 0 10h  3/3 Terminating 0 10h  3/3 Terminating 0 10h  d9df668-zhjfn 1/1 Running 0  2/2 Running 0 10h  z2r9q 3/3 Running 0  2/2 Running 0 18h  2/2 Running 0 18h  2/2 Running 0 18h  2/2 Running 0 18h  2/2 Running 0 18h  2/2 Running 0 18h  2/2 Running 0 18h  2/2 Running 0 18h  2/2 Running 0 18h  2/2 Running 0 18h  2/2 Running 0 18h  2/2 Running 0 18h  2/2 Running 0 18h  2/2 Running 0 18h  2/2 Running 0 18h  3/3 Running 0  6-4tbxx 1/1 Running 0  6-52qg2 1/1 Running 0  6/6 Terminating 1 9m47s  6/6 Terminating 1 9m47s  6/6 Terminating 1 9m47s  6/6 Terminating 1 9m47s  6/7 Terminating 1 9m47s  6/6 Terminating 1 9m47s  6/7 Terminating 1 9m47s  6/7 Terminating 1 9m47s  6/7 Terminating 1 9m47s  6/7 Terminating 1 9m47s  6/7 Terminating 1 9m47s  6/7 Terminating 1 9m47s  6/7 Terminating 1 9m47s  6/7 Terminating 1 9m47s  6/7 Terminating 1 9m47s  6/7 Terminating 1 9m47s  6/7 Terminating 1 9m47s  6/7 Terminating 1 9m47s</td> | READY STATUS RES  3/3 Terminating 3/3 Terminating 3/3 Terminating d9df668-zhjfn 1/1 Runr 2/2 Running z2r9q 3/3 Running 2/2 Running 0 2/2 Running 0 2/2 Running 0 2/2 Running 0 2/2 Running 0 2/2 Running 0 2/2 Running 0 2/2 Running 0 2/2 Running 0 2/2 Running 0 2/2 Running 0 2/2 Running 0 2/2 Running 0 2/2 Running 0 6/6 Terminating 6/6 Terminating 6/6 | READY STATUS RESTAR  3/3 Terminating 0  3/3 Terminating 0  3/3 Terminating 0  d9df668-zhjfn 1/1 Running  2/2 Running 0  z2r9q 3/3 Running  2/2 Running 0  2/2 Running 0  2/2 Running 0  2/2 Running 0  2/2 Running 0  2/2 Running 0  2/2 Running 0  2/2 Running 0  2/2 Running 0  2/2 Running 0  2/2 Running 0  2/2 Running 0  2/2 Running 0  2/2 Running 1  6-s2qg2 1/1 Running  6-s2qg2 1/1 Running  6/6 Terminating 1  6/6 Terminating 1  6/6 Terminating 1  Idnwc 1/1 Running  STATUS VOLUME | READY STATUS RESTARTS AC  3/3 Terminating 0 10h  3/3 Terminating 0 10h  3/3 Terminating 0 10h  d9df668-zhjfn 1/1 Running 0  2/2 Running 0 10h  z2r9q 3/3 Running 0  2/2 Running 0 18h  2/2 Running 0 18h  2/2 Running 0 18h  2/2 Running 0 18h  2/2 Running 0 18h  2/2 Running 0 18h  2/2 Running 0 18h  2/2 Running 0 18h  2/2 Running 0 18h  2/2 Running 0 18h  2/2 Running 0 18h  2/2 Running 0 18h  2/2 Running 0 18h  2/2 Running 0 18h  2/2 Running 0 18h  3/3 Running 0  6-4tbxx 1/1 Running 0  6-52qg2 1/1 Running 0  6/6 Terminating 1 9m47s  6/6 Terminating 1 9m47s  6/6 Terminating 1 9m47s  6/6 Terminating 1 9m47s  6/7 Terminating 1 9m47s  6/6 Terminating 1 9m47s  6/7 Terminating 1 9m47s  6/7 Terminating 1 9m47s  6/7 Terminating 1 9m47s  6/7 Terminating 1 9m47s  6/7 Terminating 1 9m47s  6/7 Terminating 1 9m47s  6/7 Terminating 1 9m47s  6/7 Terminating 1 9m47s  6/7 Terminating 1 9m47s  6/7 Terminating 1 9m47s  6/7 Terminating 1 9m47s  6/7 Terminating 1 9m47s |

persistentvolumeclaim/ocs-alertmanager-claim-alertmanager-main-0 Bound pvc-2eb79797-1fed-11ea-93e1-0a88476a6a64 40Gi RWO ocs-externalstoragecluster-ceph-rbd 19h persistentvolumeclaim/ocs-alertmanager-claim-alertmanager-main-1 Bound pvc-2ebeee54-1fed-11ea-93e1-0a88476a6a64 40Gi RWO ocs-externalstoragecluster-ceph-rbd 19h persistentvolumeclaim/ocs-alertmanager-claim-alertmanager-main-2 Bound pvc-2ec6a9cf-1fed-11ea-93e1-0a88476a6a64 40Gi **RWO** ocs-external-storagecluster-ceph-rbd persistentvolumeclaim/ocs-prometheus-claim-prometheus-k8s-0 Bound pvc-3162a80c-1fed-11ea-93e1-0a88476a6a64 40Gi RWO ocs-external-storagecluster-ceph-rbd persistentvolumeclaim/ocs-prometheus-claim-prometheus-k8s-1 Bound pvc-316e99e2-1fed-11ea-93e1-0a88476a6a64 40Gi RWO ocs-externalstoragecluster-ceph-rbd 19h

4. Delete relevant PVCs. Make sure you delete all the PVCs that are consuming the storage classes.

\$ oc delete -n openshift-monitoring pvc <pvc-name> --wait=true --timeout=5m

# 3.4.3. Removing OpenShift Container Platform registry from OpenShift Data Foundation

Use this section to clean up OpenShift Container Platform registry from OpenShift Data Foundation. If you want to configure an alternative storage, see image registry

The PVCs that are created as a part of configuring OpenShift Container Platform registry are in the **openshift-image-registry** namespace.

### **Prerequisites**

• The image registry should have been configured to use an OpenShift Data Foundation PVC.

#### Procedure

1. Edit the **configs.imageregistry.operator.openshift.io** object and remove the content in the **storage** section.

\$ oc edit configs.imageregistry.operator.openshift.io

Before editing

```
storage:
pvc:
claim: registry-cephfs-rwx-pvc
.
.

After editing

.
.
.
storage:
emptyDir: {}
.
.
```

In this example, the PVC is called **registry-cephfs-rwx-pvc**, which is now safe to delete.

2. Delete the PVC.

\$ oc delete pvc <pvc-name> -n openshift-image-registry --wait=true --timeout=5m

# 3.4.4. Removing the cluster logging operator from OpenShift Data Foundation

Use this section to clean up the cluster logging operator from OpenShift Data Foundation.

The Persistent Volume Claims (PVCs) that are created as a part of configuring the cluster logging operator are in the **openshift-logging** namespace.

# **Prerequisites**

• The cluster logging instance should have been configured to use the OpenShift Data Foundation PVCs.

#### **Procedure**

- 1. Remove the **ClusterLogging** instance in the namespace.
  - \$ oc delete clusterlogging instance -n openshift-logging --wait=true --timeout=5m

The PVCs in the **openshift-logging** namespace are now safe to delete.

2. Delete the PVCs.

\$ oc delete pvc <pvc-name> -n openshift-logging --wait=true --timeout=5m

# <pvc-name>

Is the name of the PVC

# CHAPTER 4. DEPLOY STANDALONE MULTICLOUD OBJECT GATEWAY IN INTERNAL MODE

Deploying only the Multicloud Object Gateway component with the OpenShift Data Foundation provides the flexibility in deployment and helps to reduce the resource consumption. Use this section to deploy only the standalone Multicloud Object Gateway component in internal mode, which involves the following steps:

- Installing Red Hat OpenShift Data Foundation Operator
- Creating standalone Multicloud Object Gateway

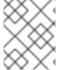

#### NOTE

Deploying standalone Multicloud Object Gateway component is not supported in external mode deployments.

# 4.1. INSTALLING RED HAT OPENSHIFT DATA FOUNDATION OPERATOR

You can install Red Hat OpenShift Data Foundation Operator using the Red Hat OpenShift Container Platform Operator Hub.

# **Prerequisites**

- Access to an OpenShift Container Platform cluster using an account with cluster-admin and operator installation permissions.
- You must have at least three worker nodes in the Red Hat OpenShift Container Platform cluster. Each node should include one disk and requires 3 disks (PVs). However, one PV remains eventually unused by default. This is an expected behavior.
- For additional resource requirements, see the Planning your deployment guide.

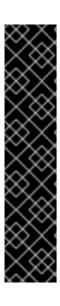

#### **IMPORTANT**

- When you need to override the cluster-wide default node selector for OpenShift
  Data Foundation, you can use the following command to specify a blank node
  selector for the openshift-storage namespace (create openshift-storage
  namespace in this case):
  - \$ oc annotate namespace openshift-storage openshift.io/node-selector=
- Taint a node as infra to ensure only Red Hat OpenShift Data Foundation resources are scheduled on that node. This helps you save on subscription costs. For more information, see the How to use dedicated worker nodes for Red Hat OpenShift Data Foundation section in the Managing and Allocating Storage Resources guide.

#### Procedure

1. Log in to the OpenShift Web Console.

- 2. Click Operators → OperatorHub.
- 3. Scroll or type **OpenShift Data Foundation** into the **Filter by keyword** box to find the **OpenShift Data Foundation** Operator.
- 4. Click Install.
- 5. Set the following options on the **Install Operator** page:
  - a. Update Channel as stable-4.12.
  - b. Installation Mode as A specific namespace on the cluster
  - c. Installed Namespace as **Operator recommended namespace openshift-storage**. If Namespace **openshift-storage** does not exist, it is created during the operator installation.
  - d. Select Approval Strategy as Automatic or Manual.
     If you select Automatic updates, then the Operator Lifecycle Manager (OLM) automatically upgrades the running instance of your Operator without any intervention.

If you select **Manual** updates, then the OLM creates an update request. As a cluster administrator, you must then manually approve that update request to update the Operator to a newer version.

- e. Ensure that the **Enable** option is selected for the **Console plugin**.
- f. Click Install.

# Verification steps

- After the operator is successfully installed, a pop-up with a message, Web console update is
  available appears on the user interface. Click Refresh web console from this pop-up for the
  console changes to reflect.
- In the Web Console:
  - Navigate to Installed Operators and verify that the **OpenShift Data Foundation** Operator shows a green tick indicating successful installation.
  - Navigate to **Storage** and verify if **Data Foundation** dashboard is available.

# 4.2. CREATING A STANDALONE MULTICLOUD OBJECT GATEWAY

You can create only the standalone Multicloud Object Gateway component while deploying OpenShift Data Foundation.

### **Prerequisites**

• Ensure that the OpenShift Data Foundation Operator is installed.

# Procedure

1. In the OpenShift Web Console, click **Operators** → **Installed Operators** to view all the installed operators.

Ensure that the **Project** selected is **openshift-storage**.

- 2. Click OpenShift Data Foundation operator and then click Create StorageSystem.
- 3. In the **Backing storage** page, select the following:
  - a. Select Multicloud Object Gateway for Deployment type.
  - b. Select the Use an existing StorageClass option.
  - c. Click Next.
- 4. Optional: Select the **Connect to an external key management service**checkbox. This is optional for cluster-wide encryption.
  - a. From the Key Management Service Provider drop-down list, either select Vault or Thales CipherTrust Manager (using KMIP). If you selected Vault, go to the next step. If you selected Thales CipherTrust Manager (using KMIP), go to step iii.
  - b. Select an Authentication Method.

# Using Token authentication method

- Enter a unique Connection Name, host Address of the Vault server ('https://<hostname or ip>'), Port number and Token.
- Expand Advanced Settings to enter additional settings and certificate details based on your Vault configuration:
  - Enter the Key Value secret path in **Backend Path** that is dedicated and unique to OpenShift Data Foundation.
  - Optional: Enter TLS Server Name and Vault Enterprise Namespace.
  - Upload the respective PEM encoded certificate file to provide the CA Certificate, Client Certificate and Client Private Key.
  - Click **Save** and skip to step iv.

#### Using Kubernetes authentication method

- Enter a unique Vault **Connection Name**, host **Address** of the Vault server ('https://<hostname or ip>'), **Port** number and **Role** name.
- Expand Advanced Settings to enter additional settings and certificate details based on your Vault configuration:
  - Enter the Key Value secret path in **Backend Path** that is dedicated and unique to OpenShift Data Foundation.
  - Optional: Enter **TLS Server Name** and **Authentication Path** if applicable.
  - Upload the respective PEM encoded certificate file to provide the CA Certificate, Client Certificate and Client Private Key.
  - Click **Save** and skip to step iv.
- c. To use **Thales CipherTrust Manager (using KMIP)** as the KMS provider, follow the steps below:

- i. Enter a unique Connection Name for the Key Management service within the project.
- ii. In the **Address** and **Port** sections, enter the IP of Thales CipherTrust Manager and the port where the KMIP interface is enabled. For example:

• Address: 123.34.3.2

• Port: 5696

- iii. Upload the Client Certificate, CA certificate, and Client Private Key.
- iv. If StorageClass encryption is enabled, enter the Unique Identifier to be used for encryption and decryption generated above.
- v. The **TLS Server** field is optional and used when there is no DNS entry for the KMIP endpoint. For example, **kmip\_all\_<port>.ciphertrustmanager.local**.
- d. Select a Network.
- e. Click Next.
- 5. In the **Review and create** page, review the configuration details: To modify any configuration settings, click **Back**.
- 6. Click Create StorageSystem.

# Verification steps

#### Verifying that the OpenShift Data Foundation cluster is healthy

- 1. In the OpenShift Web Console, click **Storage** → **Data Foundation**.
- 2. In the **Status** card of the **Overview** tab, click **Storage System** and then click the storage system link from the pop up that appears.
  - a. In the **Status card** of the **Object** tab, verify that both *Object Service* and *Data Resiliency* have a green tick.
  - b. In the **Details** card, verify that the MCG information is displayed.

### Verifying the state of the pods

- 1. Click Workloads → Pods from the OpenShift Web Console.
- 2. Select **openshift-storage** from the **Project** drop-down list and verify that the following pods are in **Running** state.

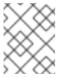

#### **NOTE**

If the **Show default projects** option is disabled, use the toggle button to list all the default projects.

| Component                             | Corresponding pods                                                                                                    |
|---------------------------------------|----------------------------------------------------------------------------------------------------|
| OpenShift Data<br>Foundation Operator | <ul> <li>ocs-operator-* (1 pod on any storage node)</li> <li>ocs-metrics-exporter-* (1 pod on any storage node)</li> <li>odf-operator-controller-manager-* (1 pod on any storage node)</li> <li>odf-console-* (1 pod on any storage node)</li> <li>csi-addons-controller-manager-* (1 pod on any storage node)</li> </ul> |
| Rook-ceph Operator                    | rook-ceph-operator-* (1 pod on any storage node)                                                                                                    |
| Multicloud Object<br>Gateway          | <ul> <li>noobaa-operator-* (1 pod on any storage node)</li> <li>noobaa-core-* (1 pod on any storage node)</li> <li>noobaa-db-pg-* (1 pod on any storage node)</li> <li>noobaa-endpoint-* (1 pod on any storage node)</li> </ul>                                                                                           |

# **CHAPTER 5. STORAGE CLASSES AND STORAGE POOLS**

The OpenShift Data Foundation operator installs a default storage class depending on the platform in use. This default storage class is owned and controlled by the operator and it cannot be deleted or modified. However, you can create a custom storage class if you want the storage class to have a different behavior.

You can create multiple storage pools which map to storage classes that provide the following features:

- Enable applications with their own high availability to use persistent volumes with two replicas, potentially improving application performance.
- Save space for persistent volume claims using storage classes with compression enabled.

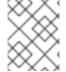

# **NOTE**

Multiple storage classes and multiple pools are not supported for external mode OpenShift Data Foundation clusters.

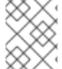

#### **NOTE**

With a minimal cluster of a single device set, only two new storage classes can be created. Every storage cluster expansion allows two new additional storage classes.

# 5.1. CREATING STORAGE CLASSES AND POOLS

You can create a storage class using an existing pool or you can create a new pool for the storage class while creating it.

# **Prerequisites**

• Ensure that you are logged into the OpenShift Container Platform web console and OpenShift Data Foundation cluster is in **Ready** state.

#### Procedure

- 1. Click Storage → StorageClasses.
- 2. Click Create Storage Class
- 3. Enter the storage class **Name** and **Description**.
- 4. Reclaim Policy is set to Delete as the default option. Use this setting.
  If you change the reclaim policy to Retain in the storage class, the persistent volume (PV) remains in Released state even after deleting the persistent volume claim (PVC).
- Volume binding mode is set to WaitForConsumer as the default option.
   If you choose the Immediate option, then the PV gets created immediately when creating the PVC.
- 6. Select **RBD** or **CephFS Provisioner** as the plugin for provisioning the persistent volumes.
- 7. Select an existing **Storage Pool** from the list or create a new pool.

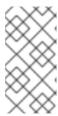

#### NOTE

The 2-way replication data protection policy is only supported for the non-default RBD pool. 2-way replication can be used by creating an additional pool. To know about Data Availability and Integrity considerations for replica 2 pools, see Knowledgebase Customer Solution Article.

#### Create new pool

- a. Click Create New Pool
- b. Enter Pool name.
- c. Choose 2-way-Replication or 3-way-Replication as the Data Protection Policy.
- d. Select Enable compression if you need to compress the data. Enabling compression can impact application performance and might prove ineffective when data to be written is already compressed or encrypted. Data written before enabling compression will not be compressed.
- e. Click Create to create the new storage pool.
- f. Click **Finish** after the pool is created.
- 8. Optional: Select Enable Encryption checkbox.
- 9. Click Create to create the storage class.

# 5.2. CREATING A STORAGE CLASS FOR PERSISTENT VOLUME ENCRYPTION

# **Prerequisites**

Based on your use case, you must ensure to configure access to KMS for one of the following:

- Using vaulttokens: Ensure to configure access as described in Configuring access to KMS using vaulttokens
- Using **vaulttenantsa** (Technology Preview): Ensure to configure access as described in Configuring access to KMS using **vaulttenantsa**
- Using Thales CipherTrust Manager (using KMIP): Ensure to configure access as described in Configuring access to KMS using Thales CipherTrust Manager

#### Procedure

- 1. In the OpenShift Web Console, navigate to **Storage** → **StorageClasses**.
- 2. Click Create Storage Class
- 3. Enter the storage class **Name** and **Description**.
- 4. Select either **Delete** or **Retain** for the **Reclaim Policy**. By default, **Delete** is selected.

- 5. Select either Immediate or WaitForFirstConsumer as the Volume binding mode WaitForConsumer is set as the default option.
- 6. Select **RBD Provisioner openshift-storage.rbd.csi.ceph.com** which is the plugin used for provisioning the persistent volumes.
- 7. Select **Storage Pool** where the volume data is stored from the list or create a new pool.
- 8. Select the **Enable encryption** checkbox. There are two options available to set the KMS connection details:
  - Select existing KMS connection: Select an existing KMS connection from the drop-down list. The list is populated from the the connection details available in the **csi-kms-connection-details** ConfigMap.
    - a. Select the **Provider** from the drop down.
    - b. Select the **Key service** for the given provider from the list.
  - Create new KMS connection This is applicable for vaulttokens and Thales CipherTrust Manager (using KMIP) only.
    - a. Select the Key Management Service Provider.
    - b. If Vault is selected as the Key Management Service Provider, follow these steps:
      - i. Enter a unique **Connection Name**, host **Address** of the Vault server ('https://<hostname or ip>'), Port number and **Token**.
      - ii. Expand **Advanced Settings** to enter additional settings and certificate details based on your **Vault** configuration:
        - A. Enter the Key Value secret path in **Backend Path** that is dedicated and unique to OpenShift Data Foundation.
        - B. Optional: Enter TLS Server Name and Vault Enterprise Namespace.
        - C. Upload the respective PEM encoded certificate file to provide the CA Certificate, Client Certificate and Client Private Key.
        - D. Click Save.
    - c. If **Thales CipherTrust Manager (using KMIP)** is selected as the **Key Management Service Provider**, follow these steps:
      - i. Enter a unique Connection Name.
      - ii. In the **Address** and **Port** sections, enter the IP of Thales CipherTrust Manager and the port where the KMIP interface is enabled. For example, **Address**: 123.34.3.2, **Port**: 5696.
      - iii. Upload the Client Certificate, CA certificate, and Client Private Key.
      - iv. Enter the **Unique Identifier** for the key to be used for encryption and decryption, generated above.
      - v. The **TLS Server** field is optional and used when there is no DNS entry for the KMIP endpoint. For example, **kmip\_all\_<port>.ciphertrustmanager.local**.

- d. Click Save.
- e. Click Create.
- 9. Edit the ConfigMap to add the **vaultBackend** parameter if the HashiCorp Vault setup does not allow automatic detection of the Key/Value (KV) secret engine API version used by the backend path.

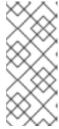

#### NOTE

**vaultBackend** is an optional parameters that is added to the configmap to specify the version of the KV secret engine API associated with the backend path. Ensure that the value matches the KV secret engine API version that is set for the backend path, otherwise it might result in a failure during persistent volume claim (PVC) creation.

- a. Identify the encryptionKMSID being used by the newly created storage class.
  - i. On the OpenShift Web Console, navigate to **Storage** → **Storage** Classes.
  - ii. Click the **Storage class** name  $\rightarrow$  **YAML** tab.
  - iii. Capture the **encryptionKMSID** being used by the storage class. Example:

encryptionKMSID: 1-vault

- b. On the OpenShift Web Console, navigate to **Workloads** → **ConfigMaps**.
- c. To view the KMS connection details, click csi-kms-connection-details.
- d. Edit the ConfigMap.
  - i. Click Action menu ( : ) → Edit ConfigMap.
  - ii. Add the **vaultBackend** parameter depending on the backend that is configured for the previously identified **encryptionKMSID**.

You can assign **kv** for KV secret engine API, version 1 and **kv-v2** for KV secret engine API, version 2.

#### Example:

```
kind: ConfigMap
apiVersion: v1
metadata:
name: csi-kms-connection-details
[...]
data:
1-vault: |-
{
    "encryptionKMSType": "vaulttokens",
    "kmsServiceName": "1-vault",
    [...]
    "vaultBackend": "kv-v2"
}
```

```
2-vault: |-
{
    "encryptionKMSType": "vaulttenantsa",
    [...]
    "vaultBackend": "kv"
}
```

# **Next steps**

• The storage class can be used to create encrypted persistent volumes. For more information, see managing persistent volume claims.

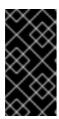

iii. Click Save

#### **IMPORTANT**

Red Hat works with the technology partners to provide this documentation as a service to the customers. However, Red Hat does not provide support for the HashiCorp product. For technical assistance with this product, contact HashiCorp.

# CHAPTER 6. CONFIGURE STORAGE FOR OPENSHIFT CONTAINER PLATFORM SERVICES

You can use OpenShift Data Foundation to provide storage for OpenShift Container Platform services such as image registry, monitoring, and logging.

The process for configuring storage for these services depends on the infrastructure used in your OpenShift Data Foundation deployment.

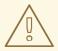

#### **WARNING**

Always ensure that you have plenty of storage capacity for these services. If the storage for these critical services runs out of space, the cluster becomes inoperable and very difficult to recover.

Red Hat recommends configuring shorter curation and retention intervals for these services. See Configuring the Curator schedule and the *Modifying retention time for Prometheus metrics data* sub section of Configuring persistent storage in the OpenShift Container Platform documentation for details.

If you do run out of storage space for these services, contact Red Hat Customer Support.

# 6.1. CONFIGURING IMAGE REGISTRY TO USE OPENSHIFT DATA FOUNDATION

OpenShift Container Platform provides a built in Container Image Registry which runs as a standard workload on the cluster. A registry is typically used as a publication target for images built on the cluster as well as a source of images for workloads running on the cluster.

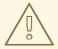

### **WARNING**

This process does not migrate data from an existing image registry to the new image registry. If you already have container images in your existing registry, back up your registry before you complete this process, and re-register your images when this process is complete.

#### **Prerequisites**

- You have administrative access to OpenShift Web Console.
- OpenShift Data Foundation Operator is installed and running in the openshift-storage
  namespace. In OpenShift Web Console, click Operators → Installed Operators to view installed
  operators.

- Image Registry Operator is installed and running in the openshift-image-registry namespace. In OpenShift Web Console, click Administration → Cluster Settings → Cluster Operators to view cluster operators.
- A storage class with provisioner openshift-storage.cephfs.csi.ceph.com is available. In OpenShift Web Console, click Storage → StorageClasses to view available storage classes.

#### **Procedure**

- 1. Create a Persistent Volume Claim for the Image Registry to use.
  - a. In the OpenShift Web Console, click Storage → Persistent Volume Claims
  - b. Set the Project to openshift-image-registry.
  - c. Click Create Persistent Volume Claim
    - i. From the list of available storage classes retrieved above, specify the **Storage Class** with the provisioner **openshift-storage.cephfs.csi.ceph.com**.
    - ii. Specify the Persistent Volume Claim Name, for example, ocs4registry.
    - iii. Specify an Access Mode of Shared Access (RWX).
    - iv. Specify a Size of at least 100 GB.
    - v. Click **Create**.

      Wait until the status of the new Persistent Volume Claim is listed as **Bound**.
- 2. Configure the cluster's Image Registry to use the new Persistent Volume Claim.
  - a. Click Administration → Custom Resource Definitions
  - b. Click the **Config** custom resource definition associated with the **imageregistry.operator.openshift.io** group.
  - c. Click the **Instances** tab.
  - d. Beside the cluster instance, click the Action Menu ( : ) → Edit Config.
  - e. Add the new Persistent Volume Claim as persistent storage for the Image Registry.
    - i. Add the following under **spec:**, replacing the existing **storage:** section if necessary.

```
storage:
pvc:
claim: <new-pvc-name>
```

For example:

```
storage:
pvc:
claim: ocs4registry
```

- ii. Click Save.
- 3. Verify that the new configuration is being used.

- a. Click Workloads → Pods.
- b. Set the Project to openshift-image-registry.
- c. Verify that the new **image-registry-**\* pod appears with a status of **Running**, and that the previous **image-registry-**\* pod terminates.
- d. Click the new **image-registry-\*** pod to view pod details.
- e. Scroll down to **Volumes** and verify that the **registry-storage** volume has a **Type** that matches your new Persistent Volume Claim, for example, **ocs4registry**.

# 6.2. CONFIGURING MONITORING TO USE OPENSHIFT DATA FOUNDATION

OpenShift Data Foundation provides a monitoring stack that comprises of Prometheus and Alert Manager.

Follow the instructions in this section to configure OpenShift Data Foundation as storage for the monitoring stack.

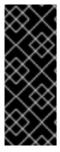

#### **IMPORTANT**

Monitoring will not function if it runs out of storage space. Always ensure that you have plenty of storage capacity for monitoring.

Red Hat recommends configuring a short retention interval for this service. See the Modifying retention time for Prometheus metrics data of Monitoring guide in the OpenShift Container Platform documentation for details.

#### **Prerequisites**

- You have administrative access to OpenShift Web Console.
- OpenShift Data Foundation Operator is installed and running in the openshift-storage
  namespace. In the OpenShift Web Console, click Operators → Installed Operators to view
  installed operators.
- Monitoring Operator is installed and running in the openshift-monitoring namespace. In the OpenShift Web Console, click Administration → Cluster Settings → Cluster Operators to view cluster operators.
- A storage class with provisioner openshift-storage.rbd.csi.ceph.com is available. In the OpenShift Web Console, click Storage → StorageClasses to view available storage classes.

#### Procedure

- 1. In the OpenShift Web Console, go to Workloads → Config Maps.
- 2. Set the Project dropdown to openshift-monitoring.
- 3. Click Create Config Map.
- 4. Define a new **cluster-monitoring-config** Config Map using the following example.

Replace the content in angle brackets (<, >) with your own values, for example, **retention: 24h** or **storage: 40Gi**.

Replace the **storageClassName** with the **storageclass** that uses the provisioner **openshift-storage.rbd.csi.ceph.com**. In the example given below the name of the **storageclass** is **ocs-storagecluster-ceph-rbd**.

# Example cluster-monitoring-config Config Map

```
apiVersion: v1
kind: ConfigMap
metadata:
 name: cluster-monitoring-config
 namespace: openshift-monitoring
 config.yaml: |
   prometheusK8s:
    retention: <time to retain monitoring files, e.g. 24h>
    volumeClaimTemplate:
      metadata:
       name: ocs-prometheus-claim
      spec:
       storageClassName: ocs-storagecluster-ceph-rbd
       resources:
        requests:
         storage: <size of claim, e.g. 40Gi>
   alertmanagerMain:
    volumeClaimTemplate:
      metadata:
       name: ocs-alertmanager-claim
      spec:
       storageClassName: ocs-storagecluster-ceph-rbd
       resources:
        requests:
         storage: <size of claim, e.g. 40Gi>
```

5. Click **Create** to save and create the Config Map.

#### **Verification steps**

- 1. Verify that the Persistent Volume Claims are bound to the pods.
  - a. Go to Storage → Persistent Volume Claims
  - b. Set the **Project** dropdown to **openshift-monitoring**.
  - c. Verify that 5 Persistent Volume Claims are visible with a state of **Bound**, attached to three **alertmanager-main-\*** pods, and two **prometheus-k8s-\*** pods.

Figure 6.1. Monitoring storage created and bound

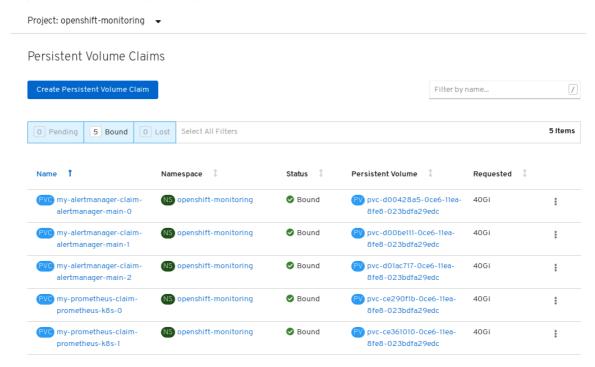

- 2. Verify that the new **alertmanager-main-\*** pods appear with a state of **Running**.
  - a. Go to Workloads → Pods.
  - b. Click the new **alertmanager-main-\*** pods to view the pod details.
  - c. Scroll down to **Volumes** and verify that the volume has a **Type**, **ocs-alertmanager-claim** that matches one of your new Persistent Volume Claims, for example, **ocs-alertmanager-claim-alertmanager-main-0**.

Figure 6.2. Persistent Volume Claims attached toalertmanager-main-\* pod

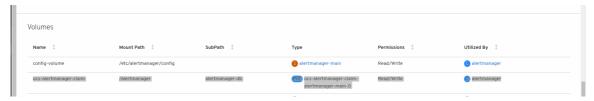

- 3. Verify that the new **prometheus-k8s-\*** pods appear with a state of **Running**.
  - a. Click the new **prometheus-k8s-\*** pods to view the pod details.
  - b. Scroll down to **Volumes** and verify that the volume has a **Type**, **ocs-prometheus-claim** that matches one of your new Persistent Volume Claims, for example, **ocs-prometheus-claim-prometheus-k8s-0**.

Figure 6.3. Persistent Volume Claims attached toprometheus-k8s-\* pod

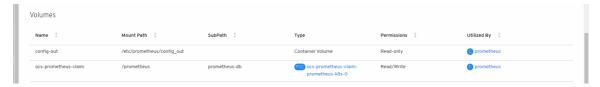

# 6.3. CLUSTER LOGGING FOR OPENSHIFT DATA FOUNDATION

You can deploy cluster logging to aggregate logs for a range of OpenShift Container Platform services. For information about how to deploy cluster logging, see Deploying cluster logging.

Upon initial OpenShift Container Platform deployment, OpenShift Data Foundation is not configured by default and the OpenShift Container Platform cluster will solely rely on default storage available from the nodes. You can edit the default configuration of OpenShift logging (ElasticSearch) to be backed by OpenShift Data Foundation to have OpenShift Data Foundation backed logging (Elasticsearch).

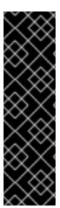

#### **IMPORTANT**

Always ensure that you have plenty of storage capacity for these services. If you run out of storage space for these critical services, the logging application becomes inoperable and very difficult to recover.

Red Hat recommends configuring shorter curation and retention intervals for these services. See Cluster logging curator in the OpenShift Container Platform documentation for details.

If you run out of storage space for these services, contact Red Hat Customer Support.

# 6.3.1. Configuring persistent storage

You can configure a persistent storage class and size for the Elasticsearch cluster using the storage class name and size parameters. The Cluster Logging Operator creates a Persistent Volume Claim for each data node in the Elasticsearch cluster based on these parameters. For example:

```
spec:
logStore:
type: "elasticsearch"
elasticsearch:
nodeCount: 3
storage:
storageClassName: "ocs-storagecluster-ceph-rbd"
size: "200G"
```

This example specifies that each data node in the cluster will be bound to a Persistent Volume Claim that requests **200GiB** of **ocs-storagecluster-ceph-rbd** storage. Each primary shard will be backed by a single replica. A copy of the shard is replicated across all the nodes and are always available and the copy can be recovered if at least two nodes exist due to the single redundancy policy. For information about Elasticsearch replication policies, see Configuring replication policy for the log store.

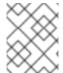

# **NOTE**

Omission of the storage block will result in a deployment backed by default storage. For example:

```
spec:
logStore:
type: "elasticsearch"
elasticsearch:
nodeCount: 3
storage: {}
```

For more information, see Configuring persistent storage for the log store and Configuring the log store for emptyDir storage.

# 6.3.2. Configuring cluster logging to use OpenShift data Foundation

Follow the instructions in this section to configure OpenShift Data Foundation as storage for the OpenShift cluster logging.

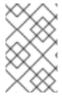

#### NOTE

You can obtain all the logs when you configure logging for the first time in OpenShift Data Foundation. However, after you uninstall and reinstall logging, the old logs are removed and only the new logs are processed.

#### **Prerequisites**

- You have administrative access to OpenShift Web Console.
- OpenShift Data Foundation Operator is installed and running in the **openshift-storage** namespace.
- Cluster logging Operator is installed and running in the **openshift-logging** namespace.

#### **Procedure**

- Click Administration → Custom Resource Definitions from the left pane of the OpenShift Web Console.
- 2. On the Custom Resource Definitions page, click ClusterLogging.
- 3. On the Custom Resource Definition Overview page, select **View Instances** from the Actions menu or click the **Instances** Tab.
- 4. On the Cluster Logging page, click **Create Cluster Logging**. You might have to refresh the page to load the data.
- 5. In the YAML, replace the storageClassName with the storageclass that uses the provisioner openshift-storage.rbd.csi.ceph.com. In the example given below the name of the storageclass is ocs-storagecluster-ceph-rbd:

```
apiVersion: "logging.openshift.io/v1"
kind: "ClusterLogging"
metadata:
name: "instance"
namespace: "openshift-logging"
spec:
managementState: "Managed"
logStore:
type: "elasticsearch"
elasticsearch:
nodeCount: 3
storage:
storageClassName: ocs-storagecluster-ceph-rbd
size: 200G # Change as per your requirement
redundancyPolicy: "SingleRedundancy"
```

```
visualization:
type: "kibana"
kibana:
replicas: 1
curation:
type: "curator"
curator:
schedule: "30 3 * * * *"
collection:
logs:
type: "fluentd"
fluentd: {}
```

If you have tainted the OpenShift Data Foundation nodes, you must add toleration to enable scheduling of the daemonset pods for logging.

```
spec:
[...]
collection:
logs:
fluentd:
tolerations:
- effect: NoSchedule
key: node.ocs.openshift.io/storage
value: 'true'
type: fluentd
```

6. Click Save.

# Verification steps

- 1. Verify that the Persistent Volume Claims are bound to the **elasticsearch** pods.
  - a. Go to Storage → Persistent Volume Claims
  - b. Set the **Project** dropdown to **openshift-logging**.
  - c. Verify that Persistent Volume Claims are visible with a state of **Bound**, attached to **elasticsearch-\*** pods.

Figure 6.4. Cluster logging created and bound

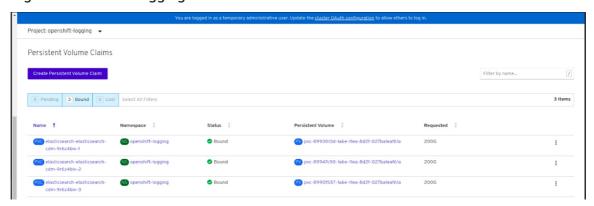

- 2. Verify that the new cluster logging is being used.
  - a. Click Workload → Pods.

- b. Set the Project to **openshift-logging**.
- c. Verify that the new **elasticsearch-\*** pods appear with a state of **Running**.
- d. Click the new **elasticsearch-\*** pod to view pod details.
- e. Scroll down to **Volumes** and verify that the elasticsearch volume has a **Type** that matches your new Persistent Volume Claim, for example, **elasticsearch-elasticsearch-cdm-9r624biv-3**.
- f. Click the Persistent Volume Claim name and verify the storage class name in the PersistentVolumeClaim Overview page.

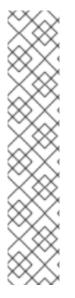

# NOTE

Make sure to use a shorter curator time to avoid PV full scenario on PVs attached to Elasticsearch pods.

You can configure Curator to delete Elasticsearch data based on retention settings. It is recommended that you set the following default index data retention of 5 days as a default.

```
config.yaml: |
openshift-storage:
delete:
days: 5
```

For more details, see Configuring log retention time.

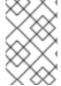

#### **NOTE**

To uninstall the cluster logging backed by Persistent Volume Claim, use the procedure removing the cluster logging operator from OpenShift Data Foundation in the uninstall chapter of the respective deployment guide.

# CHAPTER 7. BACKING OPENSHIFT CONTAINER PLATFORM APPLICATIONS WITH OPENSHIFT DATA FOUNDATION

You cannot directly install OpenShift Data Foundation during the OpenShift Container Platform installation. However, you can install OpenShift Data Foundation on an existing OpenShift Container Platform by using the Operator Hub and then configure the OpenShift Container Platform applications to be backed by OpenShift Data Foundation.

# **Prerequisites**

- OpenShift Container Platform is installed and you have administrative access to OpenShift Web Console.
- OpenShift Data Foundation is installed and running in the **openshift-storage** namespace.

#### **Procedure**

- 1. In the OpenShift Web Console, perform one of the following:
  - Click Workloads → Deployments.
     In the Deployments page, you can do one of the following:
    - Select any existing deployment and click **Add Storage** option from the **Action** menu (:).
    - Create a new deployment and then add storage.
      - i. Click Create Deployment to create a new deployment.
      - ii. Edit the YAML based on your requirement to create a deployment.
      - iii. Click Create.
      - iv. Select **Add Storage** from the **Actions** drop-down menu on the top right of the page.
  - Click Workloads → Deployment Configs
     In the Deployment Configs page, you can do one of the following:
    - Select any existing deployment and click **Add Storage** option from the **Action** menu ( : ).
    - Create a new deployment and then add storage.
      - i. Click **Create Deployment Config** to create a new deployment.
      - ii. Edit the **YAML** based on your requirement to create a deployment.
      - iii. Click Create.
      - iv. Select **Add Storage** from the **Actions** drop-down menu on the top right of the page.
- 2. In the Add Storage page, you can choose one of the following options:
  - Click the **Use existing claim** option and select a suitable PVC from the drop-down list.

- Click the **Create new claim** option.
  - a. Select the appropriate **CephFS** or **RBD** storage class from the **Storage Class** dropdown list.
  - b. Provide a name for the Persistent Volume Claim.
  - c. Select ReadWriteOnce (RWO) or ReadWriteMany (RWX) access mode.

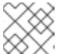

### **NOTE**

ReadOnlyMany (ROX) is deactivated as it is not supported.

d. Select the size of the desired storage capacity.

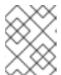

#### NOTE

You can expand the block PVs but cannot reduce the storage capacity after the creation of Persistent Volume Claim.

- 3. Specify the mount path and subpath (if required) for the mount path volume inside the container.
- 4. Click Save.

# Verification steps

- 1. Depending on your configuration, perform one of the following:
  - Click Workloads → Deployments.
  - Click Workloads → Deployment Configs
- 2. Set the Project as required.
- 3. Click the deployment for which you added storage to display the deployment details.
- 4. Scroll down to **Volumes** and verify that your deployment has a **Type** that matches the Persistent Volume Claim that you assigned.
- 5. Click the Persistent Volume Claim name and verify the storage class name in the Persistent Volume Claim Overview page.

# CHAPTER 8. HOW TO USE DEDICATED WORKER NODES FOR RED HAT OPENSHIFT DATA FOUNDATION

Any Red Hat OpenShift Container Platform subscription requires an OpenShift Data Foundation subscription. However, you can save on the OpenShift Container Platform subscription costs if you are using infrastructure nodes to schedule OpenShift Data Foundation resources.

It is important to maintain consistency across environments with or without Machine API support. Because of this, it is highly recommended in all cases to have a special category of nodes labeled as either worker or infra or have both roles. See the Section 8.3, "Manual creation of infrastructure nodes" section for more information.

# 8.1. ANATOMY OF AN INFRASTRUCTURE NODE

Infrastructure nodes for use with OpenShift Data Foundation have a few attributes. The **infra** node-role label is required to ensure the node does not consume RHOCP entitlements. The **infra** node-role label is responsible for ensuring only OpenShift Data Foundation entitlements are necessary for the nodes running OpenShift Data Foundation.

Labeled with node-role.kubernetes.io/infra

Adding an OpenShift Data Foundation taint with a **NoSchedule** effect is also required so that the **infra** node will only schedule OpenShift Data Foundation resources.

Tainted with node.ocs.openshift.io/storage="true"

The label identifies the RHOCP node as an **infra** node so that RHOCP subscription cost is not applied. The taint prevents non OpenShift Data Foundation resources to be scheduled on the tainted nodes.

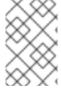

#### **NOTE**

Adding storage taint on nodes might require toleration handling for the other **daemonset** pods such as **openshift-dns daemonset**. For information about how to manage the tolerations, see Knowledgebase article: https://access.redhat.com/solutions/6592171.

Example of the taint and labels required on infrastructure node that will be used to run OpenShift Data Foundation services:

#### spec:

taints:

- effect: NoSchedule

key: node.ocs.openshift.io/storage

value: "true" metadata:

creationTimestamp: null

labels:

node-role.kubernetes.io/worker: "" node-role.kubernetes.io/infra: ""

cluster.ocs.openshift.io/openshift-storage: ""

# 8.2. MACHINE SETS FOR CREATING INFRASTRUCTURE NODES

If the Machine API is supported in the environment, then labels should be added to the templates for

the Machine Sets that will be provisioning the infrastructure nodes. Avoid the anti-pattern of adding labels manually to nodes created by the machine API. Doing so is analogous to adding labels to pods created by a deployment. In both cases, when the pod/node fails, the replacement pod/node will not have the appropriate labels.

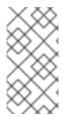

#### **NOTE**

In EC2 environments, you will need three machine sets, each configured to provision infrastructure nodes in a distinct availability zone (such as us-east-2a, us-east-2b, us-east-2c). Currently, OpenShift Data Foundation does not support deploying in more than three availability zones.

The following Machine Set template example creates nodes with the appropriate taint and labels required for infrastructure nodes. This will be used to run OpenShift Data Foundation services.

template:

metadata:

creationTimestamp: null

labels:

machine.openshift.io/cluster-api-cluster: kb-s25vf machine.openshift.io/cluster-api-machine-role: worker machine.openshift.io/cluster-api-machine-type: worker

machine.openshift.io/cluster-api-machineset: kb-s25vf-infra-us-west-2a

spec:

taints:

- effect: NoSchedule

key: node.ocs.openshift.io/storage

value: "true" metadata:

creationTimestamp: null

labels:

node-role.kubernetes.io/infra: ""

cluster.ocs.openshift.io/openshift-storage: ""

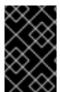

#### **IMPORTANT**

If you add a taint to the infrastructure nodes, you also need to add tolerations to the taint for other workloads, for example, the fluentd pods. For more information, see the Red Hat Knowledgebase solution Infrastructure Nodes in OpenShift 4.

# 8.3. MANUAL CREATION OF INFRASTRUCTURE NODES

Only when the Machine API is not supported in the environment should labels be directly applied to nodes. Manual creation requires that at least 3 RHOCP worker nodes are available to schedule OpenShift Data Foundation services, and that these nodes have sufficient CPU and memory resources. To avoid the RHOCP subscription cost, the following is required:

oc label node <node> node-role.kubernetes.io/infra=""
oc label node <node> cluster.ocs.openshift.io/openshift-storage=""

Adding a **NoSchedule** OpenShift Data Foundation taint is also required so that the **infra** node will only schedule OpenShift Data Foundation resources and repel any other non-OpenShift Data Foundation workloads.

oc adm taint node <node> node.ocs.openshift.io/storage="true":NoSchedule

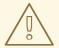

#### WARNING

Do not remove the node-role node-role.kubernetes.io/worker=""

The removal of the **node-role.kubernetes.io/worker=""** can cause issues unless changes are made both to the OpenShift scheduler and to MachineConfig resources.

If already removed, it should be added again to each **infra** node. Adding node-role **node-role.kubernetes.io/infra=""** and OpenShift Data Foundation taint is sufficient to conform to entitlement exemption requirements.

# 8.4. TAINT A NODE FROM THE USER INTERFACE

This section explains the procedure to taint nodes after the OpenShift Data Foundation deployment.

#### Procedure

- 1. In the OpenShift Web Console, click **Compute** → **Nodes**, and then select the node which has to be tainted.
- 2. In the **Details** page click on **Edit taints**.
- 3. Enter the values in the **Key** <node.ocs.openshift.io/storage>, **Value** <true> and in the **Effect**<Noschedule> field.
- 4. Click Save.

#### Verification steps

- Follow the steps to verify that the node has tainted successfully:
  - Navigate to Compute → Nodes.
  - Select the node to verify its status, and then click on the **YAML** tab.
  - In the **specs** section check the values of the following parameters:

Taints:

Key: node.ocs.openshift.io/storage

Value: true

Effect: Noschedule

#### Additional resources

For more information, refer to Creating the OpenShift Data Foundation cluster on VMware vSphere .

# **CHAPTER 9. SCALING STORAGE NODES**

To scale the storage capacity of OpenShift Data Foundation, you can do either of the following:

- Scale up storage nodes Add storage capacity to the existing OpenShift Data Foundation worker nodes
- Scale out storage nodes Add new worker nodes containing storage capacity

# 9.1. REQUIREMENTS FOR SCALING STORAGE NODES

Before you proceed to scale the storage nodes, refer to the following sections to understand the node requirements for your specific Red Hat OpenShift Data Foundation instance:

- Platform requirements
- Storage device requirements
  - Dynamic storage devices
  - Capacity planning

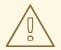

#### **WARNING**

Always ensure that you have plenty of storage capacity.

If storage ever fills completely, it is not possible to add capacity or delete or migrate content away from the storage to free up space. Completely full storage is very difficult to recover.

Capacity alerts are issued when cluster storage capacity reaches 75% (near-full) and 85% (full) of total capacity. Always address capacity warnings promptly, and review your storage regularly to ensure that you do not run out of storage space.

If you do run out of storage space completely, contact Red Hat Customer Support.

# 9.2. SCALING UP STORAGE BY ADDING CAPACITY TO YOUR OPENSHIFT DATA FOUNDATION NODES ON RED HAT OPENSTACK PLATFORM INFRASTRUCTURE

To increase the storage capacity in a dynamically created storage cluster on an user-provisioned infrastructure, you can add storage capacity and performance to your configured Red Hat OpenShift Data Foundation worker nodes.

# **Prerequisites**

- You have administrative privilege to the OpenShift Container Platform Console.
- You have a running OpenShift Data Foundation Storage Cluster.

The disk should be of the same size and type as used during initial deployment.

#### **Procedure**

- 1. Log in to the OpenShift Web Console.
- 2. Click Operators → Installed Operators.
- 3. Click OpenShift Data Foundation Operator.
- 4. Click the Storage Systems tab.
  - a. Click the **Action Menu ( : )** on the far right of the storage system name to extend the options menu.
  - b. Select Add Capacity from the options menu.
  - c. Select the **Storage Class**. Choose the storage class which you wish to use to provision new storage devices.

The storage class should be set to **standard** if you are using the default storage class generated during deployment. If you have created other storage classes, select whichever is appropriate.

- + The **Raw Capacity** field shows the size set during storage class creation. The total amount of storage consumed is three times this amount, because OpenShift Data Foundation uses a replica count of 3.
  - a. Click Add.
    - To check the status, navigate to Storage → Data Foundation and verify that Storage System in the Status card has a green tick.

# Verification steps

- Verify the Raw Capacity card.
  - a. In the OpenShift Web Console, click Storage → Data Foundation.
  - b. In the **Status** card of the **Overview** tab, click **Storage System** and then click the storage system link from the pop up that appears.
  - c. In the **Block and File** tab, check the **Raw Capacity** card.

    Note that the capacity increases based on your selections.

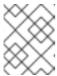

#### **NOTE**

The raw capacity does not take replication into account and shows the full capacity.

- Verify that the new OSDs and their corresponding new Persistent Volume Claims (PVCs) are created.
  - To view the state of the newly created OSDs:
    - a. Click Workloads → Pods from the OpenShift Web Console.
    - b. Select **openshift-storage** from the **Project** drop-down list.

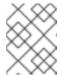

#### NOTE

If the **Show default projects** option is disabled, use the toggle button to list all the default projects.

- To view the state of the PVCs:
  - a. Click Storage → Persistent Volume Claims from the OpenShift Web Console.
  - b. Select openshift-storage from the Project drop-down list.

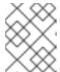

#### **NOTE**

If the **Show default projects** option is disabled, use the toggle button to list all the default projects.

- Optional: If cluster-wide encryption is enabled on the cluster, verify that the new OSD devices are encrypted.
  - a. Identify the nodes where the new OSD pods are running.

\$ oc get -n openshift-storage -o=custom-columns=NODE:.spec.nodeName pod/<OSD-pod-name>

#### <OSD-pod-name>

Is the name of the OSD pod.

For example:

\$ oc get -n openshift-storage -o=custom-columns=NODE:.spec.nodeName pod/rook-ceph-osd-0-544db49d7f-qrgqm

Example output:

NODE compute-1

- b. For each of the nodes identified in the previous step, do the following:
  - i. Create a debug pod and open a chroot environment for the selected hosts.

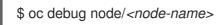

#### <node-name>

Is the name of the node.

\$ chroot /host

ii. Check for the **crypt** keyword beside the **ocs-deviceset** names.

\$ Isblk

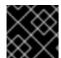

#### **IMPORTANT**

Cluster reduction is supported only with the Red Hat Support Team's assistance.

# 9.3. SCALING OUT STORAGE CAPACITY BY ADDING NEW NODES

To scale out storage capacity, you need to perform the following:

- Add a new node to increase the storage capacity when existing worker nodes are already running at their maximum supported OSDs, which is the increment of 3 OSDs of the capacity selected during initial configuration.
- Verify that the new node is added successfully
- Scale up the storage capacity after the node is added

# 9.3.1. Adding a node to an installer-provisioned infrastructure

# **Prerequisites**

- You have administrative privilege to the OpenShift Container Platform Console.
- You have a running OpenShift Data Foundation Storage Cluster.

#### **Procedure**

- 1. Navigate to Compute → Machine Sets.
- 2. On the machine set where you want to add nodes, select **Edit Machine Count** 
  - a. Add the amount of nodes, and click **Save**.
  - b. Click **Compute** → **Nodes** and confirm if the new node is in **Ready** state.
- 3. Apply the OpenShift Data Foundation label to the new node.
  - a. For the new node, click **Action menu ( : ) → Edit Labels**.
  - b. Add cluster.ocs.openshift.io/openshift-storage, and click Save.

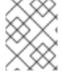

# **NOTE**

It is recommended to add 3 nodes, one each in different zones. You must add 3 nodes and perform this procedure for all of them.

# Verification steps

- 1. Execute the following command the terminal and verify that the new node is present in the output:
  - \$ oc get nodes --show-labels | grep cluster.ocs.openshift.io/openshift-storage= |cut -d' ' -f1
- 2. On the OpenShift web console, click **Workloads** → **Pods**, confirm that at least the following pods on the new node are in **Running** state:

- --! ----|-f---|---!-- +

- csi-cepntsplugin-\*
- csi-rbdplugin-\*

# 9.3.2. Scaling up storage capacity

After you add a new node to OpenShift Data Foundation, you must scale up the storage capacity as described in Scaling up storage by adding capacity.

# CHAPTER 10. MULTICLOUD OBJECT GATEWAY

# 10.1. ABOUT THE MULTICLOUD OBJECT GATEWAY

The Multicloud Object Gateway (MCG) is a lightweight object storage service for OpenShift, allowing users to start small and then scale as needed on-premise, in multiple clusters, and with cloud-native storage.

# 10.2. ACCESSING THE MULTICLOUD OBJECT GATEWAY WITH YOUR APPLICATIONS

You can access the object service with any application targeting AWS S3 or code that uses AWS S3 Software Development Kit (SDK). Applications need to specify the Multicloud Object Gateway (MCG) endpoint, an access key, and a secret access key. You can use your terminal or the MCG CLI to retrieve this information.

# **Prerequisites**

- A running OpenShift Data Foundation Platform.
- Download the MCG command-line interface for easier management.

# subscription-manager repos --enable=rh-odf-4-for-rhel-8-x86\_64-rpms # yum install mcg

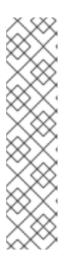

# **NOTE**

Specify the appropriate architecture for enabling the repositories using the subscription manager.

- For IBM Power, use the following command:
- # subscription-manager repos --enable=rh-odf-4-for-rhel-8-ppc64le-rpms
- For IBM Z infrastructure, use the following command:
- # subscription-manager repos --enable=rh-odf-4-for-rhel-8-s390x-rpms
- Alternatively, you can install the MCG package from the OpenShift Data Foundation RPMs found at Download RedHat OpenShift Data Foundation page.

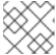

#### **NOTE**

Choose the correct Product Variant according to your architecture.

You can access the relevant endpoint, access key, and secret access key in two ways:

- Section 10.2.1, "Accessing the Multicloud Object Gateway from the terminal"
- Section 10.2.2, "Accessing the Multicloud Object Gateway from the MCG command-line interface"

For example:

# Accessing the MCG bucket(s) using the virtual-hosted style

If the client application tries to access https://<bucket-name>.s3-openshift-storage.apps.mycluster-cluster.qe.rh-ocs.com

#### <bucket-name>

is the name of the MCG bucket

For example, https://mcg-test-bucket.s3-openshift-storage.apps.mycluster-cluster.qe.rh-ocs.com

A DNS entry is needed for mcg-test-bucket.s3-openshift-storage.apps.mycluster-cluster.qe.rh-ocs.com to point to the S3 Service.

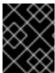

#### **IMPORTANT**

Ensure that you have a DNS entry in order to point the client application to the MCG bucket(s) using the virtual-hosted style.

# 10.2.1. Accessing the Multicloud Object Gateway from the terminal

#### **Procedure**

Run the **describe** command to view information about the Multicloud Object Gateway (MCG) endpoint, including its access key (**AWS\_ACCESS\_KEY\_ID** value) and secret access key (**AWS\_SECRET\_ACCESS\_KEY** value).

# oc describe noobaa -n openshift-storage

The output will look similar to the following:

Name: noobaa

Namespace: openshift-storage

Labels: <none>
Annotations: <none>

API Version: noobaa.io/v1alpha1

Kind: NooBaa

Metadata:

Spec:

Creation Timestamp: 2019-07-29T16:22:06Z

Generation: 1

Resource Version: 6718822

Self Link: /apis/noobaa.io/v1alpha1/namespaces/openshift-storage/noobaas/noobaa

UID: 019cfb4a-b21d-11e9-9a02-06c8de012f9e

Status:
Accounts:
Admin:
Secret Ref:

Name: noobaa-admin
Namespace: openshift-storage
Actual Image: noobaa/noobaa-core:4.0

Observed Generation: 1 Phase: Ready

Readme:

Welcome to NooBaa!

-----

Welcome to NooBaa!

-----

NooBaa Core Version:

NooBaa Operator Version:

Lets get started:

1. Connect to Management console:

Read your mgmt console login information (email & password) from secret: "noobaa-admin".

kubectl get secret noobaa-admin -n openshift-storage -o json | jq '.data|map\_values(@base64d)'

Open the management console service - take External IP/DNS or Node Port or use port forwarding:

kubectl port-forward -n openshift-storage service/noobaa-mgmt 11443:443 & open https://localhost:11443

2. Test S3 client:

kubectl port-forward -n openshift-storage service/s3 10443:443 &

1

NOOBAA\_ACCESS\_KEY=\$(kubectl get secret noobaa-admin -n openshift-storage -o json | jq -r '.data.AWS ACCESS KEY ID|@base64d')

2

NOOBAA\_SECRET\_KEY=\$(kubectl get secret noobaa-admin -n openshift-storage -o json | jq -r '.data.AWS\_SECRET\_ACCESS\_KEY|@base64d')

alias s3='AWS ACCESS KEY ID=\$NOOBAA ACCESS KEY

AWS\_SECRET\_ACCESS\_KEY=\$NOOBAA\_SECRET\_KEY aws --endpoint https://localhost:10443 -- no-verify-ssl s3'

s3 ls

Services:

Service Mgmt:

External DNS:

https://noobaa-mgmt-openshift-storage.apps.mycluster-cluster.ge.rh-ocs.com

https://a3406079515be11eaa3b70683061451e-1194613580.us-east-

2.elb.amazonaws.com:443

Internal DNS:

https://noobaa-mgmt.openshift-storage.svc:443

Internal IP:

https://172.30.235.12:443

Node Ports:

https://10.0.142.103:31385

Pod Ports:

https://10.131.0.19:8443

serviceS3:

External DNS: 3

https://s3-openshift-storage.apps.mycluster-cluster.qe.rh-ocs.com

https://a340f4e1315be11eaa3b70683061451e-943168195.us-east-2.elb.amazonaws.com: 443168195.us-east-2.elb.amazonaws.com: 443168195.us-e

Internal DNS:

https://s3.openshift-storage.svc:443

Internal IP:

https://172.30.86.41:443

Node Ports:

https://10.0.142.103:31011

Pod Ports:

https://10.131.0.19:6443

- access key (AWS\_ACCESS\_KEY\_ID value)
- secret access key (AWS\_SECRET\_ACCESS\_KEY value)
- MCG endpoint

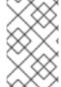

#### **NOTE**

The output from the **oc describe noobaa** command lists the internal and external DNS names that are available. When using the internal DNS, the traffic is free. The external DNS uses Load Balancing to process the traffic, and therefore has a cost per hour.

# 10.2.2. Accessing the Multicloud Object Gateway from the MCG command-line interface

# **Prerequisites**

Download the MCG command-line interface.

# subscription-manager repos --enable=rh-odf-4-for-rhel-8-x86\_64-rpms # yum install mcg

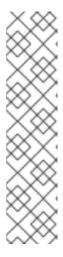

# NOTE

Specify the appropriate architecture for enabling the repositories using the subscription manager.

- For IBM Power, use the following command:
- # subscription-manager repos --enable=rh-odf-4-for-rhel-8-ppc64le-rpms
- For IBM Z infrastructure, use the following command:
- # subscription-manager repos --enable=rh-odf-4-for-rhel-8-s390x-rpms

#### **Procedure**

Run the **status** command to access the endpoint, access key, and secret access key:

noobaa status -n openshift-storage

The output will look similar to the following:

```
INFO[0000] Namespace: openshift-storage
INFO[0000]
INFO[0000] CRD Status:
INFO[0003] Exists: CustomResourceDefinition "noobaas.noobaa.io"
INFO[0003] Exists: CustomResourceDefinition "backingstores.noobaa.io"
INFO[0003] Exists: CustomResourceDefinition "bucketclasses.noobaa.io"
INFO[0004] Exists: CustomResourceDefinition "objectbucketclaims.objectbucket.io"
INFO[0004] Exists: CustomResourceDefinition "objectbuckets.objectbucket.io"
INFO[0004]
INFO[0004] Operator Status:
INFO[0004] Exists: Namespace "openshift-storage"
INFO[0004] Exists: ServiceAccount "noobaa"
INFO[0005] Exists: Role "ocs-operator.v0.0.271-6g45f"
INFO[0005] Exists: RoleBinding "ocs-operator.v0.0.271-6g45f-noobaa-f9vpj"
INFO[0006] Exists: ClusterRole "ocs-operator.v0.0.271-fjhgh"
INFO[0006] Exists: ClusterRoleBinding "ocs-operator.v0.0.271-fjhgh-noobaa-pdxn5"
INFO[0006] Exists: Deployment "noobaa-operator"
INFO[0006]
INFO[0006] System Status:
INFO[0007] Exists: NooBaa "noobaa"
INFO[0007] Exists: StatefulSet "noobaa-core"
INFO[0007] Exists: Service "noobaa-mgmt"
INFO[0008] Exists: Service "s3"
INFO[0008] Exists: Secret "noobaa-server"
INFO[0008] Exists: Secret "noobaa-operator"
INFO[0008] Exists: Secret "noobaa-admin"
INFO[0009] Exists: StorageClass "openshift-storage.noobaa.io"
INFO[0009] Exists: BucketClass "noobaa-default-bucket-class"
INFO[0009] (Optional) Exists: BackingStore "noobaa-default-backing-store"
INFO[0010] (Optional) Exists: CredentialsRequest "noobaa-cloud-creds"
INFO[0010] (Optional) Exists: PrometheusRule "noobaa-prometheus-rules"
INFO[0010] (Optional) Exists: ServiceMonitor "noobaa-service-monitor"
INFO[0011] (Optional) Exists: Route "noobaa-mgmt"
INFO[0011] (Optional) Exists: Route "s3"
INFO[0011] Exists: PersistentVolumeClaim "db-noobaa-core-0"
INFO[0011] System Phase is "Ready"
INFO[0011] Exists: "noobaa-admin"
#-----#
#- Mgmt Addresses -#
#-----#
ExternalDNS: [https://noobaa-mgmt-openshift-storage.apps.mycluster-cluster.ge.rh-ocs.com
https://a3406079515be11eaa3b70683061451e-1194613580.us-east-2.elb.amazonaws.com:443]
ExternalIP: []
NodePorts: [https://10.0.142.103:31385]
InternalDNS: [https://noobaa-mgmt.openshift-storage.svc:443]
InternalIP: [https://172.30.235.12:443]
PodPorts : [https://10.131.0.19:8443]
#-----#
#- Mgmt Credentials -#
#-----#
email: admin@noobaa.io
password: HKLbH1rSuVU0I/soulkSiA==
```

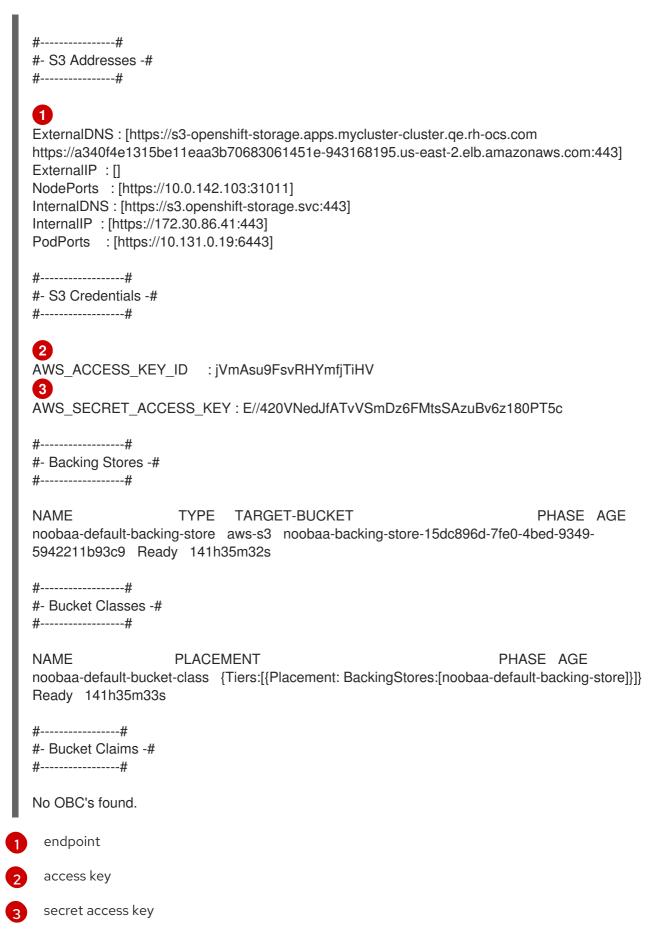

You now have the relevant endpoint, access key, and secret access key in order to connect to your applications.

For example:

If AWS S3 CLI is the application, the following command will list the buckets in OpenShift Data Foundation:

AWS\_ACCESS\_KEY\_ID=<AWS\_ACCESS\_KEY\_ID>
AWS\_SECRET\_ACCESS\_KEY=<AWS\_SECRET\_ACCESS\_KEY>
aws --endpoint <ENDPOINT> --no-verify-ssl s3 ls

# 10.3. ADDING STORAGE RESOURCES FOR HYBRID OR MULTICLOUD

# 10.3.1. Creating a new backing store

Use this procedure to create a new backing store in OpenShift Data Foundation.

# **Prerequisites**

• Administrator access to OpenShift Data Foundation.

#### **Procedure**

- 1. In the OpenShift Web Console, click **Storage** → **Data Foundation**.
- 2. Click the **Backing Store** tab.
- 3. Click Create Backing Store.
- 4. On the Create New Backing Store page, perform the following:
  - a. Enter a Backing Store Name.
  - b. Select a Provider.
  - c. Select a Region.
  - d. Enter an **Endpoint**. This is optional.
  - e. Select a Secret from the drop-down list, or create your own secret. Optionally, you can
     Switch to Credentials view which lets you fill in the required secrets.
     For more information on creating an OCP secret, see the section link: Creating the secret in
     the Openshift Container Platform documentation.

Each backingstore requires a different secret. For more information on creating the secret for a particular backingstore, see the Section 10.3.2, "Adding storage resources for hybrid or Multicloud using the MCG command line interface" and follow the procedure for the addition of storage resources using a YAML.

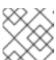

#### **NOTE**

This menu is relevant for all providers except Google Cloud and local PVC.

- f. Enter the **Target bucket**. The target bucket is a container storage that is hosted on the remote cloud service. It allows you to create a connection that tells the MCG that it can use this bucket for the system.
- 5. Click Create Backing Store.

# Verification steps

- 1. In the OpenShift Web Console, click Storage → Data Foundation.
- 2. Click the **Backing Store** tab to view all the backing stores.

# 10.3.2. Adding storage resources for hybrid or Multicloud using the MCG command line interface

The Multicloud Object Gateway (MCG) simplifies the process of spanning data across cloud provider and clusters.

You must add a backing storage that can be used by the MCG.

Depending on the type of your deployment, you can choose one of the following procedures to create a backing storage:

- For creating an AWS-backed backingstore, see Section 10.3.2.1, "Creating an AWS-backed backingstore"
- For creating an IBM COS-backed backingstore, see Section 10.3.2.2, "Creating an IBM COS-backed backingstore"
- For creating an Azure-backed backingstore, see Section 10.3.2.3, "Creating an Azure-backed backingstore"
- For creating a GCP-backed backingstore, see Section 10.3.2.4, "Creating a GCP-backed backingstore"
- For creating a local Persistent Volume-backed backingstore, see Section 10.3.2.5, "Creating a local Persistent Volume-backed backingstore"

For VMware deployments, skip to Section 10.3.3, "Creating an s3 compatible Multicloud Object Gateway backingstore" for further instructions.

# 10.3.2.1. Creating an AWS-backed backingstore

## **Prerequisites**

• Download the Multicloud Object Gateway (MCG) command-line interface.

# subscription-manager repos --enable=rh-odf-4-for-rhel-8-x86\_64-rpms # yum install mcg

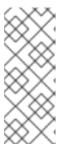

# **NOTE**

Specify the appropriate architecture for enabling the repositories using the subscription manager. For instance, in case of IBM Z infrastructure use the following command:

# subscription-manager repos --enable=rh-odf-4-for-rhel-8-s390x-rpms

 Alternatively, you can install the MCG package from the OpenShift Data Foundation RPMs found here Download Red Hat OpenShift Data Foundation.

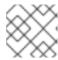

# **NOTE**

Choose the correct Product Variant according to your architecture.

#### **Procedure**

Using MCG command-line interface

• From the MCG command-line interface, run the following command:

noobaa backingstore create aws-s3 <backingstore\_name> --access-key=<AWS ACCESS KEY> --secret-key=<AWS SECRET ACCESS KEY> --target-bucket <bucket-name> -n openshift-storage

# <br/> <br/> dackingstore\_name>

The name of the backingstore.

#### <AWS ACCESS KEY> and <AWS SECRET ACCESS KEY>

The AWS access key ID and secret access key you created for this purpose.

#### <bucket-name>

The existing AWS bucket name. This argument indicates to the MCG which bucket to use as a target bucket for its backing store, and subsequently, data storage and administration. The output will be similar to the following:

INFO[0001] Exists: NooBaa "noobaa"

INFO[0002] Created: BackingStore "aws-resource"

INFO[0002] Created: Secret "backing-store-secret-aws-resource"

Adding storage resources using a YAML

1. Create a secret with the credentials:

apiVersion: v1 kind: Secret metadata:

name: <backingstore-secret-name> namespace: openshift-storage

type: Opaque

data:

AWS\_ACCESS\_KEY\_ID: <AWS ACCESS KEY ID ENCODED IN BASE64>

AWS\_SECRET\_ACCESS\_KEY: < AWS SECRET ACCESS KEY ENCODED IN BASE64>

# <a href="https://www.access.com/www.access.com/">AWS ACCESS KEY> and <a href="https://www.access.com/">AWS ACCESS KEY> and <a href="https://www.access.com/">AWS SECRET ACCESS KEY></a>

Supply and encode your own AWS access key ID and secret access key using Base64, and use the results for <**AWS ACCESS KEY ID ENCODED IN BASE64>** and **<AWS SECRET ACCESS KEY ENCODED IN BASE64>**.

#### <br/> <br/>

The name of the backingstore secret created in the previous step.

2. Apply the following YAML for a specific backing store:

apiVersion: noobaa.io/v1alpha1

kind: BackingStore
metadata:
finalizers:
- noobaa.io/finalizer
labels:
app: noobaa
name: bs
namespace: openshift-storage
spec:
awsS3:
secret:
name: <backingstore-secret-name>
namespace: openshift-storage
targetBucket: <bucket-name>
type: aws-s3

#### <bucket-name>

The existing AWS bucket name.

# <br/><br/>backingstore-secret-name>

The name of the backingstore secret created in the previous step.

# 10.3.2.2. Creating an IBM COS-backed backingstore

# **Prerequisites**

• Download the Multicloud Object Gateway (MCG) command-line interface.

# subscription-manager repos --enable=rh-odf-4-for-rhel-8-x86\_64-rpms # yum install mcg

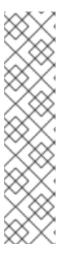

#### NOTE

Specify the appropriate architecture for enabling the repositories using the subscription manager. For example,

- For IBM Power, use the following command:
- # subscription-manager repos --enable=rh-odf-4-for-rhel-8-ppc64le-rpms
- For IBM Z infrastructure, use the following command:
- # subscription-manager repos --enable=rh-odf-4-for-rhel-8-s390x-rpms
- Alternatively, you can install the MCG package from the OpenShift Data Foundation RPMs found here Download Red Hat OpenShift Data Foundation.

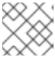

#### NOTE

Choose the correct Product Variant according to your architecture.

#### **Procedure**

# Using command-line interface

1. From the MCG command-line interface, run the following command:

noobaa backingstore create ibm-cos <backingstore\_name> --access-key=<IBM ACCESS KEY> --secret-key=<IBM SECRET ACCESS KEY> --endpoint=<IBM COS ENDPOINT> -- target-bucket <bucket-name> -n openshift-storage

# <br/><br/>backingstore\_name>

The name of the backingstore.

# <IBM ACCESS KEY>, <IBM SECRET ACCESS KEY>, and <IBM COS ENDPOINT>

An IBM access key ID, secret access key and the appropriate regional endpoint that corresponds to the location of the existing IBM bucket.

To generate the above keys on IBM cloud, you must include HMAC credentials while creating the service credentials for your target bucket.

#### <bush>

An existing IBM bucket name. This argument indicates MCG about the bucket to use as a target bucket for its backing store, and subsequently, data storage and administration. The output will be similar to the following:

INFO[0001] Exists: NooBaa "noobaa"

INFO[0002] Created: BackingStore "ibm-resource"

INFO[0002] Created: Secret "backing-store-secret-ibm-resource"

# Adding storage resources using an YAML

1. Create a secret with the credentials:

apiVersion: v1 kind: Secret metadata:

name: <backingstore-secret-name> namespace: openshift-storage

type: Opaque

data:

IBM\_COS\_ACCESS\_KEY\_ID: <IBM COS ACCESS KEY ID ENCODED IN BASE64> IBM\_COS\_SECRET\_ACCESS\_KEY: <IBM COS SECRET ACCESS KEY ENCODED IN BASE64>

# <IBM COS ACCESS KEY ID ENCODED IN BASE64> and <IBM COS SECRET ACCESS KEY ENCODED IN BASE64>

Provide and encode your own IBM COS access key ID and secret access key using Base64, and use the results in place of these attributes respectively.

## 

The name of the backingstore secret.

2. Apply the following YAML for a specific backing store:

apiVersion: noobaa.io/v1alpha1

kind: BackingStore

metadata:

finalizers:

- noobaa.io/finalizer

labels:

app: noobaa name: bs

namespace: openshift-storage

spec: ibmCos:

endpoint: <endpoint>

secret:

name: <backingstore-secret-name> namespace: openshift-storage targetBucket: <bucket-name>

type: ibm-cos

#### <bucket-name>

an existing IBM COS bucket name. This argument indicates to MCG about the bucket to use as a target bucket for its backingstore, and subsequently, data storage and administration.

# <endpoint>

A regional endpoint that corresponds to the location of the existing IBM bucket name. This argument indicates to MCG about the endpoint to use for its backingstore, and subsequently, data storage and administration.

# 

The name of the secret created in the previous step.

# 10.3.2.3. Creating an Azure-backed backingstore

## **Prerequisites**

Download the Multicloud Object Gateway (MCG) command-line interface.

# subscription-manager repos --enable=rh-odf-4-for-rhel-8-x86\_64-rpms # yum install mcg

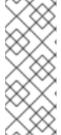

# **NOTE**

Specify the appropriate architecture for enabling the repositories using the subscription manager. For instance, in case of IBM Z infrastructure use the following command:

# subscription-manager repos --enable=rh-odf-4-for-rhel-8-s390x-rpms

 Alternatively, you can install the MCG package from the OpenShift Data Foundation RPMs found here Download Red Hat OpenShift Data Foundation.

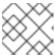

## NOTE

Choose the correct Product Variant according to your architecture.

## **Procedure**

# Using the MCG command-line interface

• From the MCG command-line interface, run the following command:

# <br/> <br/> dackingstore\_name>

The name of the backingstore.

## <AZURE ACCOUNT KEY> and <AZURE ACCOUNT NAME>

An AZURE account key and account name you created for this purpose.

#### <blood><br/> <br/> <br/>

An existing Azure blob container name. This argument indicates to MCG about the bucket to use as a target bucket for its backingstore, and subsequently, data storage and administration.

The output will be similar to the following:

INFO[0001] Exists: NooBaa "noobaa"

INFO[0002] Created: BackingStore "azure-resource"

INFO[0002] Created: Secret "backing-store-secret-azure-resource"

## Adding storage resources using a YAML

1. Create a secret with the credentials:

apiVersion: v1 kind: Secret metadata:

name: <backingstore-secret-name>

type: Opaque

data:

AccountName: <AZURE ACCOUNT NAME ENCODED IN BASE64> AccountKey: <AZURE ACCOUNT KEY ENCODED IN BASE64>

# <a>AZURE ACCOUNT NAME ENCODED IN BASE64> and <a>AZURE ACCOUNT KEY ENCODED IN BASE64></a>

Supply and encode your own Azure Account Name and Account Key using Base64, and use the results in place of these attributes respectively.

# 

A unique name of backingstore secret.

2. Apply the following YAML for a specific backing store:

apiVersion: noobaa.io/v1alpha1

kind: BackingStore

metadata: finalizers:

- noobaa.io/finalizer

labels:

app: noobaa

name: bs

namespace: openshift-storage

spec:

azureBlob: secret:

name: <backingstore-secret-name> namespace: openshift-storage

targetBlobContainer: <blob-container-name>

type: azure-blob

#### <br/> <br/> <br/> diob-container-name>

An existing Azure blob container name. This argument indicates to the MCG about the bucket to use as a target bucket for its backingstore, and subsequently, data storage and administration.

# <br/><br/>backingstore-secret-name>

with the name of the secret created in the previous step.

# 10.3.2.4. Creating a GCP-backed backingstore

# **Prerequisites**

• Download the Multicloud Object Gateway (MCG) command-line interface.

# subscription-manager repos --enable=rh-odf-4-for-rhel-8-x86\_64-rpms # yum install mcg

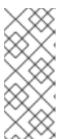

#### NOTE

Specify the appropriate architecture for enabling the repositories using the subscription manager. For instance, in case of IBM Z infrastructure use the following command:

# subscription-manager repos --enable=rh-odf-4-for-rhel-8-s390x-rpms

• Alternatively, you can install the MCG package from the OpenShift Data Foundation RPMs found here Download Red Hat OpenShift Data Foundation.

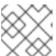

# NOTE

Choose the correct Product Variant according to your architecture.

### Procedure

Using the MCG command-line interface

• From the MCG command-line interface, run the following command:

noobaa backingstore create google-cloud-storage <backingstore\_name> --private-key-json-file=<PATH TO GCP PRIVATE KEY JSON FILE> --target-bucket <GCP bucket name> -n openshift-storage

<br/>
<br/>
dackingstore\_name>

Name of the backingstore.

#### <PATH TO GCP PRIVATE KEY JSON FILE>

A path to your GCP private key created for this purpose.

## <GCP bucket name>

An existing GCP object storage bucket name. This argument tells the MCG which bucket to use as a target bucket for its backing store, and subsequently, data storage and administration.

The output will be similar to the following:

INFO[0001] Exists: NooBaa "noobaa"

INFO[0002] Created: BackingStore "google-gcp"

INFO[0002] Created: Secret "backing-store-google-cloud-storage-gcp"

Adding storage resources using a YAML

1. Create a secret with the credentials:

apiVersion: v1 kind: Secret metadata:

name: <backingstore-secret-name>

type: Opaque

data:

GoogleServiceAccountPrivateKeyJson: <GCP PRIVATE KEY ENCODED IN BASE64>

## <GCP PRIVATE KEY ENCODED IN BASE64>

Provide and encode your own GCP service account private key using Base64, and use the results for this attribute.

# <backingstore-secret-name>

A unique name of the backingstore secret.

2. Apply the following YAML for a specific backing store:

apiVersion: noobaa.io/v1alpha1

kind: BackingStore

metadata:

finalizers:

- noobaa.io/finalizer

labels:

app: noobaa name: bs

namespace: openshift-storage

spec:

googleCloudStorage:

secret:

name: <backingstore-secret-name> namespace: openshift-storage targetBucket: <target bucket> type: google-cloud-storage

# <target bucket>

An existing Google storage bucket. This argument indicates to the MCG about the bucket to use as a target bucket for its backing store, and subsequently, data storage dfdand administration.

# <base><base><base><base><base>

The name of the secret created in the previous step.

# 10.3.2.5. Creating a local Persistent Volume-backed backingstore

# **Prerequisites**

• Download the Multicloud Object Gateway (MCG) command-line interface.

# subscription-manager repos --enable=rh-odf-4-for-rhel-8-x86\_64-rpms # yum install mcg

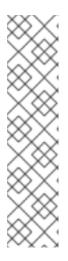

#### **NOTE**

Specify the appropriate architecture for enabling the repositories using subscription manager.

- For IBM Power, use the following command:
- # subscription-manager repos --enable=rh-odf-4-for-rhel-8-ppc64le-rpms
- For IBM Z infrastructure, use the following command:
- # subscription-manager repos --enable=rh-odf-4-for-rhel-8-s390x-rpms
- Alternatively, you can install the MCG package from the OpenShift Data Foundation RPMs found here Download Red Hat OpenShift Data Foundation.

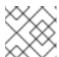

#### **NOTE**

Choose the correct Product Variant according to your architecture.

## **Procedure**

Adding storage resources using the MCG command-line interface

• From the MCG command-line interface, run the following command:

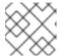

#### **NOTE**

This command must be run from within the **openshift-storage** namespace.

\$ noobaa -n openshift-storage backingstore create pv-pool <br/>backingstore\_name> --num-volumes <NUMBER OF VOLUMES> --pv-size-gb <VOLUME SIZE> --request-cpu <CPU REQUEST> --request-memory <MEMORY REQUEST> --limit-cpu <CPU LIMIT> --limit-memory <MEMORY LIMIT> --storage-class <LOCAL STORAGE CLASS>

Adding storage resources using YAML

Apply the following YAML for a specific backing store:

```
apiVersion: noobaa.io/v1alpha1
kind: BackingStore
metadata:
 finalizers:
 - noobaa.io/finalizer
 labels:
  app: noobaa
 name: <backingstore name>
 namespace: openshift-storage
spec:
 pvPool:
  numVolumes: <NUMBER OF VOLUMES>
  resources:
   requests:
    storage: <VOLUME SIZE>
    cpu: <CPU REQUEST>
    memory: <MEMORY REQUEST>
   limits:
    cpu: <CPU LIMIT>
    memory: <MEMORY LIMIT>
  storageClass: <LOCAL STORAGE CLASS>
 type: pv-pool
```

# <br/> <br/> <br/> dackingstore\_name>

The name of the backingstore.

# <NUMBER OF VOLUMES>

The number of volumes you would like to create. Note that increasing the number of volumes scales up the storage.

#### <VOLUME SIZE>

Required size in GB of each volume.

## <CPU REQUEST>

Guaranteed amount of CPU requested in CPU unit **m**.

## <MEMORY REQUEST>

Guaranteed amount of memory requested.

#### <CPU LIMIT>

Maximum amount of CPU that can be consumed in CPU unit **m**.

#### <MEMORY LIMIT>

Maximum amount of memory that can be consumed.

#### <LOCAL STORAGE CLASS>

The local storage class name, recommended to use ocs-storagecluster-ceph-rbd.

The output will be similar to the following:

```
INFO[0001] Exists: NooBaa "noobaa"
```

INFO[0002] Exists: BackingStore "local-mcg-storage"

# 10.3.3. Creating an s3 compatible Multicloud Object Gateway backingstore

The Multicloud Object Gateway (MCG) can use any S3 compatible object storage as a backing store, for example, Red Hat Ceph Storage's RADOS Object Gateway (RGW). The following procedure shows how to create an S3 compatible MCG backing store for Red Hat Ceph Storage's RGW. Note that when the RGW is deployed, OpenShift Data Foundation operator creates an S3 compatible backingstore for MCG automatically.

#### **Procedure**

1. From the MCG command-line interface, run the following command:

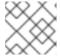

#### **NOTE**

This command must be run from within the **openshift-storage** namespace.

noobaa backingstore create s3-compatible rgw-resource --access-key=<RGW ACCESS KEY> --secret-key=<RGW SECRET KEY> --target-bucket=<br/>bucket-name> --endpoint=<RGW endpoint> -n openshift-storage

a. To get the **<RGW ACCESS KEY>** and **<RGW SECRET KEY>**, run the following command using your RGW user secret name:

oc get secret <RGW USER SECRET NAME> -o yaml -n openshift-storage

- b. Decode the access key ID and the access key from Base64 and keep them.
- c. Replace < RGW USER ACCESS KEY> and < RGW USER SECRET ACCESS KEY> with the appropriate, decoded data from the previous step.
- d. Replace **<bucket-name>** with an existing RGW bucket name. This argument tells the MCG which bucket to use as a target bucket for its backing store, and subsequently, data storage and administration.
- e. To get the **<RGW endpoint>**, see Accessing the RADOS Object Gateway S3 endpoint. The output will be similar to the following:

INFO[0001] Exists: NooBaa "noobaa"

INFO[0002] Created: BackingStore "rgw-resource"

INFO[0002] Created: Secret "backing-store-secret-rgw-resource"

You can also create the backingstore using a YAML:

1. Create a **CephObjectStore** user. This also creates a secret containing the RGW credentials:

apiVersion: ceph.rook.io/v1 kind: CephObjectStoreUser

metadata:

name: <RGW-Username>
namespace: openshift-storage

spec:

store: ocs-storagecluster-cephobjectstore

displayName: "<Display-name>"

a. Replace **<RGW-Username>** and **<Display-name>** with a unique username and display name.

2. Apply the following YAML for an S3-Compatible backing store:

apiVersion: noobaa.io/v1alpha1 kind: BackingStore metadata: finalizers: - noobaa.io/finalizer labels: app: noobaa name: <backingstore-name> namespace: openshift-storage spec: s3Compatible: endpoint: <RGW endpoint> secret: name: <backingstore-secret-name> namespace: openshift-storage signatureVersion: v4 targetBucket: <RGW-bucket-name> type: s3-compatible

- a. Replace **<backingstore-secret-name>** with the name of the secret that was created with **CephObjectStore** in the previous step.
- b. Replace **<bucket-name>** with an existing RGW bucket name. This argument tells the MCG which bucket to use as a target bucket for its backing store, and subsequently, data storage and administration.
- c. To get the < RGW endpoint>, see Accessing the RADOS Object Gateway S3 endpoint.

# 10.3.4. Adding storage resources for hybrid and Multicloud using the user interface

## Procedure

- 1. In the OpenShift Web Console, click **Storage** → **Data Foundation**.
- 2. In the **Storage Systems** tab, select the storage system and then click **Overview** → **Object** tab.
- 3. Select the Multicloud Object Gateway link.
- Select the Resources tab in the left, highlighted below. From the list that populates, select Add Cloud Resource.

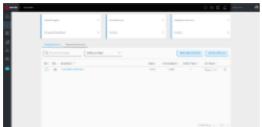

2. Select Add new connection.

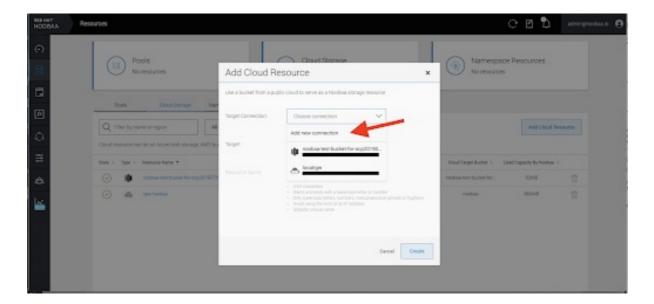

3. Select the relevant native cloud provider or S3 compatible option and fill in the details.

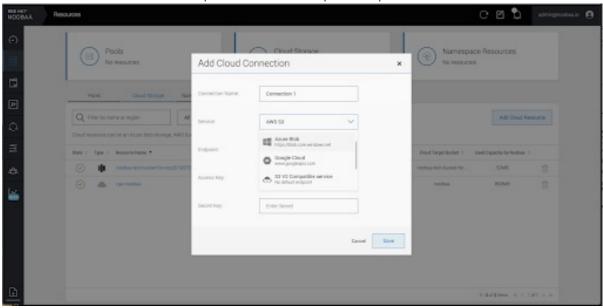

4. Select the newly created connection and map it to the existing bucket.

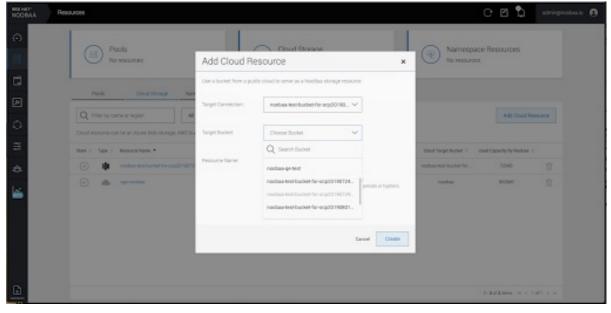

5. Repeat these steps to create as many backing stores as needed.

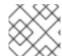

#### NOTE

Resources created in NooBaa UI cannot be used by OpenShift UI or MCG CLI.

# 10.3.5. Creating a new bucket class

Bucket class is a CRD representing a class of buckets that defines tiering policies and data placements for an Object Bucket Class (OBC).

Use this procedure to create a bucket class in OpenShift Data Foundation.

#### **Procedure**

- 1. In the OpenShift Web Console, click **Storage** → **Data Foundation**.
- 2. Click the Bucket Class tab.
- 3. Click Create Bucket Class.
- 4. On the Create new Bucket Class page, perform the following:
  - a. Select the bucket class type and enter a bucket class name.
    - i. Select the BucketClass type. Choose one of the following options:
      - **Standard**: data will be consumed by a Multicloud Object Gateway (MCG), deduped, compressed and encrypted.
      - Namespace: data is stored on the NamespaceStores without performing deduplication, compression or encryption.
         By default, Standard is selected.
    - ii. Enter a Bucket Class Name.
    - iii. Click Next.
  - b. In **Placement Policy**, select **Tier 1 Policy Type** and click **Next**. You can choose either one of the options as per your requirements.
    - Spread allows spreading of the data across the chosen resources.
    - Mirror allows full duplication of the data across the chosen resources.
    - Click **Add Tier** to add another policy tier.
  - c. Select at least one Backing Store resource from the available list if you have selected Tier 1
     Policy Type as Spread and click Next. Alternatively, you can also create a new backing store.

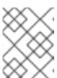

#### **NOTE**

You need to select at least 2 backing stores when you select Policy Type as Mirror in previous step.

d. Review and confirm Bucket Class settings.

#### e. Click Create Bucket Class.

# Verification steps

- 1. In the OpenShift Web Console, click Storage → Data Foundation.
- 2. Click the Bucket Class tab and search the new Bucket Class.

# 10.3.6. Editing a bucket class

Use the following procedure to edit the bucket class components through the YAML file by clicking the **edit** button on the Openshift web console.

# **Prerequisites**

• Administrator access to OpenShift Web Console.

#### **Procedure**

- 1. In the OpenShift Web Console, click **Storage** → **Data Foundation**.
- 2. Click the Bucket Class tab.
- 3. Click the Action Menu (:) next to the Bucket class you want to edit.
- 4. Click Edit Bucket Class.
- 5. You are redirected to the YAML file, make the required changes in this file and click Save.

# 10.3.7. Editing backing stores for bucket class

Use the following procedure to edit an existing Multicloud Object Gateway (MCG) bucket class to change the underlying backing stores used in a bucket class.

# **Prerequisites**

- Administrator access to OpenShift Web Console.
- A bucket class.
- Backing stores.

#### **Procedure**

- 1. In the OpenShift Web Console, click **Storage** → **Data Foundation**.
- 2. Click the Bucket Class tab.
- 3. Click the Action Menu ( : ) next to the Bucket class you want to edit.

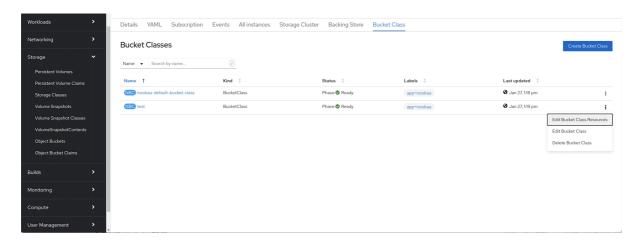

- 4. Click Edit Bucket Class Resources.
- 5. On the **Edit Bucket Class Resources** page, edit the bucket class resources either by adding a backing store to the bucket class or by removing a backing store from the bucket class. You can also edit bucket class resources created with one or two tiers and different placement policies.
  - To add a backing store to the bucket class, select the name of the backing store.

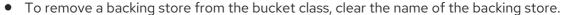

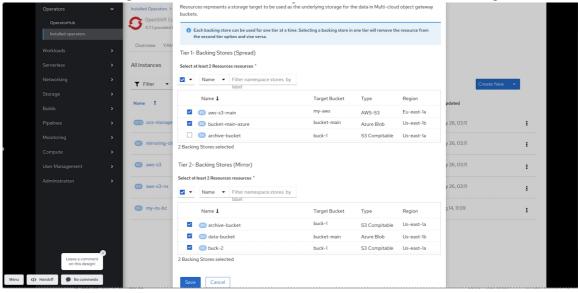

6. Click Save.

# 10.4. MANAGING NAMESPACE BUCKETS

Namespace buckets let you connect data repositories on different providers together, so you can interact with all of your data through a single unified view. Add the object bucket associated with each provider to the namespace bucket, and access your data through the namespace bucket to see all of your object buckets at once. This lets you write to your preferred storage provider while reading from multiple other storage providers, greatly reducing the cost of migrating to a new storage provider.

You can interact with objects in a namespace bucket using the S3 API. See S3 API endpoints for objects in namespace buckets for more information.

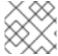

## **NOTE**

A namespace bucket can only be used if its write target is available and functional.

# 10.4.1. Amazon S3 API endpoints for objects in namespace buckets

You can interact with objects in the namespace buckets using the Amazon Simple Storage Service (S3) API

Red Hat OpenShift Data Foundation 4.6 onwards supports the following namespace bucket operations:

- ListObjectVersions
- ListObjects
- PutObject
- CopyObject
- ListParts
- CreateMultipartUpload
- CompleteMultipartUpload
- UploadPart
- UploadPartCopy
- AbortMultipartUpload
- GetObjectAcl
- GetObject
- HeadObject
- DeleteObject
- DeleteObjects

See the Amazon S3 API reference documentation for the most up-to-date information about these operations and how to use them.

#### Additional resources

- Amazon S3 REST API Reference
- Amazon S3 CLI Reference

# 10.4.2. Adding a namespace bucket using the Multicloud Object Gateway CLI and YAML

For more information about namespace buckets, see Managing namespace buckets.

Depending on the type of your deployment and whether you want to use YAML or the Multicloud Object Gateway CLI, choose one of the following procedures to add a namespace bucket:

- Adding an AWS S3 namespace bucket using YAML
- Adding an IBM COS namespace bucket using YAML

- Adding an AWS S3 namespace bucket using the Multicloud Object Gateway CLI
- Adding an IBM COS namespace bucket using the Multicloud Object Gateway CLI

# 10.4.2.1. Adding an AWS S3 namespace bucket using YAML

# **Prerequisites**

- Openshift Container Platform with OpenShift Data Foundation operator installed.
- Access to the Multicloud Object Gateway (MCG).
   For information, see Chapter 2, Accessing the Multicloud Object Gateway with your applications.

#### **Procedure**

1. Create a secret with the credentials:

```
apiVersion: v1
kind: Secret
metadata:
name: <namespacestore-secret-name>
type: Opaque
data:
AWS_ACCESS_KEY_ID: <AWS ACCESS KEY ID ENCODED IN BASE64>
AWS_SECRET_ACCESS_KEY: <AWS SECRET ACCESS KEY ENCODED IN BASE64>
```

where <namespacestore-secret-name> is a unique NamespaceStore name.

You must provide and encode your own AWS access key ID and secret access key using Base64, and use the results in place of <a href="AWS ACCESS KEY ID ENCODED IN BASE64">AWS SECRET ACCESS KEY ENCODED IN BASE64</a>>.

Create a NamespaceStore resource using OpenShift custom resource definitions (CRDs).
 A NamespaceStore represents underlying storage to be used as a **read** or **write** target for the data in the MCG namespace buckets.

To create a NamespaceStore resource, apply the following YAML:

```
apiVersion: noobaa.io/v1alpha1
kind: NamespaceStore
metadata:
 finalizers:
 - noobaa.io/finalizer
 labels:
  app: noobaa
 name: <resource-name>
 namespace: openshift-storage
spec:
 awsS3:
  secret:
   name: <namespacestore-secret-name>
   namespace: <namespace-secret>
  targetBucket: <target-bucket>
 type: aws-s3
```

#### <resource-name>

The name you want to give to the resource.

# <namespacestore-secret-name>

The secret created in the previous step.

# <namespace-secret>

The namespace where the secret can be found.

## <target-bucket>

The target bucket you created for the NamespaceStore.

- 3. Create a namespace bucket class that defines a namespace policy for the namespace buckets. The namespace policy requires a type of either **single** or **multi**.
  - A namespace policy of type **single** requires the following configuration:

```
apiVersion: noobaa.io/v1alpha1kind: BucketClass
metadata:
labels:
app: noobaa
name: <my-bucket-class>
namespace: openshift-storage
spec:
namespacePolicy:
type:
single:
resource: <resource>
```

# <my-bucket-class>

The unique namespace bucket class name.

#### <resource>

The name of a single NamespaceStore that defines the read and write target of the namespace bucket.

• A namespace policy of type **multi** requires the following configuration:

```
apiVersion: noobaa.io/v1alpha1

kind: BucketClass
metadata:
labels:
app: noobaa
name: <my-bucket-class>
namespace: openshift-storage
spec:
namespacePolicy:
type: Multi
multi:
writeResource: <write-resource>
readResources:
- <read-resources>
- <read-resources>
```

# <my-bucket-class>

A unique bucket class name.

#### <write-resource>

The name of a single NamespaceStore that defines the **write** target of the namespace bucket.

#### <read-resources>

A list of the names of the NamespaceStores that defines the **read** targets of the namespace bucket.

4. Create a bucket using an Object Bucket Class (OBC) resource that uses the bucket class defined in the earlier step using the following YAML:

apiVersion: objectbucket.io/v1alpha1

kind: ObjectBucketClaim

metadata:

name: <resource-name> namespace: openshift-storage

spec:

generateBucketName: <my-bucket>

storageClassName: openshift-storage.noobaa.io

additionalConfig:

bucketclass: <my-bucket-class>

#### <resource-name>

The name you want to give to the resource.

# <my-bucket>

The name you want to give to the bucket.

# <my-bucket-class>

The bucket class created in the previous step.

After the OBC is provisioned by the operator, a bucket is created in the MCG, and the operator creates a **Secret** and **ConfigMap** with the same name and in the same namespace as that of the OBC.

# 10.4.2.2. Adding an IBM COS namespace bucket using YAML

# **Prerequisites**

- Openshift Container Platform with OpenShift Data Foundation operator installed.
- Access to the Multicloud Object Gateway (MCG), see Chapter 2, Accessing the Multicloud Object Gateway with your applications.

### Procedure

1. Create a secret with the credentials:

apiVersion: v1 kind: Secret metadata:

name: <namespacestore-secret-name>

type: Opaque

data:

IBM\_COS\_ACCESS\_KEY\_ID: <IBM COS ACCESS KEY ID ENCODED IN BASE64> IBM\_COS\_SECRET\_ACCESS\_KEY: <IBM COS SECRET ACCESS KEY ENCODED IN BASE64>

## <namespacestore-secret-name>

A unique NamespaceStore name.

You must provide and encode your own IBM COS access key ID and secret access key using Base64, and use the results in place of <IBM COS ACCESS KEY ID ENCODED IN BASE64> and <IBM COS SECRET ACCESS KEY ENCODED IN BASE64>.

2. Create a NamespaceStore resource using OpenShift custom resource definitions (CRDs). A NamespaceStore represents underlying storage to be used as a **read** or **write** target for the data in the MCG namespace buckets.

To create a NamespaceStore resource, apply the following YAML:

apiVersion: noobaa.io/v1alpha1

kind: NamespaceStore

metadata: finalizers:

- noobaa.io/finalizer

labels:

app: noobaa name: bs

namespace: openshift-storage

spec:

s3Compatible:

endpoint: <IBM COS ENDPOINT>

secret:

name: <namespacestore-secret-name> namespace: <namespace-secret>

signatureVersion: v2

targetBucket: <target-bucket>

type: ibm-cos

# <IBM COS ENDPOINT>

The appropriate IBM COS endpoint.

#### <namespacestore-secret-name>

The secret created in the previous step.

## <namespace-secret>

The namespace where the secret can be found.

#### <target-bucket>

The target bucket you created for the NamespaceStore.

- 3. Create a namespace bucket class that defines a namespace policy for the namespace buckets. The namespace policy requires a type of either **single** or **multi**.
  - The namespace policy of type **single** requires the following configuration:

apiVersion: noobaa.io/v1alpha1

kind: BucketClass

```
metadata:
labels:
app: noobaa
name: <my-bucket-class>
namespace: openshift-storage
spec:
namespacePolicy:
type:
single:
resource: <resource>
```

# <my-bucket-class>

The unique namespace bucket class name.

#### <resource>

The name of a single NamespaceStore that defines the **read** and **write** target of the namespace bucket.

• The namespace policy of type **multi** requires the following configuration:

```
apiVersion: noobaa.io/v1alpha1
kind: BucketClass
metadata:
labels:
app: noobaa
name: <my-bucket-class>
namespace: openshift-storage
spec:
namespacePolicy:
type: Multi
multi:
writeResource: <write-resource>
readResources:
- <read-resources>
- <read-resources>
```

## <my-bucket-class>

The unique bucket class name.

#### <write-resource>

The name of a single NamespaceStore that defines the write target of the namespace bucket.

#### <read-resources>

A list of the NamespaceStores names that defines the **read** targets of the namespace bucket.

4. To create a bucket using an Object Bucket Class (OBC) resource that uses the bucket class defined in the previous step, apply the following YAML:

```
apiVersion: objectbucket.io/v1alpha1
kind: ObjectBucketClaim
metadata:
name: <resource-name>
namespace: openshift-storage
spec:
```

generateBucketName: <my-bucket> storageClassName: openshift-storage.noobaa.io additionalConfig:

bucketclass: <my-bucket-class>

#### <resource-name>

The name you want to give to the resource.

# <my-bucket>

The name you want to give to the bucket.

# <my-bucket-class>

The bucket class created in the previous step.

After the OBC is provisioned by the operator, a bucket is created in the MCG, and the operator creates a **Secret** and **ConfigMap** with the same name and in the same namespace as that of the OBC.

# 10.4.2.3. Adding an AWS S3 namespace bucket using the Multicloud Object Gateway CLI

# **Prerequisites**

- Openshift Container Platform with OpenShift Data Foundation operator installed.
- Access to the Multicloud Object Gateway (MCG), see Chapter 2, Accessing the Multicloud Object Gateway with your applications.
- Download the MCG command-line interface:

# subscription-manager repos --enable=rh-odf-4-for-rhel-8-x86\_64-rpms # yum install mcg

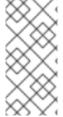

## **NOTE**

Specify the appropriate architecture for enabling the repositories using subscription manager. For instance, in case of IBM Z infrastructure use the following command:

# subscription-manager repos --enable=rh-odf-4-for-rhel-8-s390x-rpms

Alternatively, you can install the MCG package from the OpenShift Data Foundation RPMs found here https://access.redhat.com/downloads/content/547/ver=4/rhel---8/4/x86\_64/package.

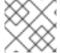

#### **NOTE**

Choose the correct Product Variant according to your architecture.

#### Procedure

In the MCG command-line interface, create a NamespaceStore resource.
 A NamespaceStore represents an underlying storage to be used as a **read** or **write** target for the data in MCG namespace buckets.

\$ noobaa namespacestore create aws-s3 <namespacestore> --access-key <AWS ACCESS KEY> --secret-key <AWS SECRET ACCESS KEY> --target-bucket <bucket-name> -n openshift-storage

# <namespacestore>

The name of the NamespaceStore.

#### <AWS ACCESS KEY> and <AWS SECRET ACCESS KEY>

The AWS access key ID and secret access key you created for this purpose.

#### <bucket-name>

The existing AWS bucket name. This argument tells the MCG which bucket to use as a target bucket for its backing store, and subsequently, data storage and administration.

- 2. Create a namespace bucket class that defines a namespace policy for the namespace buckets. The namespace policy can be either **single** or **multi**.
  - To create a namespace bucket class with a namespace policy of type single:

\$ noobaa bucketclass create namespace-bucketclass single <my-bucket-class> -- resource <resource> -n openshift-storage

#### <resource-name>

The name you want to give the resource.

# <my-bucket-class>

A unique bucket class name.

#### <resource>

A single namespace-store that defines the **read** and **write** target of the namespace bucket.

• To create a namespace bucket class with a namespace policy of type **multi**:

\$ noobaa bucketclass create namespace-bucketclass multi <my-bucket-class> --write-resource <write-resource> --read-resources <read-resources> -n openshift-storage

### <resource-name>

The name you want to give the resource.

# <my-bucket-class>

A unique bucket class name.

# <write-resource>

A single namespace-store that defines the write target of the namespace bucket.

# <read-resources>s

A list of namespace-stores separated by commas that defines the **read** targets of the namespace bucket.

3. Create a bucket using an Object Bucket Class (OBC) resource that uses the bucket class defined in the previous step.

\$ noobaa obc create my-bucket-claim -n openshift-storage --app-namespace my-app -bucketclass <custom-bucket-class>

#### <bucket-name>

A bucket name of your choice.

#### <custom-bucket-class>

The name of the bucket class created in the previous step.

After the OBC is provisioned by the operator, a bucket is created in the MCG, and the operator creates a **Secret** and a **ConfigMap** with the same name and in the same namespace as that of the OBC.

# 10.4.2.4. Adding an IBM COS namespace bucket using the Multicloud Object Gateway CLI

# **Prerequisites**

- Openshift Container Platform with OpenShift Data Foundation operator installed.
- Access to the Multicloud Object Gateway (MCG), see Chapter 2, Accessing the Multicloud Object Gateway with your applications.
- Download the MCG command-line interface:

# subscription-manager repos --enable=rh-odf-4-for-rhel-8-x86\_64-rpms # yum install mcg

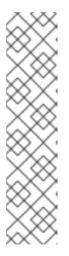

#### **NOTE**

Specify the appropriate architecture for enabling the repositories using subscription manager.

- For IBM Power, use the following command:
- # subscription-manager repos --enable=rh-odf-4-for-rhel-8-ppc64le-rpms
- For IBM Z infrastructure, use the following command:
- # subscription-manager repos --enable=rh-odf-4-for-rhel-8-s390x-rpms

Alternatively, you can install the MCG package from the OpenShift Data Foundation RPMs found here https://access.redhat.com/downloads/content/547/ver=4/rhel---8/4/x86\_64/package.

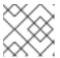

#### NOTE

Choose the correct Product Variant according to your architecture.

#### Procedure

In the MCG command-line interface, create a NamespaceStore resource.
 A NamespaceStore represents an underlying storage to be used as a **read** or **write** target for the data in the MCG namespace buckets.

\$ noobaa namespacestore create ibm-cos <namespacestore> --endpoint <IBM COS ENDPOINT> --access-key <IBM ACCESS KEY> --secret-key <IBM SECRET ACCESS KEY> --target-bucket <bucket-name> -n openshift-storage

# <namespacestore>

The name of the NamespaceStore.

# <IBM ACCESS KEY>, <IBM SECRET ACCESS KEY>, <IBM COS ENDPOINT>

An IBM access key ID, secret access key, and the appropriate regional endpoint that corresponds to the location of the existing IBM bucket.

#### <bucket-name>

An existing IBM bucket name. This argument tells the MCG which bucket to use as a target bucket for its backing store, and subsequently, data storage and administration.

- 2. Create a namespace bucket class that defines a namespace policy for the namespace buckets. The namespace policy requires a type of either **single** or **multi**.
  - To create a namespace bucket class with a namespace policy of type single:

\$ noobaa bucketclass create namespace-bucketclass single <my-bucket-class> -- resource <resource> -n openshift-storage

#### <resource-name>

The name you want to give the resource.

# <my-bucket-class>

A unique bucket class name.

# <resource>

A single NamespaceStore that defines the **read** and **write** target of the namespace bucket.

• To create a namespace bucket class with a namespace policy of type **multi**:

\$ noobaa bucketclass create namespace-bucketclass multi <my-bucket-class> --write-resource <write-resource> --read-resources <read-resources> -n openshift-storage

## <resource-name>

The name you want to give the resource.

# <my-bucket-class>

A unique bucket class name.

### <write-resource>

A single NamespaceStore that defines the **write** target of the namespace bucket.

# <read-resources>

A comma-separated list of NamespaceStores that defines the **read** targets of the namespace bucket.

3. Create a bucket using an Object Bucket Class (OBC) resource that uses the bucket class defined in the earlier step.

\$ noobaa obc create my-bucket-claim -n openshift-storage --app-namespace my-app --bucketclass <custom-bucket-class>

#### <bucket-name>

A bucket name of your choice.

#### <custom-bucket-class>

The name of the bucket class created in the previous step.

After the OBC is provisioned by the operator, a bucket is created in the MCG, and the operator creates a **Secret** and **ConfigMap** with the same name and in the same namespace as that of the OBC.

# 10.4.3. Adding a namespace bucket using the OpenShift Container Platform user interface

You can add namespace buckets using the OpenShift Container Platform user interface. For information about namespace buckets, see Managing namespace buckets.

# **Prerequisites**

- Openshift Container Platform with OpenShift Data Foundation operator installed.
- Access to the Multicloud Object Gateway (MCG).

#### Procedure

- 1. Log into the OpenShift Web Console.
- 2. Click Storage → Data Foundation.
- 3. Click the **Namespace Store** tab to create a **namespacestore** resources to be used in the namespace bucket.
  - a. Click Create namespace store
  - b. Enter a namespacestore name.
  - c. Choose a provider.
  - d. Choose a region.
  - e. Either select an existing secret, or click **Switch to credentials** to create a secret by entering a secret key and secret access key.
  - f. Choose a target bucket.
  - g. Click **Create**.
  - h. Verify that the namespacestore is in the **Ready** state.
  - i. Repeat these steps until you have the desired amount of resources.
- 4. Click the Bucket Class tab → Create a new Bucket Class
  - a. Select the **Namespace** radio button.
  - b. Enter a Bucket Class name.
  - c. (Optional) Add description.

- d. Click Next.
- 5. Choose a namespace policy type for your namespace bucket, and then click Next.
- 6. Select the target resources.
  - If your namespace policy type is **Single**, you need to choose a read resource.
  - If your namespace policy type is **Multi**, you need to choose read resources and a write resource.
  - If your namespace policy type is **Cache**, you need to choose a Hub namespace store that defines the read and write target of the namespace bucket.
- 7. Click Next.
- 8. Review your new bucket class, and then click Create Bucketclass.
- 9. On the BucketClass page, verify that your newly created resource is in the Created phase.
- 10. In the OpenShift Web Console, click **Storage** → **Data Foundation**.
- 11. In the **Status** card, click **Storage System** and click the storage system link from the pop up that appears.
- 12. In the **Object** tab, click **Multicloud Object Gateway** → **Buckets** → **Namespace Buckets** tab.
- 13. Click Create Namespace Bucket
  - a. On the Choose Name tab, specify a name for the namespace bucket and click Next.
  - b. On the **Set Placement** tab:
    - i. Under **Read Policy**, select the checkbox for each namespace resource created in the earlier step that the namespace bucket should read data from.
    - ii. If the namespace policy type you are using is **Multi**, then Under **Write Policy**, specify which namespace resource the namespace bucket should write data to.
    - iii. Click Next.
  - c. Click Create.

#### Verification steps

• Verify that the namespace bucket is listed with a green check mark in the **State** column, the expected number of read resources, and the expected write resource name.

# 10.5. MIRRORING DATA FOR HYBRID AND MULTICLOUD BUCKETS

You can use the simplified process of the Multicloud Object Gateway (MCG) to span data across cloud providers and clusters. Before you create a bucket class that reflects the data management policy and mirroring, you must add a backing storage that can be used by the MCG. For information, see Chapter 4, Section 10.3, "Adding storage resources for hybrid or Multicloud".

You can set up mirroring data by using the OpenShift UI, YAML or MCG command-line interface.

# See the following sections:

- Section 6.2, Section 10.5.1, "Creating bucket classes to mirror data using the MCG command-line-interface"
- Section 6.3, Section 10.5.2, "Creating bucket classes to mirror data using a YAML"

# 10.5.1. Creating bucket classes to mirror data using the MCG command-line-interface

# **Prerequisites**

• Ensure to download Multicloud Object Gateway (MCG) command-line interface.

#### Procedure

1. From the Multicloud Object Gateway (MCG) command-line interface, run the following command to create a bucket class with a mirroring policy:

\$ noobaa bucketclass create placement-bucketclass mirror-to-aws --backingstores=azure-resource,aws-resource --placement Mirror

2. Set the newly created bucket class to a new bucket claim to generate a new bucket that will be mirrored between two locations:

\$ noobaa obc create mirrored-bucket --bucketclass=mirror-to-aws

# 10.5.2. Creating bucket classes to mirror data using a YAML

1. Apply the following YAML. This YAML is a hybrid example that mirrors data between local Ceph storage and AWS:

```
apiVersion: noobaa.io/v1alpha1kind: BucketClass
metadata:
labels:
app: noobaa
name: <bucket-class-name>
namespace: openshift-storage
spec:
placementPolicy:
tiers:
- backingStores:
- <backing-store-1>
- <backing-store-2>
placement: Mirror
```

2. Add the following lines to your standard Object Bucket Claim (OBC):

```
additionalConfig:
bucketclass: mirror-to-aws
```

For more information about OBCs, see Section 10.7, "Object Bucket Claim".

# 10.6. BUCKET POLICIES IN THE MULTICLOUD OBJECT GATEWAY

OpenShift Data Foundation supports AWS S3 bucket policies. Bucket policies allow you to grant users access permissions for buckets and the objects in them.

# 10.6.1. Introduction to bucket policies

Bucket policies are an access policy option available for you to grant permission to your AWS S3 buckets and objects. Bucket policies use JSON-based access policy language. For more information about access policy language, see AWS Access Policy Language Overview.

# 10.6.2. Using bucket policies in Multicloud Object Gateway

# **Prerequisites**

- A running OpenShift Data Foundation Platform.
- Access to the Multicloud Object Gateway (MCG), see Section 10.2, "Accessing the Multicloud Object Gateway with your applications"

#### **Procedure**

To use bucket policies in the MCG:

Create the bucket policy in JSON format.
 For example:

2. Using AWS S3 client, use the **put-bucket-policy** command to apply the bucket policy to your S3 bucket:

# aws --endpoint *ENDPOINT* --no-verify-ssl s3api put-bucket-policy --bucket *MyBucket* --policy *BucketPolicy* 

- a. Replace **ENDPOINT** with the S3 endpoint.
- b. Replace *MyBucket* with the bucket to set the policy on.

- c. Replace **BucketPolicy** with the bucket policy JSON file.
- d. Add **--no-verify-ssl** if you are using the default self signed certificates. For example:

# aws --endpoint https://s3-openshift-storage.apps.gogo44.noobaa.org --no-verify-ssl s3api put-bucket-policy -bucket MyBucket --policy file://BucketPolicy

For more information on the **put-bucket-policy** command, see the AWS CLI Command Reference for put-bucket-policy.

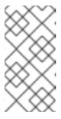

#### NOTE

The principal element specifies the user that is allowed or denied access to a resource, such as a bucket. Currently, Only NooBaa accounts can be used as principals. In the case of object bucket claims, NooBaa automatically create an account **obc-account.<generated bucket name>@noobaa.io**.

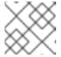

#### **NOTE**

Bucket policy conditions are not supported.

#### Additional resources

- There are many available elements for bucket policies with regard to access permissions.
- For details on these elements and examples of how they can be used to control the access permissions, see AWS Access Policy Language Overview.
- For more examples of bucket policies, see AWS Bucket Policy Examples .

# 10.6.3. Creating a user in the Multicloud Object Gateway

# **Prerequisites**

- A running OpenShift Data Foundation Platform.
- Download the MCG command-line interface for easier management.

# subscription-manager repos --enable=rh-odf-4-for-rhel-8-x86\_64-rpms # yum install mcg

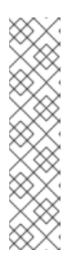

# **NOTE**

Specify the appropriate architecture for enabling the repositories using the subscription manager.

• For IBM Power, use the following command:

# subscription-manager repos --enable=rh-odf-4-for-rhel-8-ppc64le-rpms

• For IBM Z infrastructure, use the following command:

# subscription-manager repos --enable=rh-odf-4-for-rhel-8-s390x-rpms

• Alternatively, you can install the MCG package from the OpenShift Data Foundation RPMs found at Download RedHat OpenShift Data Foundation page.

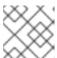

#### NOTE

Choose the correct Product Variant according to your architecture.

#### **Procedure**

Execute the following command to create an MCG user account:

noobaa account create <noobaa-account-name> [--allow\_bucket\_create=true] [--default\_resource="]

#### <noobaa-account-name>

Specify the name of the new MCG user account.

# --allow bucket create

Allows the user to create new buckets.

# --default\_resource

Sets the default resource. The new buckets are created on this default resource (including the future ones).

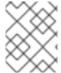

#### NOTE

To give access to certain buckets of MCG accounts, use AWS S3 bucket policies. For more information, see Using bucket policies in AWS documentation.

# 10.7. OBJECT BUCKET CLAIM

An Object Bucket Claim can be used to request an S3 compatible bucket backend for your workloads.

You can create an Object Bucket Claim in three ways:

- Section 10.7.1, "Dynamic Object Bucket Claim"
- Section 10.7.2, "Creating an Object Bucket Claim using the command line interface"
- Section 10.7.3, "Creating an Object Bucket Claim using the OpenShift Web Console"

An object bucket claim creates a new bucket and an application account in NooBaa with permissions to the bucket, including a new access key and secret access key. The application account is allowed to access only a single bucket and can't create new buckets by default.

# 10.7.1. Dynamic Object Bucket Claim

Similar to Persistent Volumes, you can add the details of the Object Bucket claim (OBC) to your application's YAML, and get the object service endpoint, access key, and secret access key available in a configuration map and secret. It is easy to read this information dynamically into environment variables of your application.

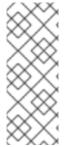

#### **NOTE**

The Multicloud Object Gateway endpoints uses self-signed certificates only if OpenShift uses self-signed certificates. Using signed certificates in OpenShift automatically replaces the Multicloud Object Gateway endpoints certificates with signed certificates. Get the certificate currently used by Multicloud Object Gateway by accessing the endpoint via the browser. See Accessing the Multicloud Object Gateway with your applications for more information.

#### **Procedure**

1. Add the following lines to your application YAML:

apiVersion: objectbucket.io/v1alpha1

kind: ObjectBucketClaim

metadata:

name: <obc-name>

spec:

generateBucketName: <obc-bucket-name> storageClassName: openshift-storage.noobaa.io

These lines are the OBC itself.

- a. Replace **<obc-name>** with the a unique OBC name.
- b. Replace **<obc-bucket-name>** with a unique bucket name for your OBC.
- 2. To automate the use of the OBC add more lines to the YAML file. For example:

apiVersion: batch/v1
kind: Job
metadata:
name: testjob
spec:
template:
spec:
restartPolicy: OnFailure
containers:
- image: <your application image>
name: test
env:
- name: BUCKET\_NAME
valueFrom:

```
configMapKeyRef:
   name: <obc-name>
   key: BUCKET_NAME
- name: BUCKET_HOST
 valueFrom:
  configMapKeyRef:
   name: <obc-name>
   key: BUCKET_HOST
- name: BUCKET PORT
 valueFrom:
  configMapKeyRef:
   name: <obc-name>
   key: BUCKET_PORT
- name: AWS_ACCESS_KEY_ID
 valueFrom:
  secretKeyRef:
   name: <obc-name>
   key: AWS_ACCESS_KEY_ID
- name: AWS_SECRET_ACCESS_KEY
 valueFrom:
  secretKeyRef:
   name: <obc-name>
   key: AWS_SECRET_ACCESS_KEY
```

The example is the mapping between the bucket claim result, which is a configuration map with data and a secret with the credentials. This specific job claims the Object Bucket from NooBaa, which creates a bucket and an account.

- a. Replace all instances of **<obc-name>** with your OBC name.
- b. Replace **<your application image>** with your application image.
- 3. Apply the updated YAML file:

```
# oc apply -f <yaml.file>
```

Replace <yaml.file> with the name of your YAML file.

4. To view the new configuration map, run the following:

```
# oc get cm <obc-name> -o yaml
```

Replace **obc-name** with the name of your OBC.

You can expect the following environment variables in the output:

- **BUCKET\_HOST** Endpoint to use in the application.
- **BUCKET\_PORT** The port available for the application.
  - The port is related to the **BUCKET\_HOST**. For example, if the **BUCKET\_HOST** is https://my.example.com, and the **BUCKET\_PORT** is 443, the endpoint for the object service would be https://my.example.com:443.
- **BUCKET\_NAME** Requested or generated bucket name.

- AWS\_ACCESS\_KEY\_ID Access key that is part of the credentials.
- AWS\_SECRET\_ACCESS\_KEY Secret access key that is part of the credentials.

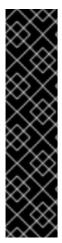

#### **IMPORTANT**

Retrieve the **AWS\_ACCESS\_KEY\_ID** and **AWS\_SECRET\_ACCESS\_KEY**. The names are used so that it is compatible with the AWS S3 API. You need to specify the keys while performing S3 operations, especially when you read, write or list from the Multicloud Object Gateway (MCG) bucket. The keys are encoded in Base64. Decode the keys before using them.

# oc get secret < obc\_name > -o yaml

#### <obc\_name>

Specify the name of the object bucket claim.

# 10.7.2. Creating an Object Bucket Claim using the command line interface

When creating an Object Bucket Claim (OBC) using the command-line interface, you get a configuration map and a Secret that together contain all the information your application needs to use the object storage service.

# Prerequisites

Download the Multicloud Object Gateway (MCG) command-line interface.

# subscription-manager repos --enable=rh-odf-4-for-rhel-8-x86\_64-rpms # yum install mcg

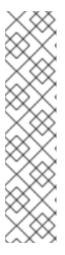

#### NOTE

Specify the appropriate architecture for enabling the repositories using the subscription manager.

- For IBM Power, use the following command:
- # subscription-manager repos --enable=rh-odf-4-for-rhel-8-ppc64le-rpms
- For IBM Z infrastructure, use the following command:
- # subscription-manager repos --enable=rh-odf-4-for-rhel-8-s390x-rpms

#### **Procedure**

1. Use the command-line interface to generate the details of a new bucket and credentials. Run the following command:

# noobaa obc create <obc-name> -n openshift-storage

Replace **<obc-name>** with a unique OBC name, for example, **myappobc**.

Additionally, you can use the **--app-namespace** option to specify the namespace where the OBC configuration map and secret will be created, for example, **myapp-namespace**.

For example:

INFO[0001] Created: ObjectBucketClaim "test21obc"

The MCG command-line-interface has created the necessary configuration and has informed OpenShift about the new OBC.

2. Run the following command to view the OBC:

# oc get obc -n openshift-storage

For example:

NAME STORAGE-CLASS PHASE AGE test21obc openshift-storage.noobaa.io Bound 38s

3. Run the following command to view the YAML file for the new OBC:

# oc get obc test21obc -o yaml -n openshift-storage

For example:

apiVersion: objectbucket.io/v1alpha1

kind: ObjectBucketClaim

metadata:

creationTimestamp: "2019-10-24T13:30:07Z"

finalizers:

objectbucket.io/finalizer

generation: 2 labels:

app: noobaa

bucket-provisioner: openshift-storage.noobaa.io-obc

noobaa-domain: openshift-storage.noobaa.io

name: test21obc

namespace: openshift-storage resourceVersion: "40756"

selfLink: /apis/objectbucket.io/v1alpha1/namespaces/openshift-

storage/objectbucketclaims/test21obc

uid: 64f04cba-f662-11e9-bc3c-0295250841af

spec:

ObjectBucketName: obc-openshift-storage-test21obc

bucketName: test21obc-933348a6-e267-4f82-82f1-e59bf4fe3bb4

generateBucketName: test21obc

storageClassName: openshift-storage.noobaa.io

status:

phase: Bound

4. Inside of your **openshift-storage** namespace, you can find the configuration map and the secret to use this OBC. The CM and the secret have the same name as the OBC. Run the following command to view the secret:

# oc get -n openshift-storage secret test21obc -o yaml

For example:

```
apiVersion: v1
data:
 AWS ACCESS KEY ID: c0M0R2xVanF3ODR3bHBkVW94cmY=
 AWS SECRET ACCESS KEY:
Wi9kcFluSWxHRzlWaFlzNk1hc0xma2JXcjM1MVhqa051SlBleXpmOQ==
kind: Secret
metadata:
 creationTimestamp: "2019-10-24T13:30:07Z"
 - objectbucket.io/finalizer
 labels:
  app: noobaa
  bucket-provisioner: openshift-storage.noobaa.io-obc
  noobaa-domain: openshift-storage.noobaa.io
 name: test21obc
 namespace: openshift-storage
 ownerReferences:

    apiVersion: objectbucket.io/v1alpha1

  blockOwnerDeletion: true
  controller: true
  kind: ObjectBucketClaim
  name: test21obc
  uid: 64f04cba-f662-11e9-bc3c-0295250841af
 resourceVersion: "40751"
 selfLink: /api/v1/namespaces/openshift-storage/secrets/test21obc
 uid: 65117c1c-f662-11e9-9094-0a5305de57bb
type: Opaque
```

The secret gives you the S3 access credentials.

5. Run the following command to view the configuration map:

# oc get -n openshift-storage cm test21obc -o yaml

For example:

```
apiVersion: v1
data:

BUCKET_HOST: 10.0.171.35

BUCKET_NAME: test21obc-933348a6-e267-4f82-82f1-e59bf4fe3bb4

BUCKET_PORT: "31242"

BUCKET_REGION: ""

BUCKET_SUBREGION: ""
kind: ConfigMap
metadata:
creationTimestamp: "2019-10-24T13:30:07Z"
finalizers:
- objectbucket.io/finalizer
labels:
app: noobaa
bucket-provisioner: openshift-storage.noobaa.io-obc
```

noobaa-domain: openshift-storage.noobaa.io

name: test21obc

namespace: openshift-storage

ownerReferences:

- apiVersion: objectbucket.io/v1alpha1

blockOwnerDeletion: true

controller: true

kind: ObjectBucketClaim

name: test21obc

uid: 64f04cba-f662-11e9-bc3c-0295250841af

resourceVersion: "40752"

selfLink: /api/v1/namespaces/openshift-storage/configmaps/test21obc

uid: 651c6501-f662-11e9-9094-0a5305de57bb

The configuration map contains the S3 endpoint information for your application.

# 10.7.3. Creating an Object Bucket Claim using the OpenShift Web Console

You can create an Object Bucket Claim (OBC) using the OpenShift Web Console.

#### **Prerequisites**

- Administrative access to the OpenShift Web Console.
- In order for your applications to communicate with the OBC, you need to use the configmap and secret. For more information about this, see Section 10.7.1, "Dynamic Object Bucket Claim".

### Procedure

- 1. Log into the OpenShift Web Console.
- 2. On the left navigation bar, click **Storage** → **Object Bucket Claims** → **Create Object Bucket** Claim.
  - a. Enter a name for your object bucket claim and select the appropriate storage class based on your deployment, internal or external, from the dropdown menu:

# Internal mode

The following storage classes, which were created after deployment, are available for use:

- ocs-storagecluster-ceph-rgw uses the Ceph Object Gateway (RGW)
- **openshift-storage.noobaa.io** uses the Multicloud Object Gateway (MCG)

# External mode

The following storage classes, which were created after deployment, are available for use:

- ocs-external-storagecluster-ceph-rgw uses the RGW
- openshift-storage.noobaa.io uses the MCG

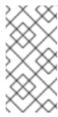

## **NOTE**

The RGW OBC storage class is only available with fresh installations of OpenShift Data Foundation version 4.5. It does not apply to clusters upgraded from previous OpenShift Data Foundation releases.

b. Click Create.

Once you create the OBC, you are redirected to its detail page.

# 10.7.4. Attaching an Object Bucket Claim to a deployment

Once created, Object Bucket Claims (OBCs) can be attached to specific deployments.

#### **Prerequisites**

• Administrative access to the OpenShift Web Console.

#### **Procedure**

- 1. On the left navigation bar, click **Storage** → **Object Bucket Claims**.
- 2. Click the Action menu ( : ) next to the OBC you created.
  - a. From the drop-down menu, select Attach to Deployment
  - b. Select the desired deployment from the Deployment Name list, then click Attach.

# 10.7.5. Viewing object buckets using the OpenShift Web Console

You can view the details of object buckets created for Object Bucket Claims (OBCs) using the OpenShift Web Console.

# **Prerequisites**

Administrative access to the OpenShift Web Console.

#### Procedure

- 1. Log into the OpenShift Web Console.
- On the left navigation bar, click Storage → Object Buckets.
   Optonal: You can also navigate to the details page of a specific OBC, and click the Resource link to view the object buckets for that OBC.
- 3. Select the object bucket of which you want to see the details. Once selected you are navigated to the **Object Bucket Details** page.

# 10.7.6. Deleting Object Bucket Claims

#### **Prerequisites**

• Administrative access to the OpenShift Web Console.

#### **Procedure**

- 1. On the left navigation bar, click **Storage** → **Object Bucket Claims**.
- 2. Click the Action menu ( : ) next to the Object Bucket Claim (OBC) you want to delete.
  - a. Select Delete Object Bucket Claim
  - b. Click **Delete**.

#### 10.8. CACHING POLICY FOR OBJECT BUCKETS

A cache bucket is a namespace bucket with a hub target and a cache target. The hub target is an S3 compatible large object storage bucket. The cache bucket is the local Multicloud Object Gateway bucket. You can create a cache bucket that caches an AWS bucket or an IBM COS bucket.

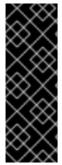

#### **IMPORTANT**

Cache buckets are a Technology Preview feature. Technology Preview features are not supported with Red Hat production service level agreements (SLAs) and might not be functionally complete. Red Hat does not recommend using them in production. These features provide early access to upcoming product features, enabling customers to test functionality and provide feedback during the development process.

For more information, see Technology Preview Features Support Scope.

- AWS S3
- IBM COS

# 10.8.1. Creating an AWS cache bucket

#### **Prerequisites**

• Download the Multicloud Object Gateway (MCG) command-line interface.

# subscription-manager repos --enable=rh-odf-4-for-rhel-8-x86\_64-rpms # yum install mcg

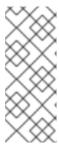

#### NOTE

Specify the appropriate architecture for enabling the repositories using the subscription manager. In case of IBM Z infrastructure use the following command:

# subscription-manager repos --enable=rh-odf-4-for-rhel-8-s390x-rpms

Alternatively, you can install the MCG package from the OpenShift Data Foundation RPMs found here Download Red Hat OpenShift Data Foundation .

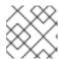

#### **NOTE**

Choose the correct Product Variant according to your architecture.

#### **Procedure**

 Create a NamespaceStore resource. A NamespaceStore represents an underlying storage to be used as a read or write target for the data in the MCG namespace buckets. From the MCG command-line interface, run the following command:

noobaa namespacestore create aws-s3 <namespacestore> --access-key <AWS ACCESS KEY> --secret-key <AWS SECRET ACCESS KEY> --target-bucket <br/>-bucket-name>

- a. Replace < namespacestore > with the name of the namespacestore.
- b. Replace <**AWS ACCESS KEY>** and <**AWS SECRET ACCESS KEY>** with an AWS access key ID and secret access key you created for this purpose.
- c. Replace **<bucket-name>** with an existing AWS bucket name. This argument tells the MCG which bucket to use as a target bucket for its backing store, and subsequently, data storage and administration.

You can also add storage resources by applying a YAML. First create a secret with credentials:

apiVersion: v1
kind: Secret
metadata:
name: <namespacestore-secret-name>
type: Opaque
data:
AWS\_ACCESS\_KEY\_ID: <AWS ACCESS KEY ID ENCODED IN BASE64>
AWS\_SECRET\_ACCESS\_KEY: <AWS SECRET ACCESS KEY ENCODED IN BASE64>

You must supply and encode your own AWS access key ID and secret access key using Base64, and use the results in place of **<AWS ACCESS KEY ID ENCODED IN BASE64>** and **<AWS SECRET ACCESS KEY ENCODED IN BASE64>**.

Replace <namespacestore-secret-name> with a unique name.

Then apply the following YAML:

apiVersion: noobaa.io/v1alpha1
kind: NamespaceStore
metadata:
finalizers:
- noobaa.io/finalizer
labels:
app: noobaa
name: <namespacestore>
namespace: openshift-storage
spec:
awsS3:
secret:
name: <namespacestore-secret-name>

namespace: <namespace-secret> targetBucket: <target-bucket>

type: aws-s3

- d. Replace <namespacestore> with a unique name.
- e. Replace <namespacestore-secret-name> with the secret created in the previous step.
- f. Replace <namespace-secret> with the namespace used to create the secret in the previous step.
- g. Replace <target-bucket> with the AWS S3 bucket you created for the namespacestore.
- 2. Run the following command to create a bucket class:

noobaa bucketclass create namespace-bucketclass cache <my-cache-bucket-class> -- backingstores <br/> <br/> --hub-resource <namespacestore>

- a. Replace <my-cache-bucket-class> with a unique bucket class name.
- b. Replace **<backing-store>** with the relevant backing store. You can list one or more backingstores separated by commas in this field.
- c. Replace <namespacestore> with the namespacestore created in the previous step.
- 3. Run the following command to create a bucket using an Object Bucket Claim (OBC) resource that uses the bucket class defined in step 2.

noobaa obc create <my-bucket-claim> my-app --bucketclass <custom-bucket-class>

- a. Replace <my-bucket-claim> with a unique name.
- b. Replace <custom-bucket-class> with the name of the bucket class created in step 2.

# 10.8.2. Creating an IBM COS cache bucket

# **Prerequisites**

Download the Multicloud Object Gateway (MCG) command-line interface.

# subscription-manager repos --enable=rh-odf-4-for-rhel-8-x86\_64-rpms # yum install mcg

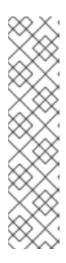

#### **NOTE**

Specify the appropriate architecture for enabling the repositories using the subscription manager.

For IBM Power, use the following command:

# subscription-manager repos --enable=rh-odf-4-for-rhel-8-ppc64le-rpms

• For IBM Z infrastructure, use the following command:

# subscription-manager repos --enable=rh-odf-4-for-rhel-8-s390x-rpms

Alternatively, you can install the MCG package from the OpenShift Data Foundation RPMs found here Download Red Hat OpenShift Data Foundation .

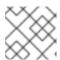

#### NOTE

Choose the correct Product Variant according to your architecture.

#### **Procedure**

 Create a NamespaceStore resource. A NamespaceStore represents an underlying storage to be used as a read or write target for the data in the MCG namespace buckets. From the MCG command-line interface, run the following command:

noobaa namespacestore create ibm-cos <namespacestore> --endpoint <IBM COS ENDPOINT> --access-key <IBM ACCESS KEY> --secret-key <IBM SECRET ACCESS KEY> --target-bucket <bucket-name>

- a. Replace <namespacestore> with the name of the NamespaceStore.
- b. Replace <IBM ACCESS KEY>, <IBM SECRET ACCESS KEY>, <IBM COS ENDPOINT> with an IBM access key ID, secret access key and the appropriate regional endpoint that corresponds to the location of the existing IBM bucket.
- c. Replace **<bucket-name>** with an existing IBM bucket name. This argument tells the MCG which bucket to use as a target bucket for its backing store, and subsequently, data storage and administration.

You can also add storage resources by applying a YAML. First, Create a secret with the credentials:

apiVersion: v1 kind: Secret metadata:

name: <namespacestore-secret-name>

type: Opaque

data:

IBM\_COS\_ACCESS\_KEY\_ID: <IBM COS ACCESS KEY ID ENCODED IN BASE64> IBM\_COS\_SECRET\_ACCESS\_KEY: <IBM COS SECRET ACCESS KEY ENCODED IN BASE64>

You must supply and encode your own IBM COS access key ID and secret access key using Base64, and use the results in place of **<IBM COS ACCESS KEY ID ENCODED IN BASE64>** and **<IBM COS SECRET ACCESS KEY ENCODED IN BASE64>**.

Replace <namespacestore-secret-name> with a unique name.

Then apply the following YAML:

apiVersion: noobaa.io/v1alpha1 kind: NamespaceStore metadata: finalizers: - noobaa.io/finalizer labels: app: noobaa name: <namespacestore> namespace: openshift-storage spec: s3Compatible: endpoint: <IBM COS ENDPOINT> secret: name: <backingstore-secret-name> namespace: <namespace-secret> signatureVersion: v2 targetBucket: <target-bucket> type: ibm-cos

- d. Replace <namespacestore> with a unique name.
- e. Replace < IBM COS ENDPOINT> with the appropriate IBM COS endpoint.
- f. Replace < backingstore-secret-name > with the secret created in the previous step.
- g. Replace <namespace-secret> with the namespace used to create the secret in the previous step.
- h. Replace <target-bucket> with the AWS S3 bucket you created for the namespacestore.
- 2. Run the following command to create a bucket class:

noobaa bucketclass create namespace-bucketclass cache <my-bucket-class> -- backingstores <br/> --hubResource <namespacestore>

- a. Replace <my-bucket-class> with a unique bucket class name.
- b. Replace **<backing-store>** with the relevant backing store. You can list one or more backingstores separated by commas in this field.
- c. Replace <namespacestore> with the namespacestore created in the previous step.
- 3. Run the following command to create a bucket using an Object Bucket Claim resource that uses the bucket class defined in step 2.
  - noobaa obc create <my-bucket-claim> my-app --bucketclass <custom-bucket-class>
  - a. Replace **<my-bucket-claim>** with a unique name.

b. Replace **<custom-bucket-class>** with the name of the bucket class created in step 2.

# 10.9. SCALING MULTICLOUD OBJECT GATEWAY PERFORMANCE BY ADDING ENDPOINTS

The Multicloud Object Gateway performance may vary from one environment to another. In some cases, specific applications require faster performance which can be easily addressed by scaling S3 endpoints.

The Multicloud Object Gateway resource pool is a group of NooBaa daemon containers that provide two types of services enabled by default:

- Storage service
- S3 endpoint service

# 10.9.1. Scaling the Multicloud Object Gateway with storage nodes

# **Prerequisites**

• A running OpenShift Data Foundation cluster on OpenShift Container Platform with access to the Multicloud Object Gateway (MCG).

A storage node in the MCG is a NooBaa daemon container attached to one or more Persistent Volumes (PVs) and used for local object service data storage. NooBaa daemons can be deployed on Kubernetes nodes. This can be done by creating a Kubernetes pool consisting of StatefulSet pods.

#### Procedure

- 1. Log in to **OpenShift Web Console**.
- 2. From the MCG user interface, click Overview → Add Storage Resources.
- 3. In the window, click **Deploy Kubernetes Pool**
- 4. In the **Create Pool** step create the target pool for the future installed nodes.
- 5. In the **Configure** step, configure the number of requested pods and the size of each PV. For each new pod, one PV is to be created.
- 6. In the **Review** step, you can find the details of the new pool and select the deployment method you wish to use: local or external deployment. If local deployment is selected, the Kubernetes nodes will deploy within the cluster. If external deployment is selected, you will be provided with a YAML file to run externally.
- All nodes will be assigned to the pool you chose in the first step, and can be found under Resources → Storage resources → Resource name.

# 10.10. AUTOMATIC SCALING OF MULTICLOUD OBJECT GATEWAY ENDPOINTS

The number of MultiCloud Object Gateway (MCG) endpoints scale automatically when the load on the MCG S3 service increases or decreases. OpenShift Data Foundation clusters are deployed with one active MCG endpoint. Each MCG endpoint pod is configured by default with 1 CPU and 2Gi memory request, with limits matching the request. When the CPU load on the endpoint crosses over an 80%

usage threshold for a consistent period of time, a second endpoint is deployed lowering the load on the first endpoint. When the average CPU load on both endpoints falls below the 80% threshold for a consistent period of time, one of the endpoints is deleted. This feature improves performance and serviceability of the MCG.

# **CHAPTER 11. MANAGING PERSISTENT VOLUME CLAIMS**

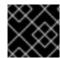

#### **IMPORTANT**

Expanding PVCs is not supported for PVCs backed by OpenShift Data Foundation.

# 11.1. CONFIGURING APPLICATION PODS TO USE OPENSHIFT DATA FOUNDATION

Follow the instructions in this section to configure OpenShift Data Foundation as storage for an application pod.

# **Prerequisites**

- You have administrative access to OpenShift Web Console.
- OpenShift Data Foundation Operator is installed and running in the openshift-storage
  namespace. In OpenShift Web Console, click Operators → Installed Operators to view installed
  operators.
- The default storage classes provided by OpenShift Data Foundation are available. In OpenShift Web Console, click Storage → StorageClasses to view default storage classes.

#### Procedure

- 1. Create a Persistent Volume Claim (PVC) for the application to use.
  - a. In OpenShift Web Console, click Storage → Persistent Volume Claims
  - b. Set the **Project** for the application pod.
  - c. Click Create Persistent Volume Claim
    - i. Specify a **Storage Class** provided by OpenShift Data Foundation.
    - ii. Specify the PVC Name, for example, myclaim.
    - iii. Select the required Access Mode.

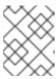

#### NOTE

The Access Mode, **Shared access (RWX)** is not supported in IBM FlashSystem.

- iv. For Rados Block Device (RBD), if the **Access mode** is ReadWriteOnce (**RWO**), select the required **Volume mode**. The default volume mode is **Filesystem**.
- v. Specify a **Size** as per application requirement.
- vi. Click Create and wait until the PVC is in Bound status.
- 2. Configure a new or existing application pod to use the new PVC.
  - For a new application pod, perform the following steps:

- Click Workloads → Pods.
- ii. Create a new application pod.
- iii. Under the **spec:** section, add **volumes:** section to add the new PVC as a volume for the application pod.

#### volumes:

name: <volume\_name> persistentVolumeClaim: claimName: <pvc name>

#### For example:

#### volumes:

 name: mypd persistentVolumeClaim: claimName: myclaim

- For an existing application pod, perform the following steps:
  - i. Click Workloads → Deployment Configs.
  - ii. Search for the required deployment config associated with the application pod.
  - iii. Click on its Action menu ( : ) → Edit Deployment Config.
  - iv. Under the **spec:** section, add **volumes:** section to add the new PVC as a volume for the application pod and click **Save**.

## volumes:

name: <volume\_name> persistentVolumeClaim: claimName: <pvc\_name>

#### For example:

#### volumes:

 name: mypd persistentVolumeClaim: claimName: myclaim

- 3. Verify that the new configuration is being used.
  - a. Click Workloads → Pods.
  - b. Set the **Project** for the application pod.
  - c. Verify that the application pod appears with a status of **Running**.
  - d. Click the application pod name to view pod details.
  - e. Scroll down to **Volumes** section and verify that the volume has a **Type** that matches your new Persistent Volume Claim, for example, **myclaim**.

# 11.2. VIEWING PERSISTENT VOLUME CLAIM REQUEST STATUS

Use this procedure to view the status of a PVC request.

# **Prerequisites**

• Administrator access to OpenShift Data Foundation.

#### **Procedure**

- 1. Log in to OpenShift Web Console.
- 2. Click Storage → Persistent Volume Claims
- 3. Search for the required PVC name by using the **Filter** textbox. You can also filter the list of PVCs by Name or Label to narrow down the list
- 4. Check the **Status** column corresponding to the required PVC.
- 5. Click the required **Name** to view the PVC details.

# 11.3. REVIEWING PERSISTENT VOLUME CLAIM REQUEST EVENTS

Use this procedure to review and address Persistent Volume Claim (PVC) request events.

# **Prerequisites**

• Administrator access to OpenShift Web Console.

#### Procedure

- 1. In the OpenShift Web Console, click **Storage** → **Data Foundation**
- 2. In the **Storage systems** tab, select the storage system and then click **Overview** → **Block and** File.
- 3. Locate the **Inventory** card to see the number of PVCs with errors.
- 4. Click Storage → Persistent Volume Claims
- 5. Search for the required PVC using the Filter textbox.
- 6. Click on the PVC name and navigate to **Events**
- 7. Address the events as required or as directed.

# 11.4. DYNAMIC PROVISIONING

# 11.4.1. About dynamic provisioning

The StorageClass resource object describes and classifies storage that can be requested, as well as provides a means for passing parameters for dynamically provisioned storage on demand. StorageClass objects can also serve as a management mechanism for controlling different levels of storage and

access to the storage. Cluster Administrators (**cluster-admin**) or Storage Administrators (**storage-admin**) define and create the StorageClass objects that users can request without needing any intimate knowledge about the underlying storage volume sources.

The OpenShift Container Platform persistent volume framework enables this functionality and allows administrators to provision a cluster with persistent storage. The framework also gives users a way to request those resources without having any knowledge of the underlying infrastructure.

Many storage types are available for use as persistent volumes in OpenShift Container Platform. Storage plug-ins might support static provisioning, dynamic provisioning or both provisioning types.

# 11.4.2. Dynamic provisioning in OpenShift Data Foundation

Red Hat OpenShift Data Foundation is software-defined storage that is optimised for container environments. It runs as an operator on OpenShift Container Platform to provide highly integrated and simplified persistent storage management for containers.

OpenShift Data Foundation supports a variety of storage types, including:

- Block storage for databases
- Shared file storage for continuous integration, messaging, and data aggregation
- Object storage for archival, backup, and media storage

Version 4 uses Red Hat Ceph Storage to provide the file, block, and object storage that backs persistent volumes, and Rook.io to manage and orchestrate provisioning of persistent volumes and claims. NooBaa provides object storage, and its Multicloud Gateway allows object federation across multiple cloud environments (available as a Technology Preview).

In OpenShift Data Foundation 4, the Red Hat Ceph Storage Container Storage Interface (CSI) driver for RADOS Block Device (RBD) and Ceph File System (CephFS) handles the dynamic provisioning requests. When a PVC request comes in dynamically, the CSI driver has the following options:

- Create a PVC with ReadWriteOnce (RWO) and ReadWriteMany (RWX) access that is based on Ceph RBDs with volume mode **Block**
- Create a PVC with ReadWriteOnce (RWO) access that is based on Ceph RBDs with volume mode **Filesystem**
- Create a PVC with ReadWriteOnce (RWO) and ReadWriteMany (RWX) access that is based on CephFS for volume mode **Filesystem**

The judgment of which driver (RBD or CephFS) to use is based on the entry in the **storageclass.yaml** file.

# 11.4.3. Available dynamic provisioning plug-ins

OpenShift Container Platform provides the following provisioner plug-ins, which have generic implementations for dynamic provisioning that use the cluster's configured provider's API to create new storage resources:

| Storage type     | Provisioner plug-in name | Notes |
|------------------|--------------------------|-------|
| OpenStack Cinder | kubernetes.io/cinder     |       |

| Storage type                  | Provisioner plug-in name         | Notes                                                                                                    |
|-------------------------------|----------------------------------|----------------------------------------------------------------------------------------------------|
| AWS Elastic Block Store (EBS) | kubernetes.io/aws-ebs            | For dynamic provisioning when using multiple clusters in different zones, tag each node with Key=kubernetes.io/cluster/ <c luster_name="">,Value= <cluster_id> where <cluster_name> and <cluster_id> are unique per cluster.</cluster_id></cluster_name></cluster_id></c> |
| AWS Elastic File System (EFS) |                                  | Dynamic provisioning is accomplished through the EFS provisioner pod and not through a provisioner plug-in.                                                                                                    |
| Azure Disk                    | kubernetes.io/azure-disk         |                                                                                                    |
| Azure File                    | kubernetes.io/azure-file         | The <b>persistent-volume-binder</b> ServiceAccount requires permissions to create and get Secrets to store the Azure storage account and keys.                                                                                                    |
| GCE Persistent Disk (gcePD)   | kubernetes.io/gce-pd             | In multi-zone configurations, it is advisable to run one OpenShift Container Platform cluster per GCE project to avoid PVs from being created in zones where no node in the current cluster exists.                                                                       |
| VMware vSphere                | kubernetes.io/vsphere-<br>volume |                                                                                                    |
| Red Hat Virtualization        | csi.ovirt.org                    |                                                                                                    |

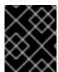

# **IMPORTANT**

Any chosen provisioner plug-in also requires configuration for the relevant cloud, host, or third-party provider as per the relevant documentation.

# **CHAPTER 12. VOLUME SNAPSHOTS**

A volume snapshot is the state of the storage volume in a cluster at a particular point in time. These snapshots help to use storage more efficiently by not having to make a full copy each time and can be used as building blocks for developing an application.

You can create multiple snapshots of the same persistent volume claim (PVC). For CephFS, you can create up to 100 snapshots per PVC. For RADOS Block Device (RBD), you can create up to 512 snapshots per PVC.

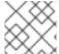

#### **NOTE**

You cannot schedule periodic creation of snapshots.

# 12.1. CREATING VOLUME SNAPSHOTS

You can create a volume snapshot either from the Persistent Volume Claim (PVC) page or the Volume Snapshots page.

# **Prerequisites**

• For a consistent snapshot, the PVC should be in **Bound** state and not be in use. Ensure to stop all IO before taking the snapshot.

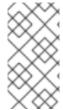

#### NOTE

OpenShift Data Foundation only provides crash consistency for a volume snapshot of a PVC if a pod is using it. For application consistency, be sure to first tear down a running pod to ensure consistent snapshots or use any quiesce mechanism provided by the application to ensure it.

#### **Procedure**

# From the Persistent Volume Claims page

- 1. Click **Storage** → **Persistent Volume Claims** from the OpenShift Web Console.
- 2. To create a volume snapshot, do one of the following:
  - Beside the desired PVC, click Action menu ( : ) → Create Snapshot.
  - Click on the PVC for which you want to create the snapshot and click Actions → Create Snapshot.
- 3. Enter a **Name** for the volume snapshot.
- 4. Choose the **Snapshot Class** from the drop-down list.
- 5. Click **Create**. You will be redirected to the Details page of the volume snapshot that is created.

#### From the Volume Snapshots page

1. Click **Storage** → **Volume Snapshots** from the OpenShift Web Console.

- 2. In the Volume Snapshots page, click Create Volume Snapshot
- 3. Choose the required **Project** from the drop-down list.
- 4. Choose the **Persistent Volume Claim** from the drop-down list.
- 5. Enter a **Name** for the snapshot.
- 6. Choose the Snapshot Class from the drop-down list.
- 7. Click **Create**. You will be redirected to the Details page of the volume snapshot that is created.

# Verification steps

- Go to the **Details** page of the PVC and click the **Volume Snapshots** tab to see the list of volume snapshots. Verify that the new volume snapshot is listed.
- Click Storage → Volume Snapshots from the OpenShift Web Console. Verify that the new volume snapshot is listed.
- Wait for the volume snapshot to be in **Ready** state.

# 12.2. RESTORING VOLUME SNAPSHOTS

When you restore a volume snapshot, a new Persistent Volume Claim (PVC) gets created. The restored PVC is independent of the volume snapshot and the parent PVC.

You can restore a volume snapshot from either the Persistent Volume Claim page or the Volume Snapshots page.

#### Procedure

# From the Persistent Volume Claims page

You can restore volume snapshot from the Persistent Volume Claims page only if the parent PVC is present.

- 1. Click **Storage** → **Persistent Volume Claims** from the OpenShift Web Console.
- 2. Click on the PVC name with the volume snapshot to restore a volume snapshot as a new PVC.
- 3. In the **Volume Snapshots** tab, click the Action menu ( : ) next to the volume snapshot you want to restore.
- 4. Click Restore as new PVC.
- 5. Enter a name for the new PVC.
- 6. Select the **Storage Class** name.

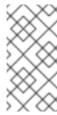

#### **NOTE**

For Rados Block Device (RBD), you must select a storage class with the same pool as that of the parent PVC. Restoring the snapshot of an encrypted PVC using a storage class where encryption is not enabled and vice versa is not supported.

7. Select the **Access Mode** of your choice.

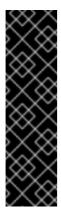

# **IMPORTANT**

The ReadOnlyMany (ROX) access mode is a Developer Preview feature and is subject to Developer Preview support limitations. Developer Preview releases are not intended to be run in production environments and are not supported through the Red Hat Customer Portal case management system. If you need assistance with ReadOnlyMany feature, reach out to the ocsdevpreview@redhat.com mailing list and a member of the Red Hat Development Team will assist you as quickly as possible based on availability and work schedules. See Creating a clone or restoring a snapshot with the new readonly access mode to use the ROX access mode.

- 8. Optional: For RBD, select Volume mode.
- 9. Click **Restore**. You are redirected to the new PVC details page.

# From the Volume Snapshots page

- 1. Click **Storage** → **Volume Snapshots** from the OpenShift Web Console.
- 2. In the **Volume Snapshots** tab, click the Action menu ( ; ) next to the volume snapshot you want to restore.
- 3. Click Restore as new PVC.
- 4. Enter a name for the new PVC.
- 5. Select the **Storage Class** name.

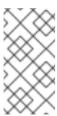

## **NOTE**

For Rados Block Device (RBD), you must select a storage class with the same pool as that of the parent PVC. Restoring the snapshot of an encrypted PVC using a storage class where encryption is not enabled and vice versa is not supported.

6. Select the **Access Mode** of your choice.

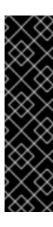

#### **IMPORTANT**

The ReadOnlyMany (ROX) access mode is a Developer Preview feature and is subject to Developer Preview support limitations. Developer Preview releases are not intended to be run in production environments and are not supported through the Red Hat Customer Portal case management system. If you need assistance with ReadOnlyMany feature, reach out to the ocsdevpreview@redhat.com mailing list and a member of the Red Hat Development Team will assist you as quickly as possible based on availability and work schedules. See Creating a clone or restoring a snapshot with the new readonly access mode to use the ROX access mode.

- 7. Optional: For RBD, select Volume mode.
- 8. Click **Restore**. You are redirected to the new PVC details page.

#### Verification steps

- Click **Storage** → **Persistent Volume Claims** from the OpenShift Web Console and confirm that the new PVC is listed in the **Persistent Volume Claims** page.
- Wait for the new PVC to reach **Bound** state.

# 12.3. DELETING VOLUME SNAPSHOTS

## **Prerequisites**

• For deleting a volume snapshot, the volume snapshot class which is used in that particular volume snapshot should be present.

#### Procedure

#### From Persistent Volume Claims page

- 1. Click **Storage** → **Persistent Volume Claims** from the OpenShift Web Console.
- 2. Click on the PVC name which has the volume snapshot that needs to be deleted.
- 3. In the Volume Snapshots tab, beside the desired volume snapshot, click Action menu ( i ) → Delete Volume Snapshot

#### From Volume Snapshots page

- 1. Click **Storage** → **Volume Snapshots** from the OpenShift Web Console.
- 2. In the Volume Snapshots page, beside the desired volume snapshot click Action menu ( ⋮ ) → Delete Volume Snapshot

#### Verfication steps

• Ensure that the deleted volume snapshot is not present in the **Volume Snapshots** tab of the PVC details page.

• Click **Storage** → **Volume Snapshots** and ensure that the deleted volume snapshot is not listed.

# **CHAPTER 13. VOLUME CLONING**

A clone is a duplicate of an existing storage volume that is used as any standard volume. You create a clone of a volume to make a point in time copy of the data. A persistent volume claim (PVC) cannot be cloned with a different size. You can create up to 512 clones per PVC for both CephFS and RADOS Block Device (RBD).

#### 13.1. CREATING A CLONE

# **Prerequisites**

• Source PVC must be in **Bound** state and must not be in use.

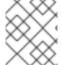

#### **NOTE**

Do not create a clone of a PVC if a Pod is using it. Doing so might cause data corruption because the PVC is not quiesced (paused).

#### **Procedure**

- 1. Click **Storage** → **Persistent Volume Claims** from the OpenShift Web Console.
- 2. To create a clone, do one of the following:
  - Beside the desired PVC, click Action menu ( : ) → Clone PVC.
  - Click on the PVC that you want to clone and click **Actions** → **Clone PVC**.
- 3. Enter a Name for the clone.
- 4. Select the access mode of your choice.

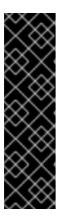

#### **IMPORTANT**

The ReadOnlyMany (ROX) access mode is a Developer Preview feature and is subject to Developer Preview support limitations. Developer Preview releases are not intended to be run in production environments and are not supported through the Red Hat Customer Portal case management system. If you need assistance with ReadOnlyMany feature, reach out to the ocsdevpreview@redhat.com mailing list and a member of the Red Hat Development Team will assist you as quickly as possible based on availability and work schedules. See Creating a clone or restoring a snapshot with the new readonly access mode to use the ROX access mode.

- 5. Click **Clone**. You are redirected to the new PVC details page.
- Wait for the cloned PVC status to become **Bound**.
   The cloned PVC is now available to be consumed by the pods. This cloned PVC is independent of its dataSource PVC.

# **CHAPTER 14. REPLACING STORAGE NODES**

You can choose one of the following procedures to replace storage nodes:

- Section 14.1, "Replacing operational nodes on Red Hat OpenStack Platform installerprovisioned infrastructure"
- Section 14.2, "Replacing failed nodes on Red Hat OpenStack Platform installer-provisioned infrastructure"

# 14.1. REPLACING OPERATIONAL NODES ON RED HAT OPENSTACK PLATFORM INSTALLER-PROVISIONED INFRASTRUCTURE

#### **Procedure**

- 1. Log in to the OpenShift Web Console, and click **Compute** → **Nodes**.
- 2. Identify the node that you need to replace. Take a note of its Machine Name.
- 3. Mark the node as unschedulable:
  - \$ oc adm cordon < node\_name>

## <node\_name>

Specify the name of node that you need to replace.

4. Drain the node:

\$ oc adm drain <node\_name> --force --delete-emptydir-data=true --ignore-daemonsets

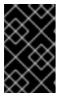

#### **IMPORTANT**

This activity might take at least 5 - 10 minutes or more. Ceph errors generated during this period are temporary and are automatically resolved when when you label the new node, and it is functional.

- 5. Click **Compute** → **Machines**. Search for the required machine.
- 6. Besides the required machine, click **Action menu ( : ) → Delete Machine**.
- 7. Click **Delete** to confirm that the machine is deleted. A new machine is automatically created.
- 8. Wait for the new machine to start and transition into **Running** state.

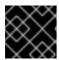

#### **IMPORTANT**

This activity might take at least 5 - 10 minutes or more.

- 9. Click **Compute** → **Nodes**. Confirm that the new node is in **Ready** state.
- 10. Apply the OpenShift Data Foundation label to the new node:

#### From the user interface

- a. For the new node, click Action Menu ( : ) → Edit Labels.
- b. Add cluster.ocs.openshift.io/openshift-storage, and click Save.

#### From the command-line interface

- Apply the OpenShift Data Foundation label to the new node:
- \$ oc label node <new\_node\_name> cluster.ocs.openshift.io/openshift-storage=""

#### <new\_node\_name>

Specify the name of the new node.

# Verification steps

- 1. Verify that the new node is present in the output:
  - \$ oc get nodes --show-labels | grep cluster.ocs.openshift.io/openshift-storage= |cut -d' ' -f1
- 2. Click **Workloads** → **Pods**. Confirm that at least the following pods on the new node are in **Running** state:
  - csi-cephfsplugin-\*
  - csi-rbdplugin-\*
- 3. Verify that all the other required OpenShift Data Foundation pods are in **Running** state.
- 4. Verify that the new Object Storage Device (OSD) pods are running on the replacement node:
  - \$ oc get pods -o wide -n openshift-storage| egrep -i < new\_node\_name > | egrep osd
- 5. Optional: If cluster-wide encryption is enabled on the cluster, verify that the new OSD devices are encrypted.

For each of the new nodes identified in the previous step, do the following:

- a. Create a debug pod and open a chroot environment for the one or more selected hosts:
  - \$ oc debug node/<node\_name>
  - \$ chroot /host
- b. Display the list of available block devices:
  - \$ Isblk

Check for the **crypt** keyword beside the one or more **ocs-deviceset** names.

6. If the verification steps fail, contact Red Hat Support.

# 14.2. REPLACING FAILED NODES ON RED HAT OPENSTACK PLATFORM INSTALLER-PROVISIONED INFRASTRUCTURE

#### **Procedure**

- 1. Log in to the OpenShift Web Console, and click **Compute** → **Nodes**.
- 2. Identify the faulty node, and click on its Machine Name.
- 3. Click Actions → Edit Annotations, and click Add More.
- 4. Add machine.openshift.io/exclude-node-draining, and click Save.
- 5. Click Actions → Delete Machine, and click Delete.
- 6. A new machine is automatically created, wait for new machine to start.

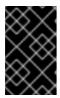

#### **IMPORTANT**

This activity might take at least 5 - 10 minutes or more. Ceph errors generated during this period are temporary and are automatically resolved when you label the new node, and it is functional.

- 7. Click **Compute** → **Nodes**. Confirm that the new node is in **Ready** state.
- 8. Apply the OpenShift Data Foundation label to the new node using any one of the following:

#### From the user interface

- a. For the new node, click **Action Menu ( : ) → Edit Labels**.
- b. Add cluster.ocs.openshift.io/openshift-storage, and click Save.

#### From the command-line interface

- Apply the OpenShift Data Foundation label to the new node:
- \$ oc label node <new\_node\_name> cluster.ocs.openshift.io/openshift-storage=""

# <new\_node\_name>

Specify the name of the new node.

9. Optional: If the failed Red Hat OpenStack Platform instance is not removed automatically, terminate the instance from Red Hat OpenStack Platform console.

#### Verification steps

- 1. Verify that the new node is present in the output:
  - \$ oc get nodes --show-labels | grep cluster.ocs.openshift.io/openshift-storage= |cut -d' ' -f1
- 2. Click **Workloads** → **Pods**. Confirm that at least the following pods on the new node are in **Running** state:

- csi-cephfsplugin-\*
- csi-rbdplugin-\*
- 3. Verify that all the other required OpenShift Data Foundation pods are in **Running** state.
- 4. Verify that the new Object Storage Device (OSD) pods are running on the replacement node:
  - \$ oc get pods -o wide -n openshift-storage| egrep -i <new\_node\_name> | egrep osd
- 5. Optional: If cluster-wide encryption is enabled on the cluster, verify that the new OSD devices are encrypted.

For each of the new nodes identified in the previous step, do the following:

- a. Create a debug pod and open a chroot environment for the one or more selected hosts:
  - \$ oc debug node/<node\_name>
  - \$ chroot /host
- b. Display the list of available block devices:
  - \$ lsblk

Check for the **crypt** keyword beside the one or more **ocs-deviceset** names.

6. If the verification steps fail, contact Red Hat Support.

# CHAPTER 15. REPLACING STORAGE DEVICES

# 15.1. REPLACING OPERATIONAL OR FAILED STORAGE DEVICES ON RED HAT OPENSTACK PLATFORM INSTALLER-PROVISIONED INFRASTRUCTURE

Use this procedure to replace storage device in OpenShift Data Foundation which is deployed on Red Hat OpenStack Platform. This procedure helps to create a new Persistent Volume Claim (PVC) on a new volume and remove the old object storage device (OSD).

#### **Procedure**

1. Identify the OSD that needs to be replaced and the OpenShift Container Platform node that has the OSD scheduled on it.

\$ oc get -n openshift-storage pods -l app=rook-ceph-osd -o wide

Example output:

```
      rook-ceph-osd-0-6d77d6c7c6-m8xj6
      0/1
      CrashLoopBackOff
      0
      24h
      10.129.0.16

      compute-2 <none>
      <none>
      1/1
      Running
      0
      24h
      10.128.2.24
      compute-0

      0 <none>
      <none>
      1/1
      Running
      0
      24h
      10.128.2.24
      compute-0

      1 <none>
      <none>
      1/1
      Running
      0
      24h
      10.130.0.18
      compute-1
```

In this example, **rook-ceph-osd-0-6d77d6c7c6-m8xj6** needs to be replaced and **compute-2** is the OpenShift Container platform node on which the OSD is scheduled.

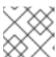

#### **NOTE**

If the OSD to be replaced is healthy, the status of the pod will be **Running**.

2. Scale down the OSD deployment for the OSD to be replaced.

```
$ osd_id_to_remove=0
$ oc scale -n openshift-storage deployment rook-ceph-osd-${osd_id_to_remove} --replicas=0
```

where, **osd\_id\_to\_remove** is the integer in the pod name immediately after the **rook-ceph-osd** prefix. In this example, the deployment name is **rook-ceph-osd-0**.

Example output:

- deployment.extensions/rook-ceph-osd-0 scaled
- 3. Verify that the **rook-ceph-osd** pod is terminated.

\$ oc get -n openshift-storage pods -l ceph-osd-id=\${osd\_id\_to\_remove}

Example output:

No resources found.

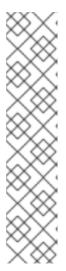

#### **NOTE**

If the **rook-ceph-osd** pod is in **terminating** state, use the **force** option to delete the pod.

\$ oc delete pod rook-ceph-osd-0-6d77d6c7c6-m8xj6 --force --grace-period=0

Example output:

warning: Immediate deletion does not wait for confirmation that the running resource has been terminated. The resource may continue to run on the cluster indefinitely.

pod "rook-ceph-osd-0-6d77d6c7c6-m8xj6" force deleted

4. Incase, the persistent volume associated with the failed OSD fails, get the failed persistent volumes details and delete them using the following commands:

\$ oc get pv \$ oc delete pv <failed-pv-name>

- 5. Remove the old OSD from the cluster so that a new OSD can be added.
  - a. Delete any old ocs-osd-removal jobs.

\$ oc delete -n openshift-storage job ocs-osd-removal-\${osd\_id\_to\_remove}

Example output:

job.batch "ocs-osd-removal-0" deleted

- b. Change to the **openshift-storage** project.
  - \$ oc project openshift-storage
- c. Remove the old OSD from the cluster.

\$ oc process -n openshift-storage ocs-osd-removal -p FAILED\_OSD\_IDS=\${osd\_id\_to\_remove} -p FORCE\_OSD\_REMOVAL=false |oc create -n openshift-storage -f -

You can add comma separated OSD IDs in the command to remove more than one OSD. (For example, FAILED\_OSD\_IDS=0,1,2).

The FORCE\_OSD\_REMOVAL value must be changed to "true" in clusters that only have three OSDs, or clusters with insufficient space to restore all three replicas of the data after the OSD is removed.

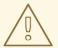

# **WARNING**

This step results in OSD being completely removed from the cluster. Ensure that the correct value of **osd\_id\_to\_remove** is provided.

6. Verify that the OSD was removed successfully by checking the status of the **ocs-osd-removal- job** pod.

A status of **Completed** confirms that the OSD removal job succeeded.

- # oc get pod -l job-name=ocs-osd-removal-job -n openshift-storage
- 7. Ensure that the OSD removal is completed.

\$ oc logs -l job-name=ocs-osd-removal-job -n openshift-storage --tail=-1 | egrep -i 'completed removal'

Example output:

2022-05-10 06:50:04.501511 I | cephosd: completed removal of OSD 0

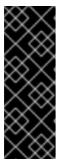

#### **IMPORTANT**

If the **ocs-osd-removal-job** fails and the pod is not in the expected **Completed** state, check the pod logs for further debugging.

For example:

- # oc logs -l job-name=ocs-osd-removal-job -n openshift-storage --tail=-1
- 8. If encryption was enabled at the time of install, remove **dm-crypt** managed **device-mapper** mapping from the OSD devices that are removed from the respective OpenShift Data Foundation nodes.
  - a. Get PVC name(s) of the replaced OSD(s) from the logs of **ocs-osd-removal-job** pod:

\$ oc logs -l job-name=ocs-osd-removal-job -n openshift-storage --tail=-1 |egrep -i 'pvc|deviceset'

For example:

2021-05-12 14:31:34.666000 I  $\mid$  cephosd: removing the OSD PVC "ocs-deviceset-xxxx-xxx-xxx-xxx"

- b. For each of the nodes identified in step #1, do the following:
  - i. Create a **debug** pod and **chroot** to the host on the storage node.

\$ oc debug node/<node name>
\$ chroot /host

ii. Find relevant device name based on the PVC names identified in the previous step

sh-4.4# dmsetup ls| grep <pvc name> ocs-deviceset-xxx-xxx-xxx-block-dmcrypt (253:0)

iii. Remove the mapped device.

\$ cryptsetup luksClose --debug --verbose ocs-deviceset-xxx-xxx-xxx-block-dmcrypt

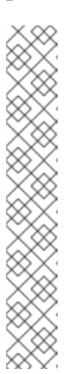

#### **NOTE**

If the above command gets stuck due to insufficient privileges, run the following commands:

- Press CTRL+Z to exit the above command.
- Find PID of the process which was stuck.

\$ ps -ef | grep crypt

- Terminate the process using **kill** command.
  - \$ kill -9 <PID>
- Verify that the device name is removed.

\$ dmsetup Is

9. Delete the ocs-osd-removal job.

\$ oc delete -n openshift-storage job ocs-osd-removal-\${osd\_id\_to\_remove}

Example output:

job.batch "ocs-osd-removal-0" deleted

# Verfication steps

1. Verify that there is a new OSD running.

 $\$  oc get -n openshift-storage pods -l app=rook-ceph-osd

Example output:

| rook-ceph-osd-0-5f7f4747d4-snshw | 1/1 | Running | 0 | 4m47s |
|----------------------------------|-----|---------|---|-------|
| rook-ceph-osd-1-85d99fb95f-2svc7 | 1/1 | Running | 0 | 1d20h |
| rook-ceph-osd-2-6c66cdb977-jp542 | 1/1 | Running | 0 | 1d20h |

2. Verify that there is a new PVC created which is in **Bound** state.

\$ oc get -n openshift-storage pvc

Example output:

```
NAME
                                                       CAPACITY ACCESS
                   STATUS VOLUME
MODES STORAGECLASS
                                 AGE
db-noobaa-db-0
                      Bound pvc-b44ebb5e-3c67-4000-998e-304752deb5a7 50Gi
          ocs-storagecluster-ceph-rbd 6d
ocs-deviceset-0-data-0-gwb5l Bound pvc-bea680cd-7278-463d-a4f6-3eb5d3d0defe
512Gi
        RWO
                  standard
                                     94s
ocs-deviceset-1-data-0-w9pjm Bound pvc-01aded83-6ef1-42d1-a32e-6ca0964b96d4
512Gi
        RWO
                  standard
ocs-deviceset-2-data-0-7bxcq Bound pvc-5d07cd6c-23cb-468c-89c1-72d07040e308
512Gi
                  standard
        RWO
                                     6d
```

- 3. Optional: If cluster-wide encryption is enabled on the cluster, verify that the new OSD devices are encrypted.
  - a. Identify the nodes where the new OSD pods are running.

 $\$  oc get -n openshift-storage -o=custom-columns=NODE:.spec.nodeName pod/\_<OSD-pod-name>\_

## <OSD-pod-name>

Is the name of the OSD pod.

For example:

\$ oc get -n openshift-storage -o=custom-columns=NODE:.spec.nodeName pod/rook-ceph-osd-0-544db49d7f-qrgqm

Example output:

NODE compute-1

- b. For each of the nodes identified in previous step, do the following:
  - i. Create a debug pod and open a chroot environment for the selected host(s).

\$ oc debug node/<node name>
\$ chroot /host

ii. Run "Isblk" and check for the "crypt" keyword beside the ocs-deviceset name(s)

\$ Isblk

4. Log in to OpenShift Web Console and view the storage dashboard.

Figure 15.1. OSD status in OpenShift Container Platform storage dashboard after device replacement

Status

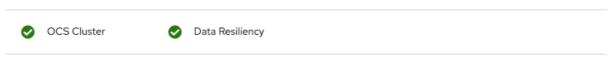

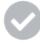

No persistent storage alerts

# CHAPTER 16. UPGRADING TO OPENSHIFT DATA FOUNDATION

# 16.1. OVERVIEW OF THE OPENSHIFT DATA FOUNDATION UPDATE PROCESS

This chapter helps you to upgrade between the minor releases and z-streams for all Red Hat OpenShift Data Foundation deployments (Internal, Internal-Attached and External). The upgrade process remains the same for all deployments.

You can upgrade OpenShift Data Foundation and its components, either between minor releases like 4.11 and 4.12, or between z-stream updates like 4.12.0 and 4.12.1 by enabling automatic updates (if not done so during operator installation) or performing manual updates. When a new z-stream release becomes available, the upgrade process triggers automatically if the update strategy was set to Automatic.

You also need to upgrade the different parts of Red Hat OpenShift Data Foundation in the following order for both internal and external mode deployments:

- 1. **Update OpenShift Container Platform** according to the **Updating clusters** documentation for OpenShift Container Platform.
- 2. Update Red Hat OpenShift Data Foundation.
  - a. **To prepare a disconnected environment for updates** see Operators guide to using Operator Lifecycle Manager on restricted networks to be able to update OpenShift Data Foundation as well as Local Storage Operator when in use.
  - b. **For updating between minor releases**, see Updating Red Hat OpenShift Data Foundation 4.11 to 4.12.
  - c. For updating between z-stream releases, see Updating Red Hat OpenShift Data Foundation 4.12.x to 4.12.y.
  - d. **For updating external mode deployments**, you must also perform the steps from section Updating the Red Hat OpenShift Data Foundation external secret .
  - e. **If you use local storage, then update the Local Storage operator**See Checking for Local Storage Operator deployments if you are unsure.

# **Update considerations**

Review the following important considerations before you begin.

- The Red Hat OpenShift Container Platform version is the same as Red Hat OpenShift Data Foundation.
  - See the Interoperability Matrix for more information about supported combinations of OpenShift Container Platform and Red Hat OpenShift Data Foundation.
- To know whether your cluster was deployed in internal or external mode, refer to the knowledgebase article on *How to determine if ODF cluster has storage in internal or external mode*.
- The Local Storage Operator is fully supported only when the Local Storage Operator version matches the Red Hat OpenShift Container Platform version.

• The flexible scaling feature is available only in new deployments of OpenShift Data Foundation. For more information, see *Scaling storage guide*.

# 16.2. UPDATING RED HAT OPENSHIFT DATA FOUNDATION 4.11 TO 4.12

This chapter helps you to upgrade between the minor releases for all Red Hat OpenShift Data Foundation deployments (Internal, Internal-Attached and External). The upgrade process remains the same for all deployments. The Only difference is what gets upgraded and what's not.

- For Internal and Internal-attached deployments, upgrading OpenShift Data Foundation upgrades all OpenShift Data Foundation services including the backend Ceph Storage cluster.
- For External mode deployments, upgrading OpenShift Data Foundation only upgrades the OpenShift Data Foundation service while the backend Ceph storage cluster remains untouched and needs to be upgraded separately.
  - We recommend upgrading RHCS along with OpenShift Data Foundation in order to get new feature support, security fixes, and other bug fixes. Since we do not have a strong dependency on RHCS upgrade, you can upgrade the OpenShift Data Foundation operator first followed by RHCS upgrade or vice-versa. See solution to know more about Red Hat Ceph Storage releases.

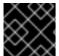

#### **IMPORTANT**

Upgrading to 4.12 directly from any version older than 4.11 is unsupported.

# **Prerequisites**

- Ensure that the **OpenShift Container Platform** cluster has been updated to the latest stable release of version 4.12.X, see Updating Clusters.
- Ensure that the OpenShift Data Foundation cluster is healthy and data is resilient.
  - Navigate to **Storage** → **Data Foundation** → **Storage Systems**tab and then click on the storage system name.
  - Check for the green tick on the status card of both **Overview Block and File** and **Object** tabs. Green tick indicates that the *storage cluster*, *object service* and *data resiliency* are all healthy.
- Ensure that all **OpenShift Data Foundation** Pods, including the operator pods, are in **Running** state in the **openshift-storage** namespace.
  - To view the state of the pods, on the OpenShift Web Console, click **Workloads** → **Pods** Select **openshift-storage** from the **Project** drop-down list.

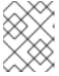

#### **NOTE**

If the **Show default projects** option is disabled, use the toggle button to list all the default projects.

• Ensure that you have sufficient time to complete the OpenShift Data Foundation update process, as the update time varies depending on the number of OSDs that run in the cluster.

#### **Procedure**

On the OpenShift Web Console, navigate to Operators → Installed Operators.

- 2. Select **openshift-storage** project.
- 3. Click the OpenShift Data Foundation operator name.
- 4. Click the Subscription tab and click the link under Update Channel.
- 5. Select the **Stable-4.12** update channel and **Save** it.
- 6. If the Upgrade status shows requires approval, click on requires approval.
  - a. On the Install Plan Details page, click Preview Install Plan.
  - b. Review the install plan and click **Approve**.Wait for the **Status** to change from **Unknown** to **Created**.
- 7. Navigate to Operators → Installed Operators.
- 8. Select the **openshift-storage** project.
  Wait for the OpenShift Data Foundation Operator **Status** to change to **Up to date**.

#### Verification steps

- Check the **Version** below the OpenShift Data Foundation name and check the operator status.
  - Navigate to **Operators** → **Installed Operators** and select the **openshift-storage** project.
  - When the upgrade completes, the version updates to a new version number for OpenShift Data Foundation and status changes to **Succeeded** with a green tick.
- Verify that the **OpenShift Data Foundation** cluster is healthy and data is resilient.
  - Navigate to **Storage** → **Data Foundation** → **Storage Systems** tab and then click on the storage system name.
  - Check for the green tick on the status card of **Overview- Block and File** and **Object** tabs. Green tick indicates that the storage cluster, object service and data resiliency is healthy.
- If verification steps fail, contact Red Hat Support.

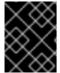

#### **IMPORTANT**

After updating external mode deployments, you must also update the external secret. For instructions, see Updating the OpenShift Data Foundation external secret.

#### **Additional Resources**

If you face any issues while updating OpenShift Data Foundation, see the Commonly required logs for troubleshooting section in the Troubleshooting guide.

# 16.3. UPDATING RED HAT OPENSHIFT DATA FOUNDATION 4.12.X TO 4.12.Y

This chapter helps you to upgrade between the z-stream release for all Red Hat OpenShift Data Foundation deployments (Internal, Internal-Attached and External). The upgrade process remains the same for all deployments. The Only difference is what gets upgraded and what's not.

- For Internal and Internal-attached deployments, upgrading OpenShift Data Foundation upgrades all OpenShift Data Foundation services including the backend Ceph Storage cluster.
- For External mode deployments, upgrading OpenShift Data Foundation only upgrades the OpenShift Data Foundation service while the backend Ceph storage cluster remains untouched and needs to be upgraded separately.

Hence, we recommend upgrading RHCS along with OpenShift Data Foundation in order to get new feature support, security fixes, and other bug fixes. Since we do not have a strong dependency on RHCS upgrade, you can upgrade the OpenShift Data Foundation operator first followed by RHCS upgrade or vice-versa. See solution to know more about Red Hat Ceph Storage releases.

When a new z-stream release becomes available, the upgrade process triggers automatically if the update strategy was set to **Automatic**. If the update strategy is set to **Manual** then use the following procedure.

# **Prerequisites**

- Ensure that the **OpenShift Container Platform** cluster has been updated to the latest stable release of version 4.12.X, see Updating Clusters.
- Ensure that the **OpenShift Data Foundation** cluster is healthy and data is resilient.
  - Navigate to **Storage** → **Data Foundation** → **Storage Systems**tab and then click on the storage system name.
  - Check for the green tick on the status card of **Overview Block and File** and **Object** tabs. Green tick indicates that the storage cluster, object service and data resiliency is healthy.
- Ensure that all **OpenShift Data Foundation** Pods, including the operator pods, are in **Running** state in the **openshift-storage** namespace.

To view the state of the pods, on the OpenShift Web Console, click **Workloads** → **Pods** Select **openshift-storage** from the **Project** drop-down list.

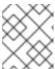

#### **NOTE**

If the **Show default projects** option is disabled, use the toggle button to list all the default projects.

• Ensure that you have sufficient time to complete the OpenShift Data Foundation update process, as the update time varies depending on the number of OSDs that run in the cluster.

#### Procedure

- 1. On the OpenShift Web Console, navigate to **Operators** → **Installed Operators**
- 2. Select **openshift-storage** project.

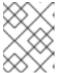

#### **NOTE**

If the **Show default projects** option is disabled, use the toggle button to list all the default projects.

3. Click the **OpenShift Data Foundation** operator name.

- 4. Click the Subscription tab.
- 5. If the **Upgrade Status** shows **require approval**, click on **requires approval** link.
- 6. On the InstallPlan Details page, click Preview Install Plan.
- 7. Review the install plan and click **Approve**.
- 8. Wait for the Status to change from **Unknown** to **Created**.

# Verification steps

- Check the **Version** below the OpenShift Data Foundation name and check the operator status.
  - Navigate to Operators → Installed Operators and select the openshift-storage project.
  - When the upgrade completes, the version updates to a new version number for OpenShift Data Foundation and status changes to **Succeeded** with a green tick.
- Verify that the OpenShift Data Foundation cluster is healthy and data is resilient.
  - Navigate to **Storage** → **Data Foundation** → **Storage Systems**tab and then click on the storage system name.
  - Check for the green tick on the status card of **Overview Block and File** and **Object** tabs. Green tick indicates that the storage cluster, object service and data resiliency is healthy
- If verification steps fail, contact Red Hat Support.

# 16.4. CHANGING THE UPDATE APPROVAL STRATEGY

To ensure that the storage system gets updated automatically when a new update is available in the same channel, we recommend keeping the update approval strategy to **Automatic**. Changing the update approval strategy to **Manual** will need manual approval for each upgrade.

#### **Procedure**

- 1. Navigate to **Operators** → **Installed Operators**.
- 2. Select **openshift-storage** from the **Project** drop-down list.

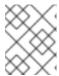

#### NOTE

If the **Show default projects** option is disabled, use the toggle button to list all the default projects.

- 3. Click on OpenShift Data Foundation operator name
- 4. Go to the **Subscription** tab.
- 5. Click on the pencil icon for changing the Update approval.
- 6. Select the update approval strategy and click Save.

#### Verification steps

• Verify that the Update approval shows the newly selected approval strategy below it.